٦

# Introduction to XPages Development Workshop

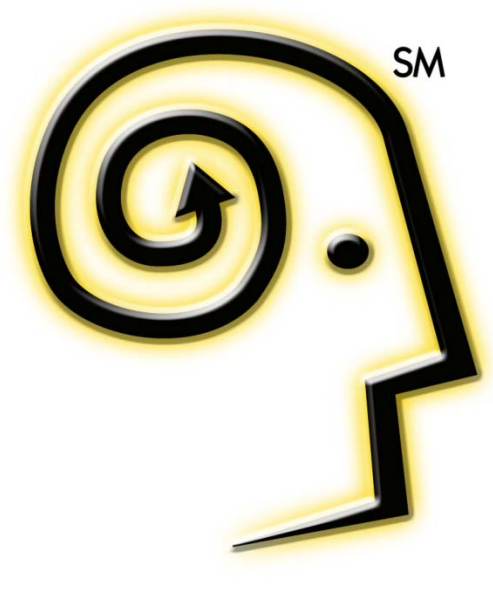

# **TLCC.COM**

#### **Instructor**

### • **Howard Greenberg**

- Teaching Notes and Domino since 1994
- Partner at TLCC, the Leader in Notes and Domino Training
- And Now, the Leader in XPages Training

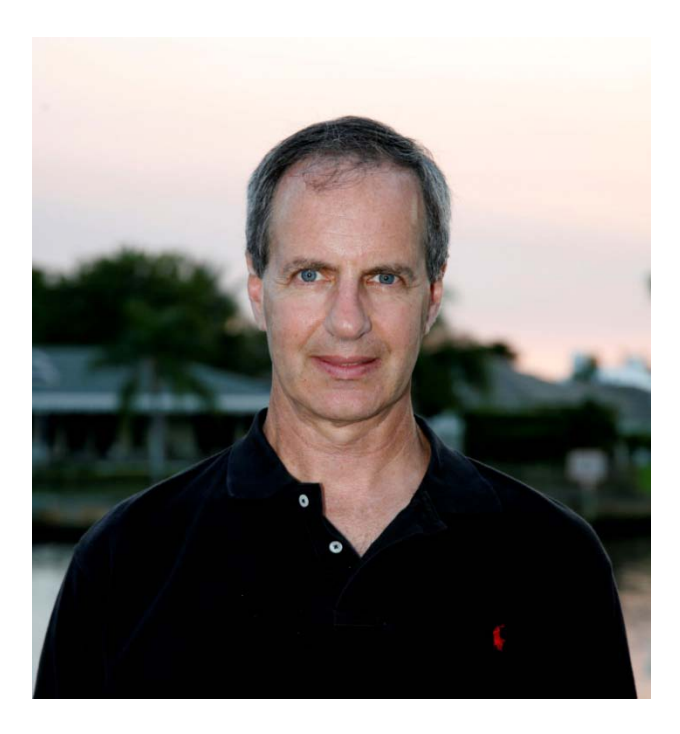

#### **Agenda**

- Understand XPages Architecture
- Use Domino Designer to create XPages
- Create your first XPage
- Display Domino views and documents on XPages
- Use Core controls to create and edit Domino documents
- Demonstrations of advanced XPages techniques

# **Take the mystery out of XPages!**

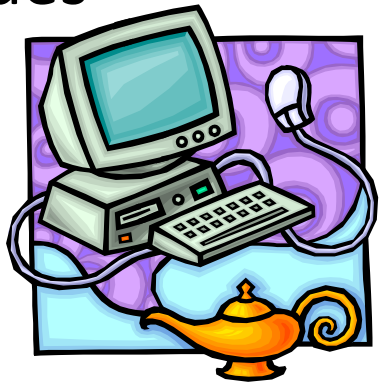

#### **TLCC XPages Offerings**

## • Four XPages Courses

- JavaScript for XPages Development
- Developing XPages Using Domino Designer 8.5
- XPages Development 2 for Notes and Domino 8.5
- Mobile XPages for Domino 8.5

### • Choose your learning method

- Self-paced
- Instructor Led Online
- We come to you

#### **20% off for Attendees - [www.tlcc.com/entwickler](http://www.tlcc.com/entwickler)**

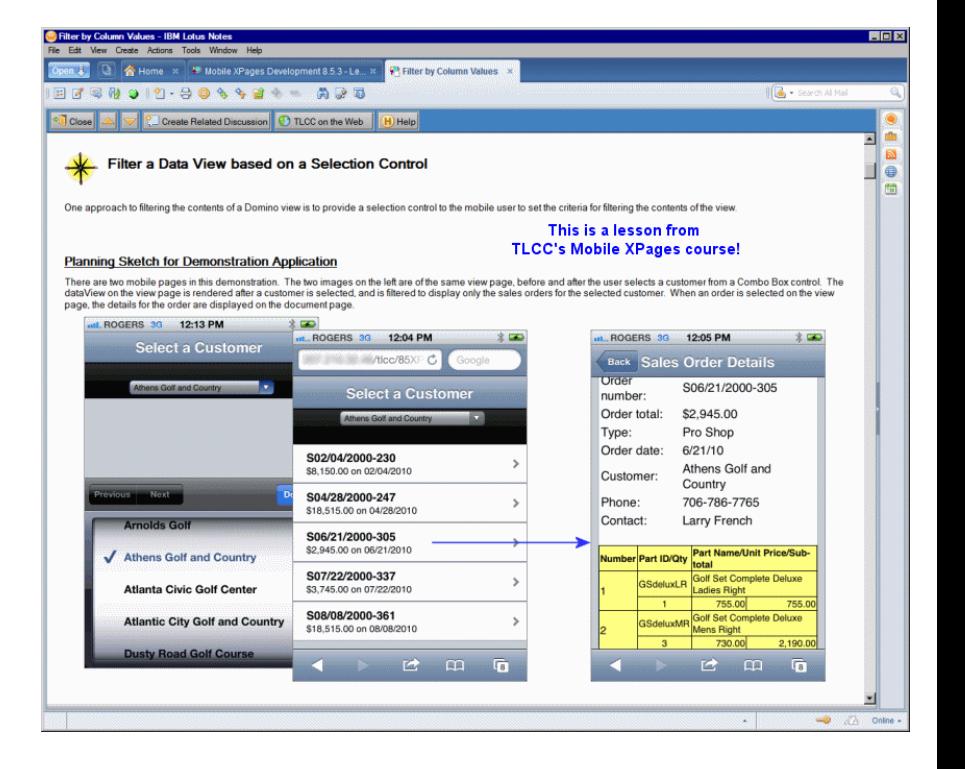

#### **Prerequisites**

- Experienced Notes/Domino Developers
- Minimal to no experience with XPages
- Goal: Convert a basic Notes app to XPages
	- Show a view
	- Display documents
	- Create/edit documents

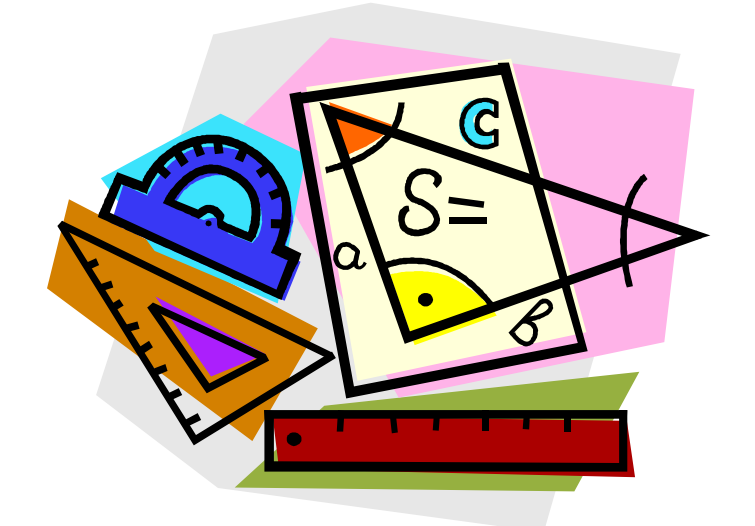

**Hands-on Activities**

Will Have Time for Activities In Class

- TLCC's free *Introduction to XPages Development*
	- self-paced course

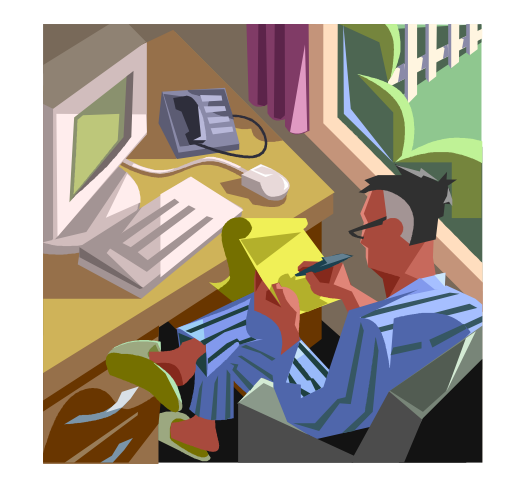

[www.tlcc.com/free-xpages-training](http://www.tlcc.com/free-xpages-training)

#### **The Notes Application to be Converted**

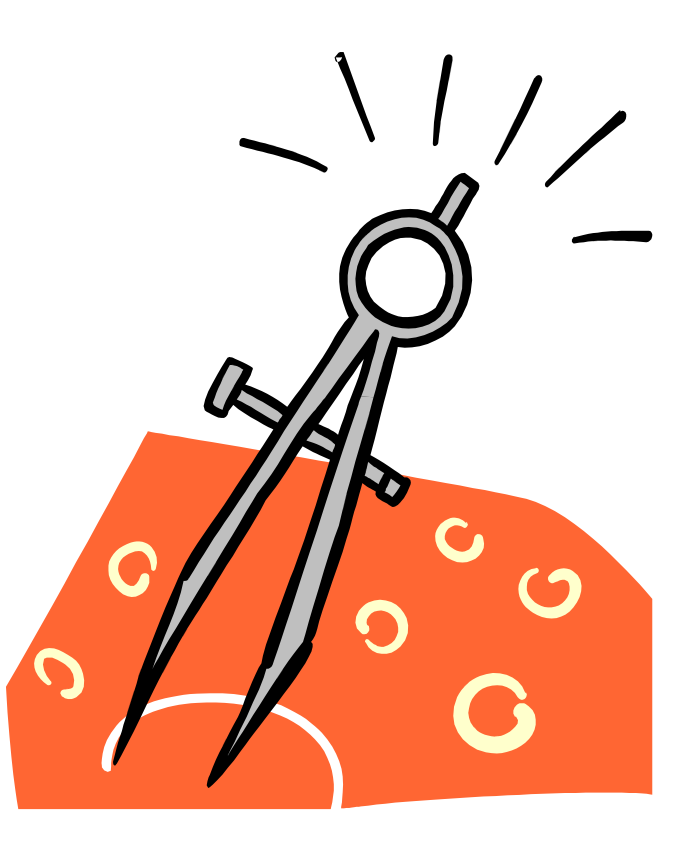

#### **Setup and Activity Databases**

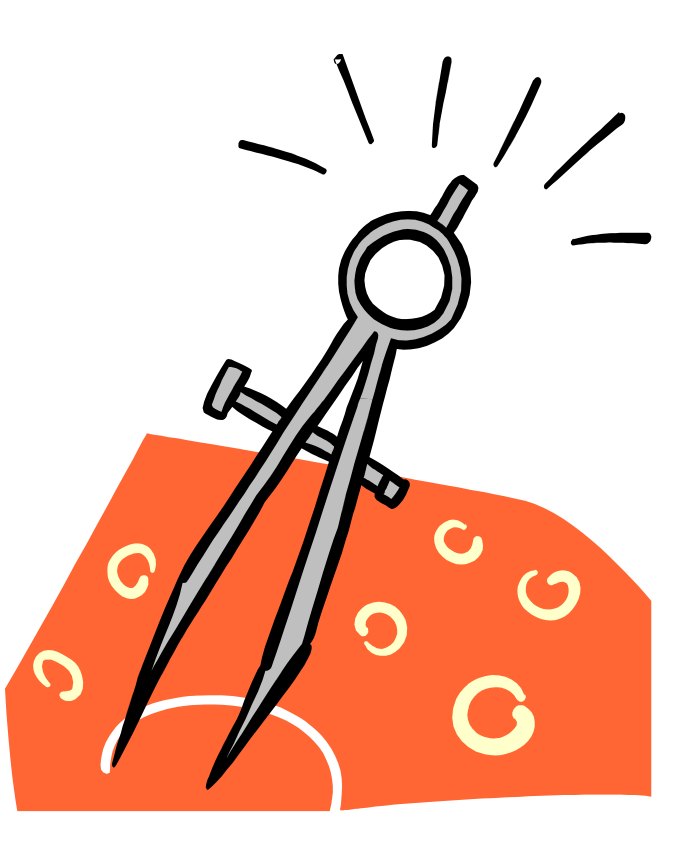

#### **Traditional Domino Design**

#### 1 | 1 | 1 | 1 | 2 | 1 | 1 | 1 | 3 | 1 | 1 | 1 | 4 | 1 | 1 | 1 | 5 | **Contact Contact** Form **Document**  $m ? X$ ٠ ⇔ BRZ ZΣ Name: **Bob Saunders** (416) 555-1212 Phone: Name: Name  $T$ \$Encryption Status Field Name: Form Location: Toronto \$Signature Status Data Type: Text List Phone: **\$UpdatedBy** Data Length: 15 bytes Phone  $T$ Form -Seq Num: 1 Location: Dup Item ID: 0 Location Location  $T$ Field Flags: SUMMARY Name Document Phone 'ContactForm"  $\blacktriangleright$  1. Customers **Create Contact** a. By Name b. By Region **Contact Name C** City  $\diamond$ **Phone** C. By Type **Bob Saunders** Toronto (416) 555-1212 2. All by Status Mississauga (905) 582-1232 Gary 3. All Contacts **Holly Atlantic City** (609) 490-8876 View(702) 770-9871 **John** Las Vegas Home Page Keith **vyme** Miami Beach (305) 786-4527 **Mark Morrow** London (519) 896-6437 **★** Exit **Mark Wells** Nashville (615) 546-9087 **Raymond Silver Boston** (617) 663-9099

#### Form and Document have a 1 to 1 relationship

#### **XPages Architecture**

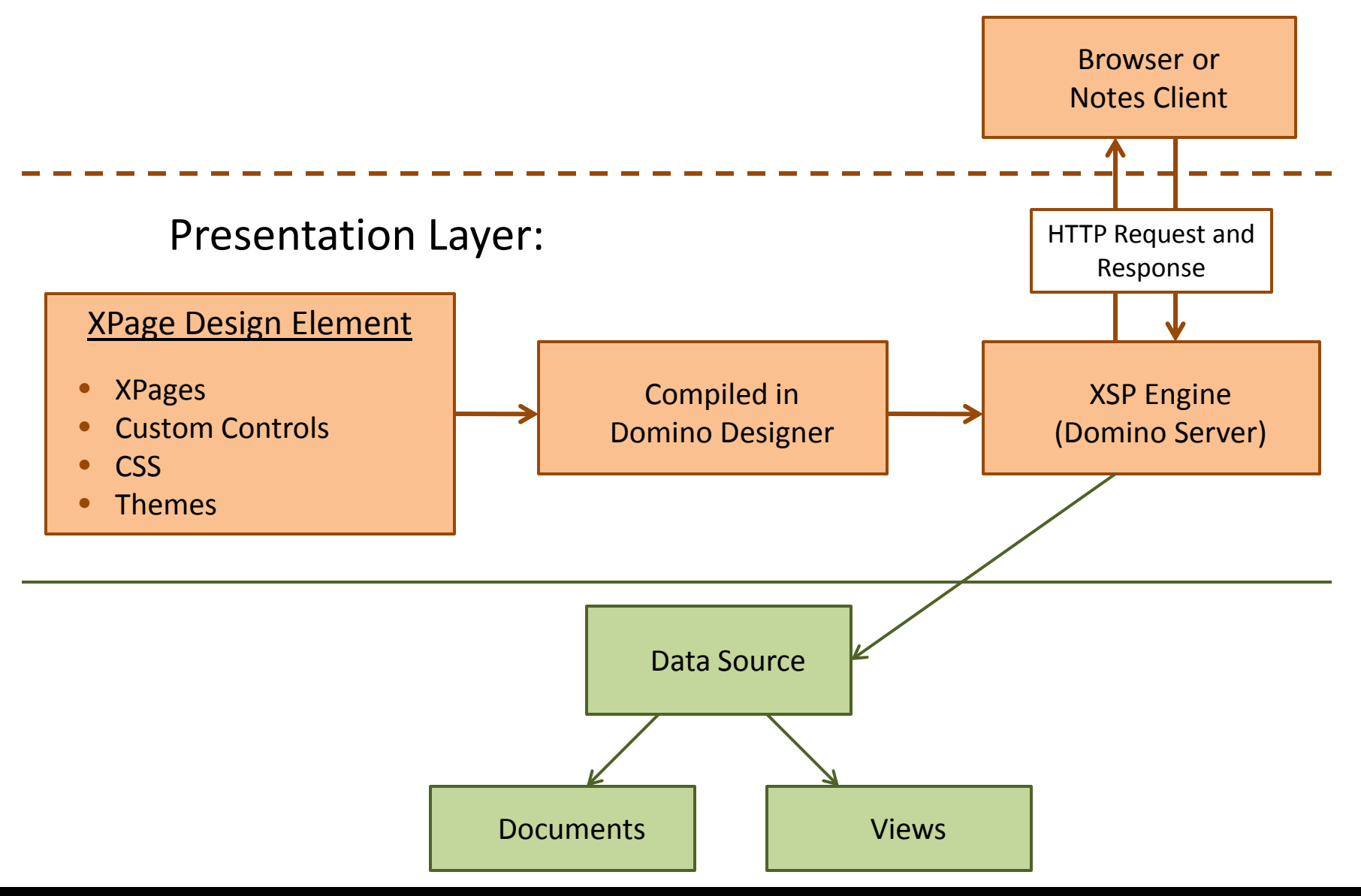

٦

#### **Client-Side and Server-side JavaScript…**

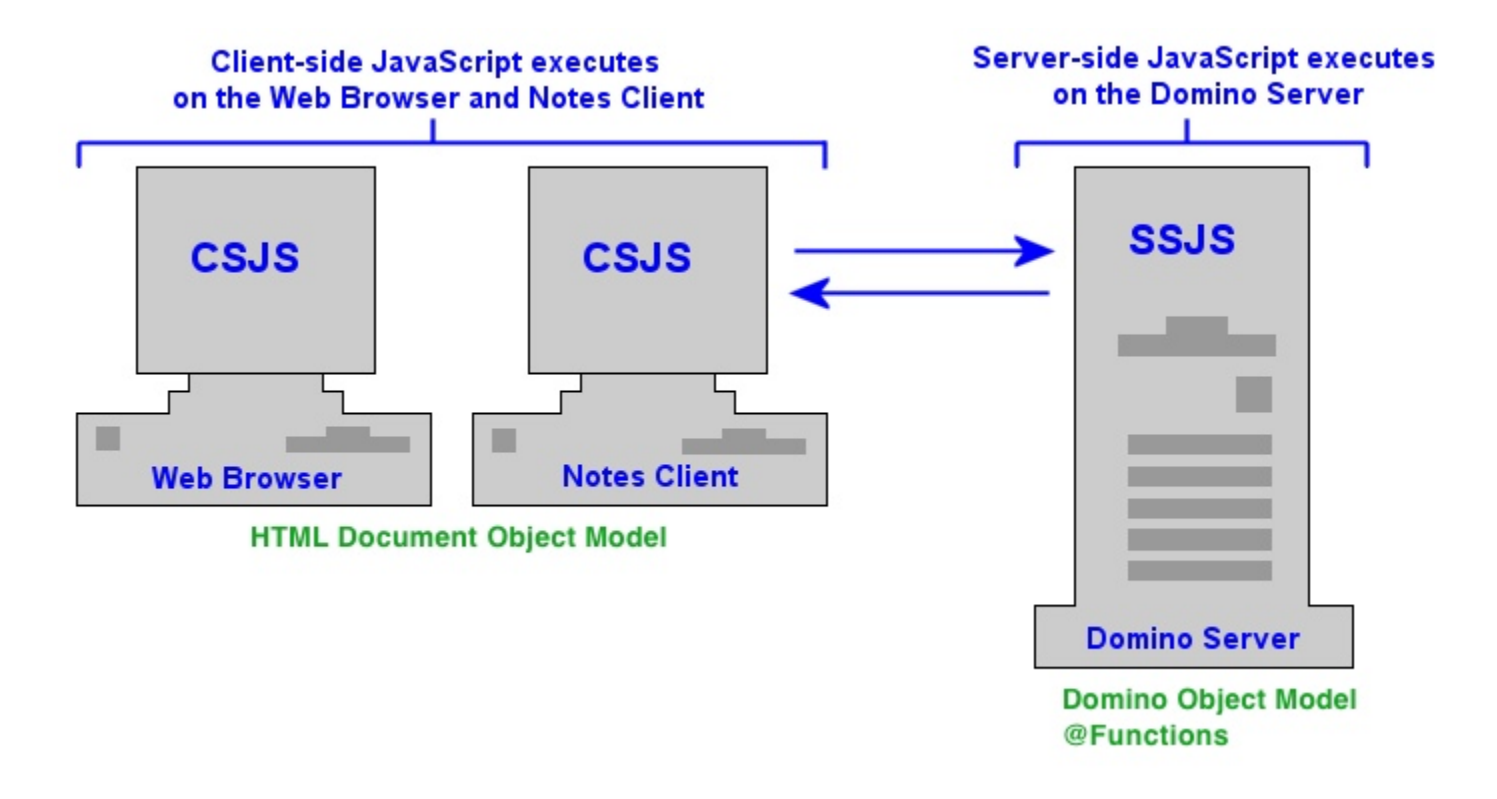

#### **Programmable Events**

٦

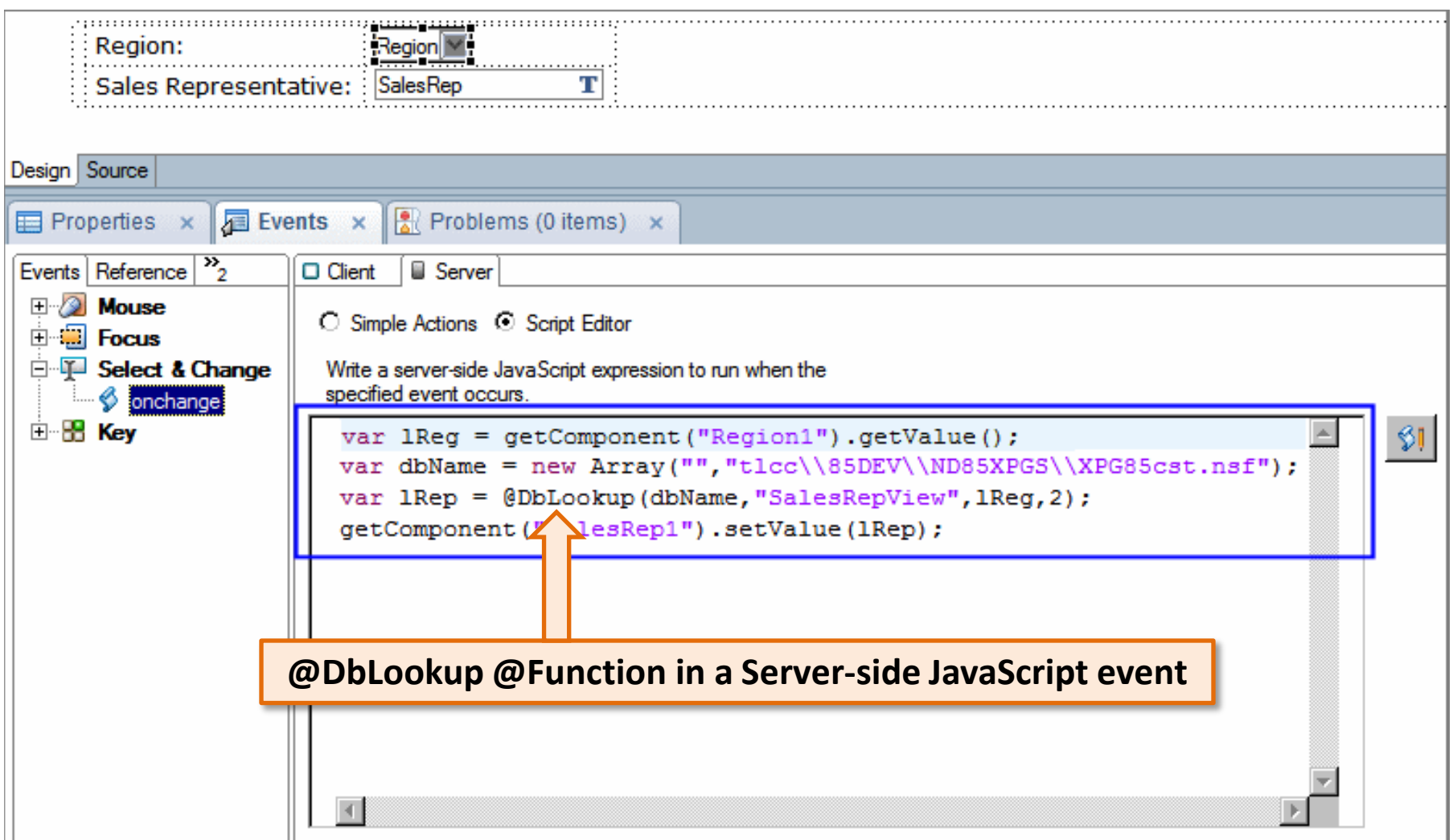

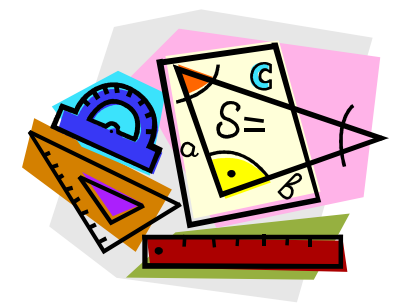

- Domino Designer Perspective for XPage development
- Creating an XPage
- Adding and formatting text on an XPage
- Adding a control to an XPage
- Use the Outline view
- Saving and previewing an XPage
- Troubleshooting errors

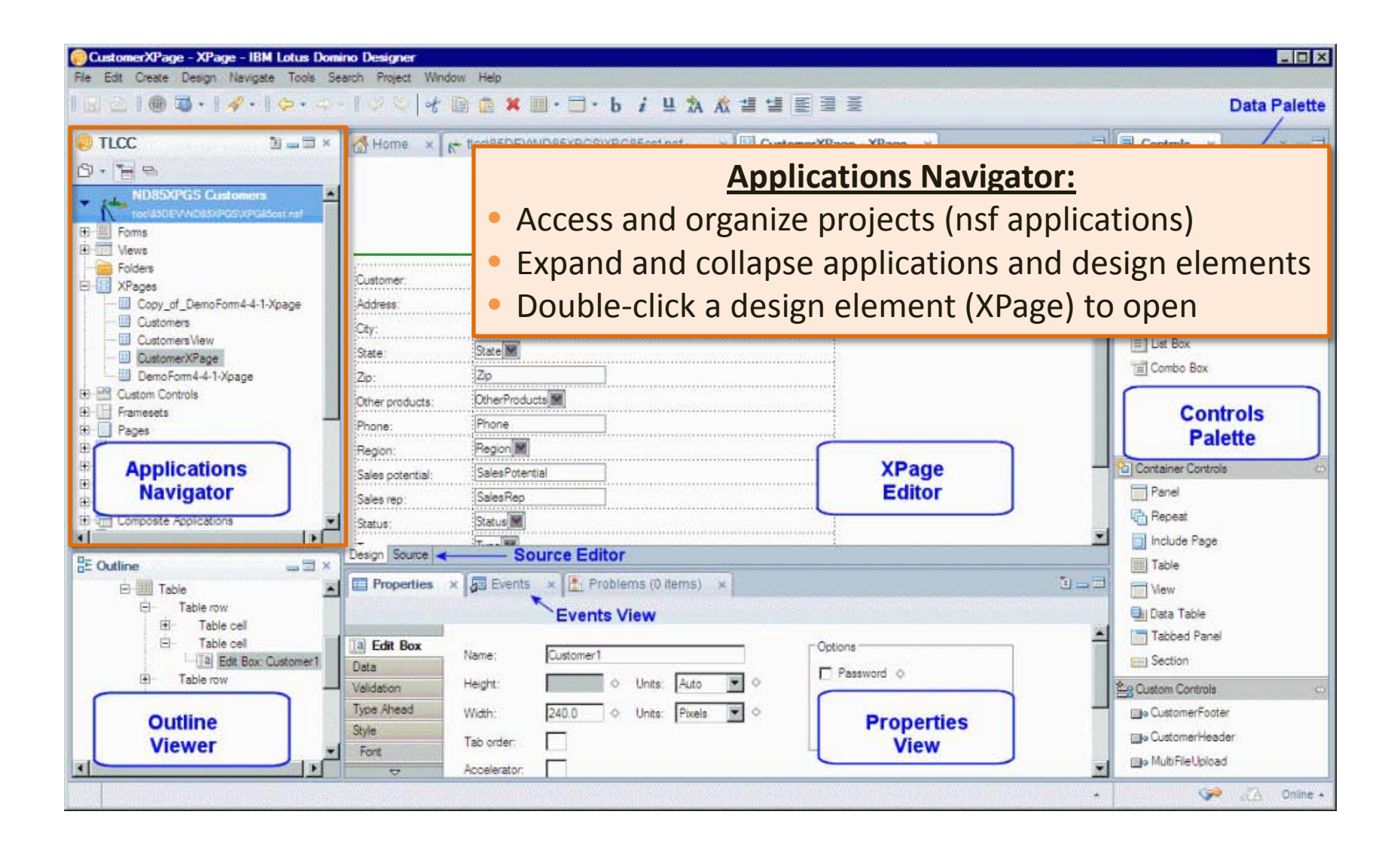

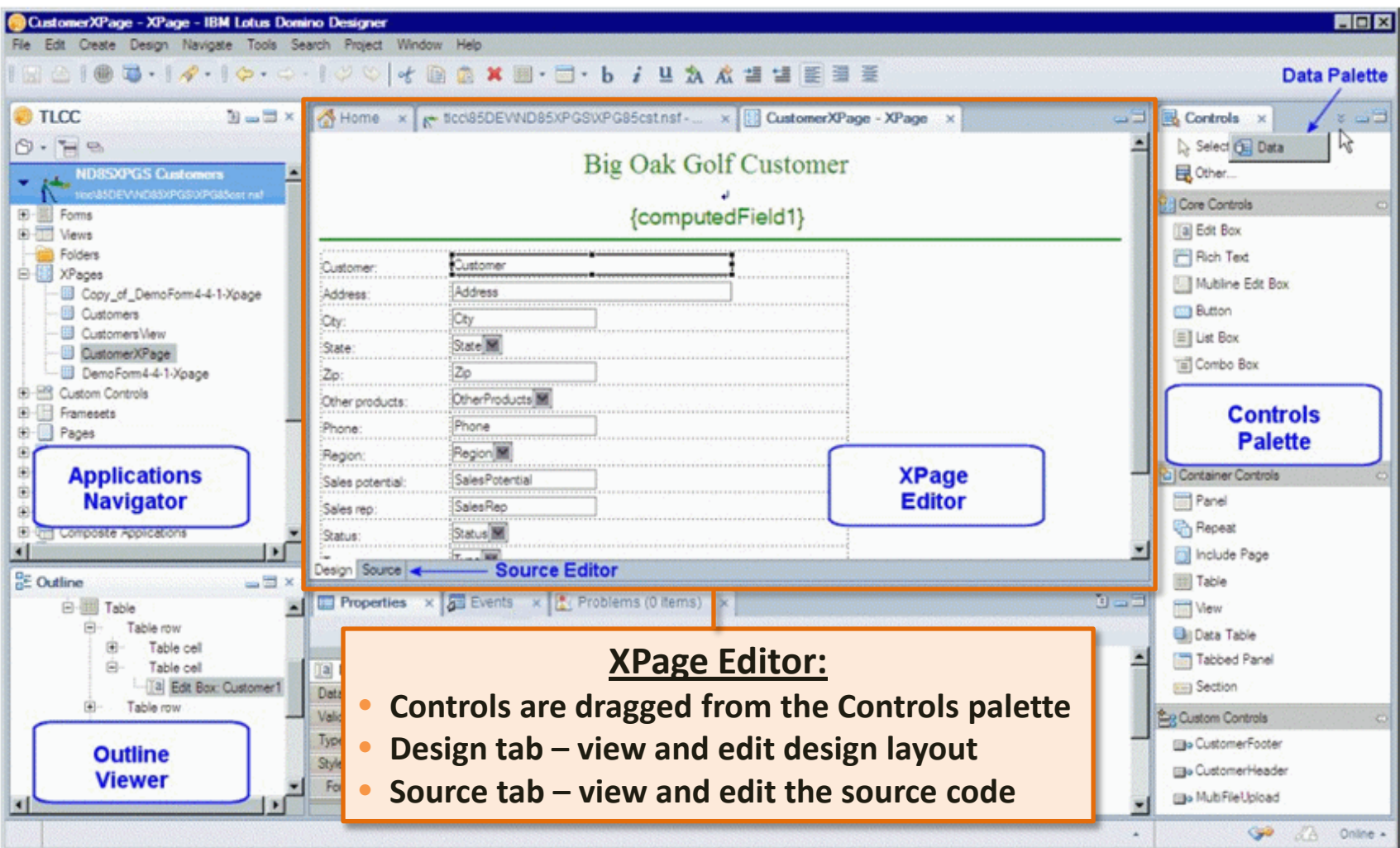

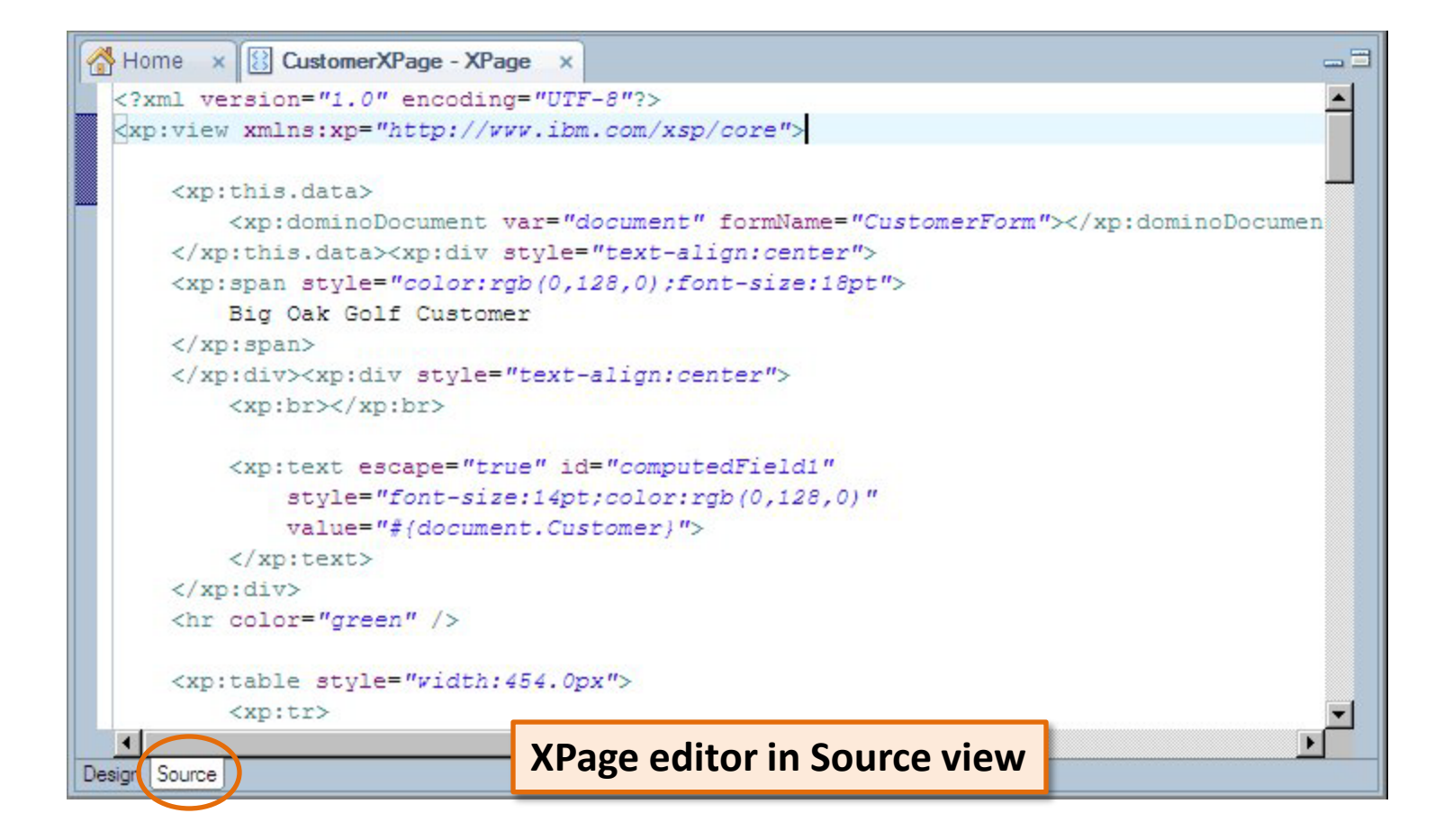

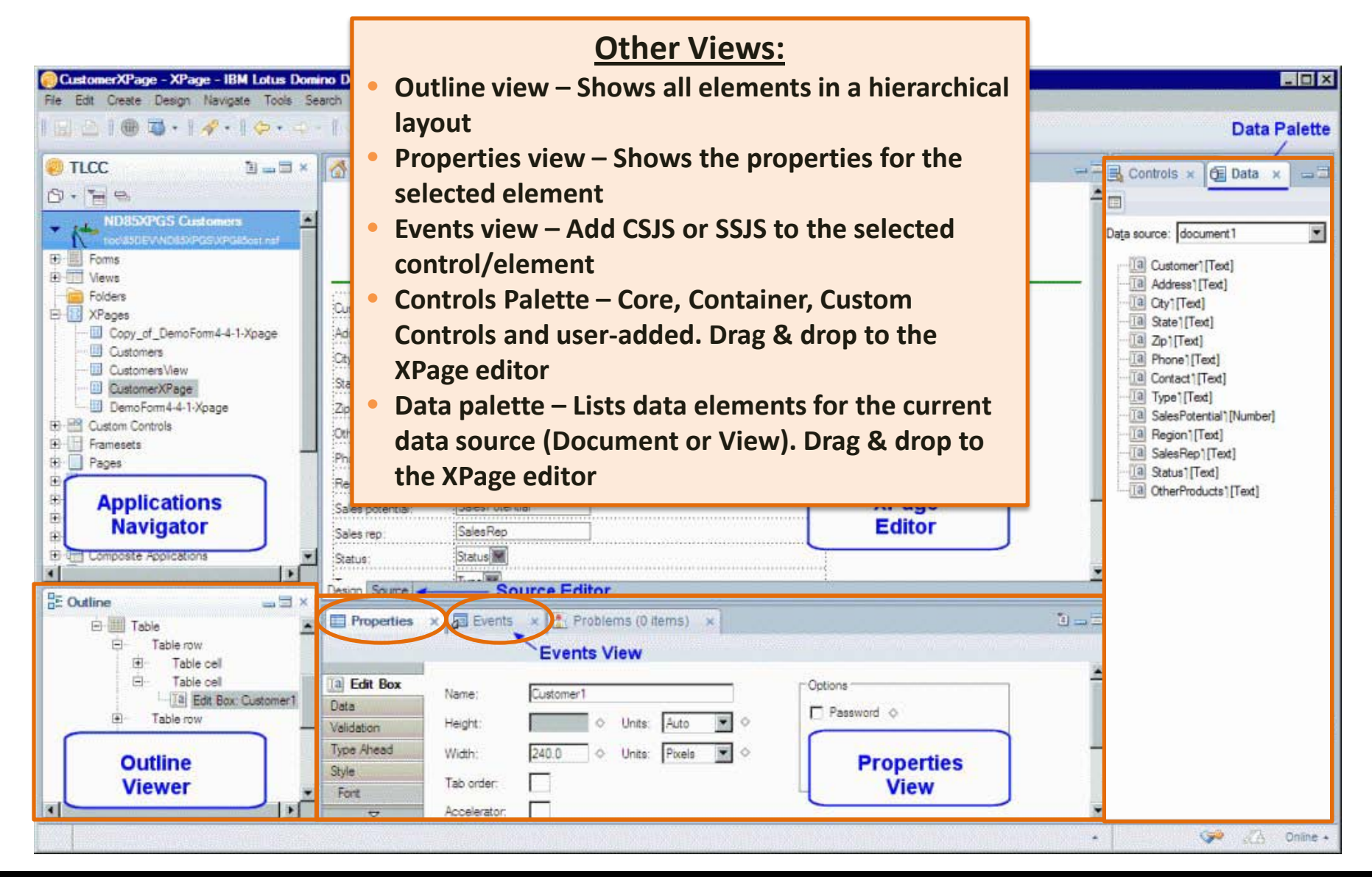

#### **Procedure: Creating an XPage**

- 1. Provide a name for the XPage and optional comment.
- 2. Optionally select the data source for the XPage (Document or View).
- 3. The required fields to define the data source are displayed.
- 4. Click [OK] to create the new XPage.

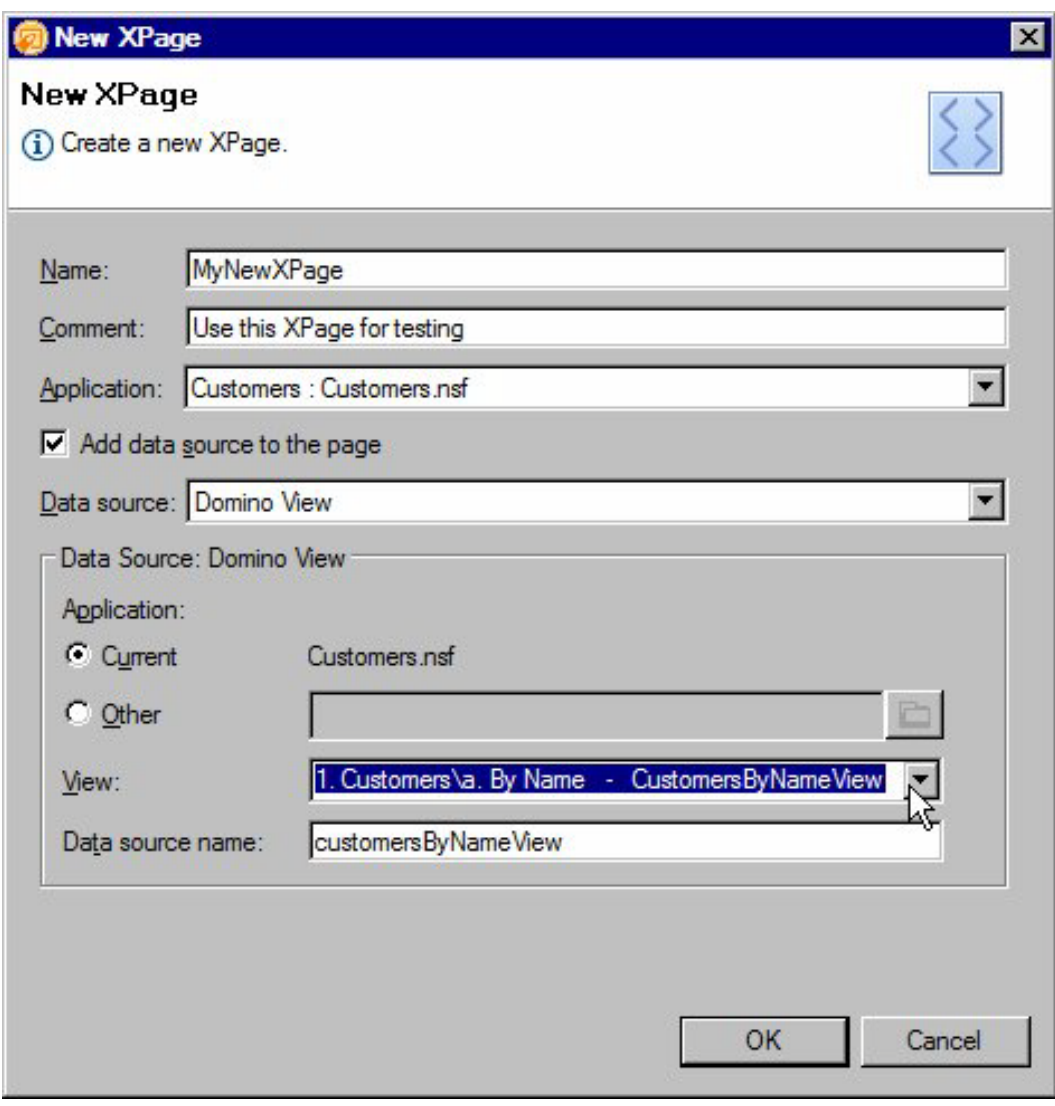

#### **Adding and Formatting Text on an XPage**

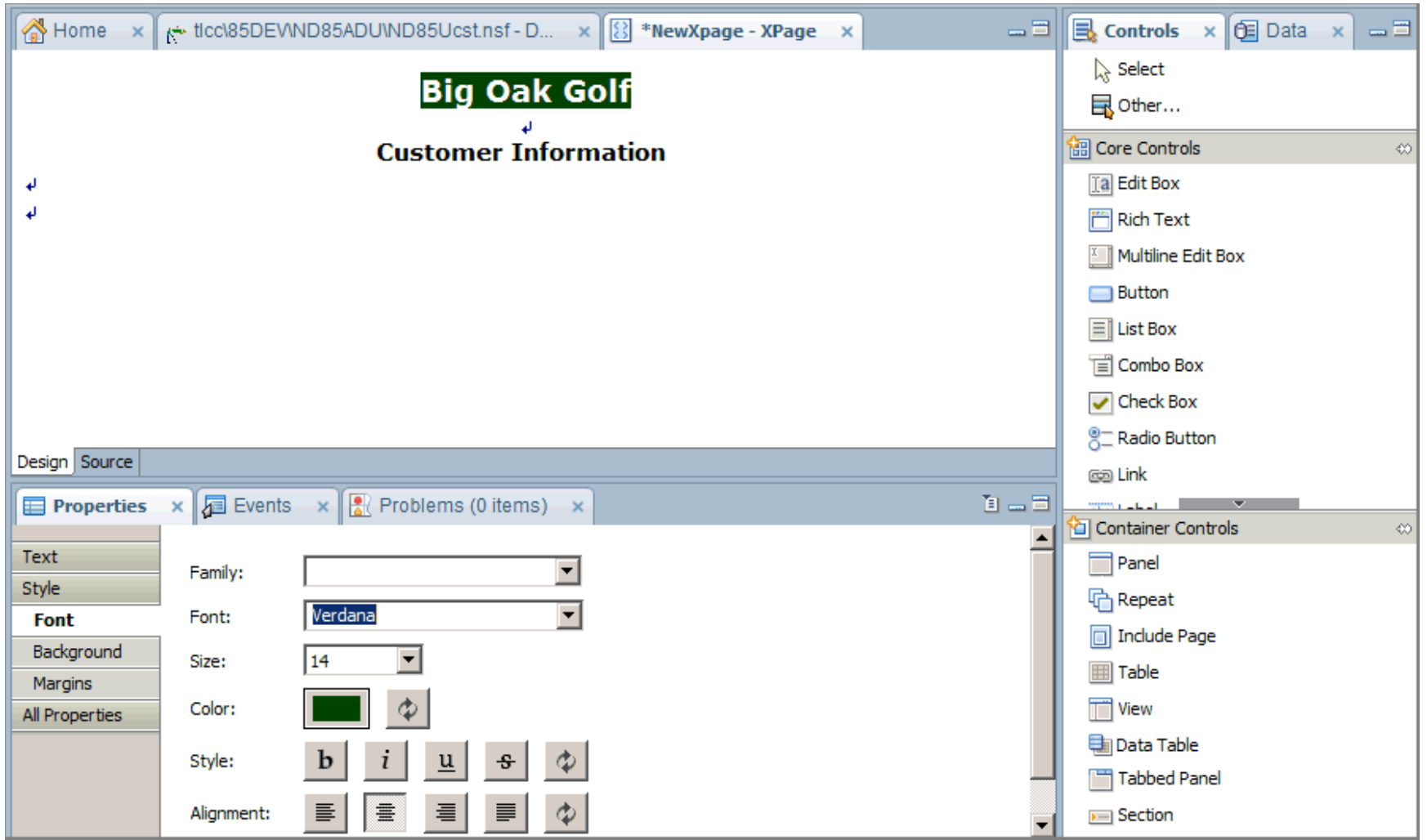

٦

**Procedure: Creating an XPage**

#### **Procedure: Adding and Formatting Text on an XPage**

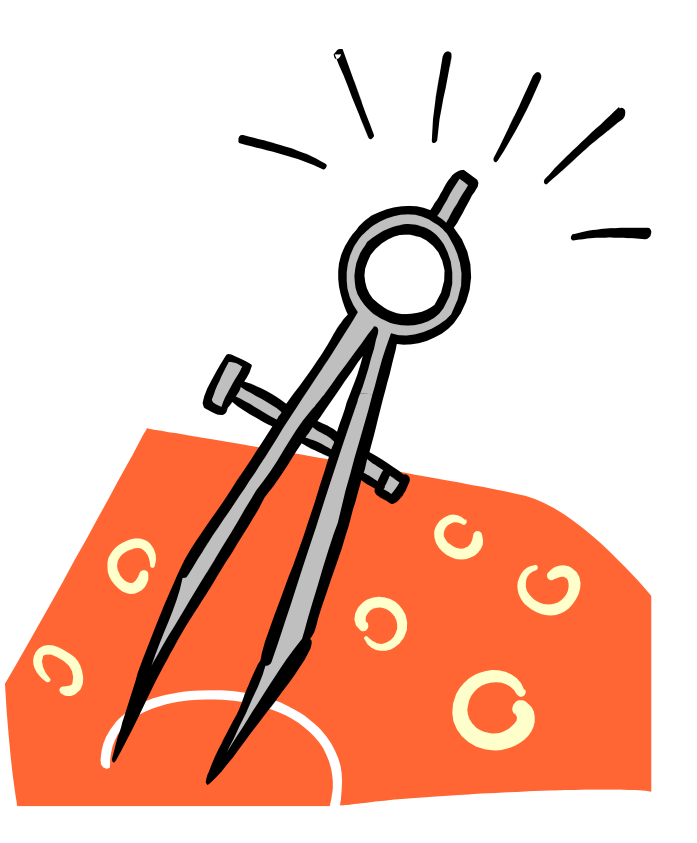

#### **Adding a Control to an XPage**

Use any of the following methods to add a control to an XPage:

• Drag & Drop from Controls palette

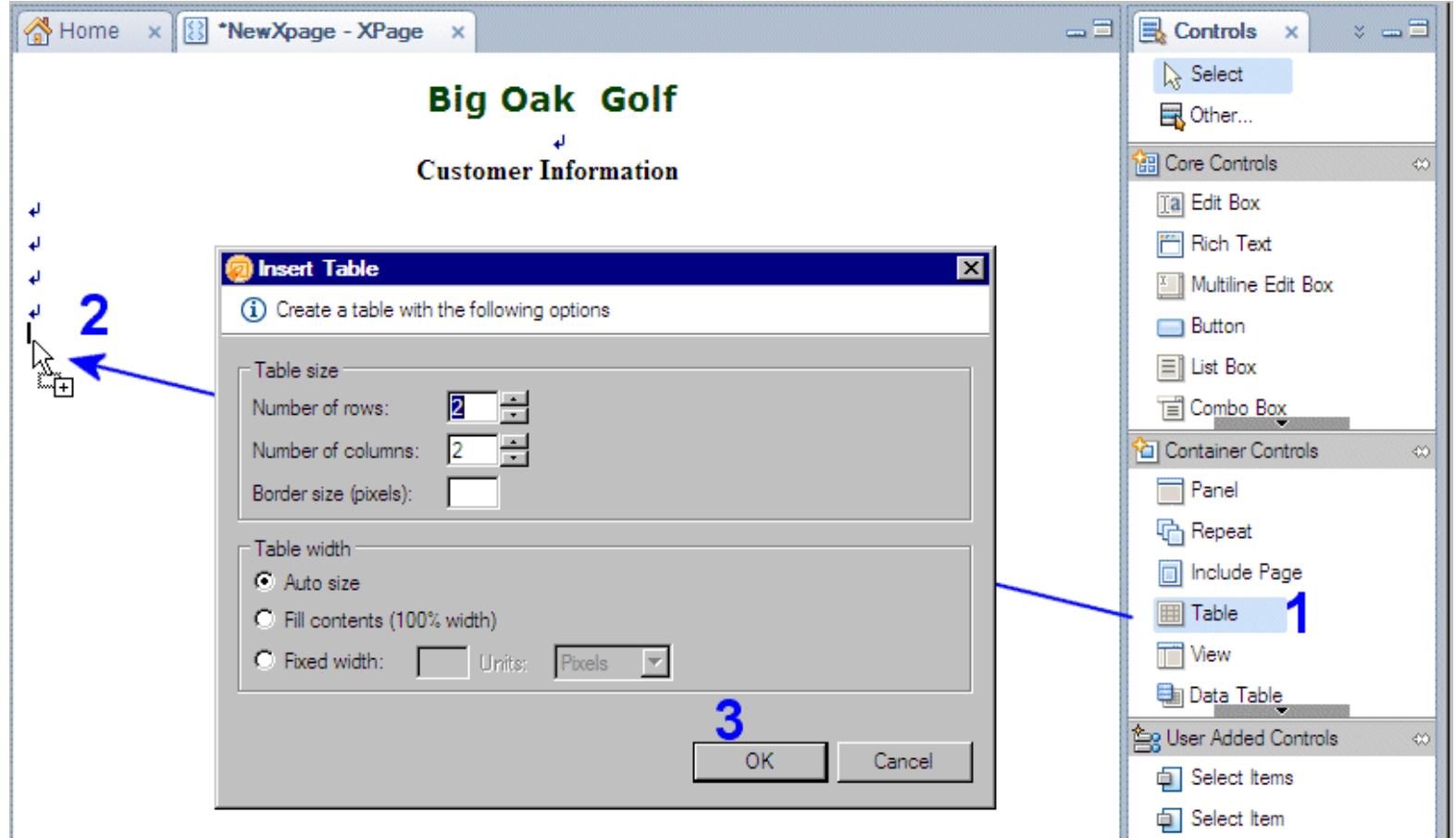

#### **Adding a Control to an XPage**

Use any of the following methods to add a control to an XPage:

- Drag & Drop from Controls palette
- Choose the control from the **Create Control** dialog

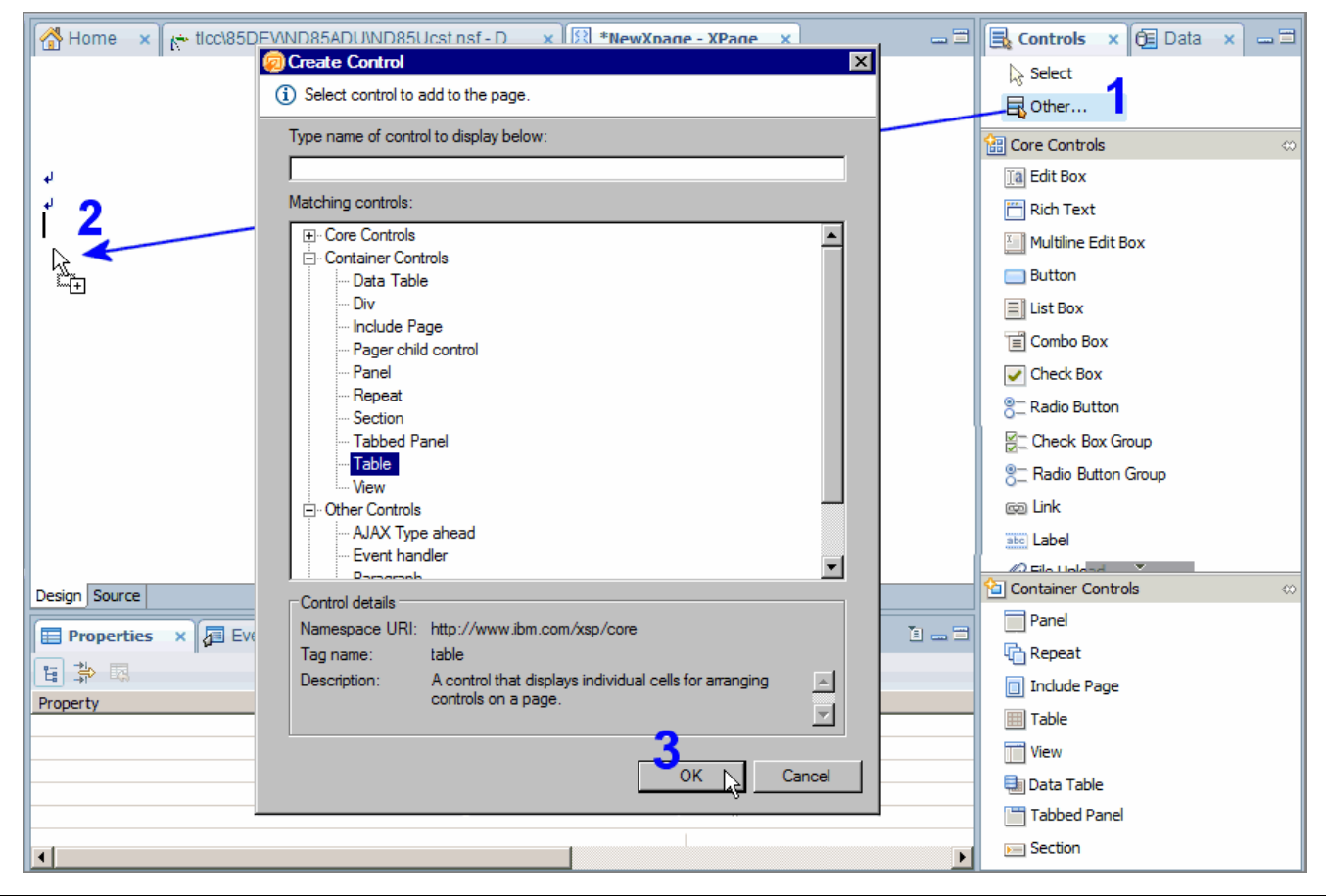

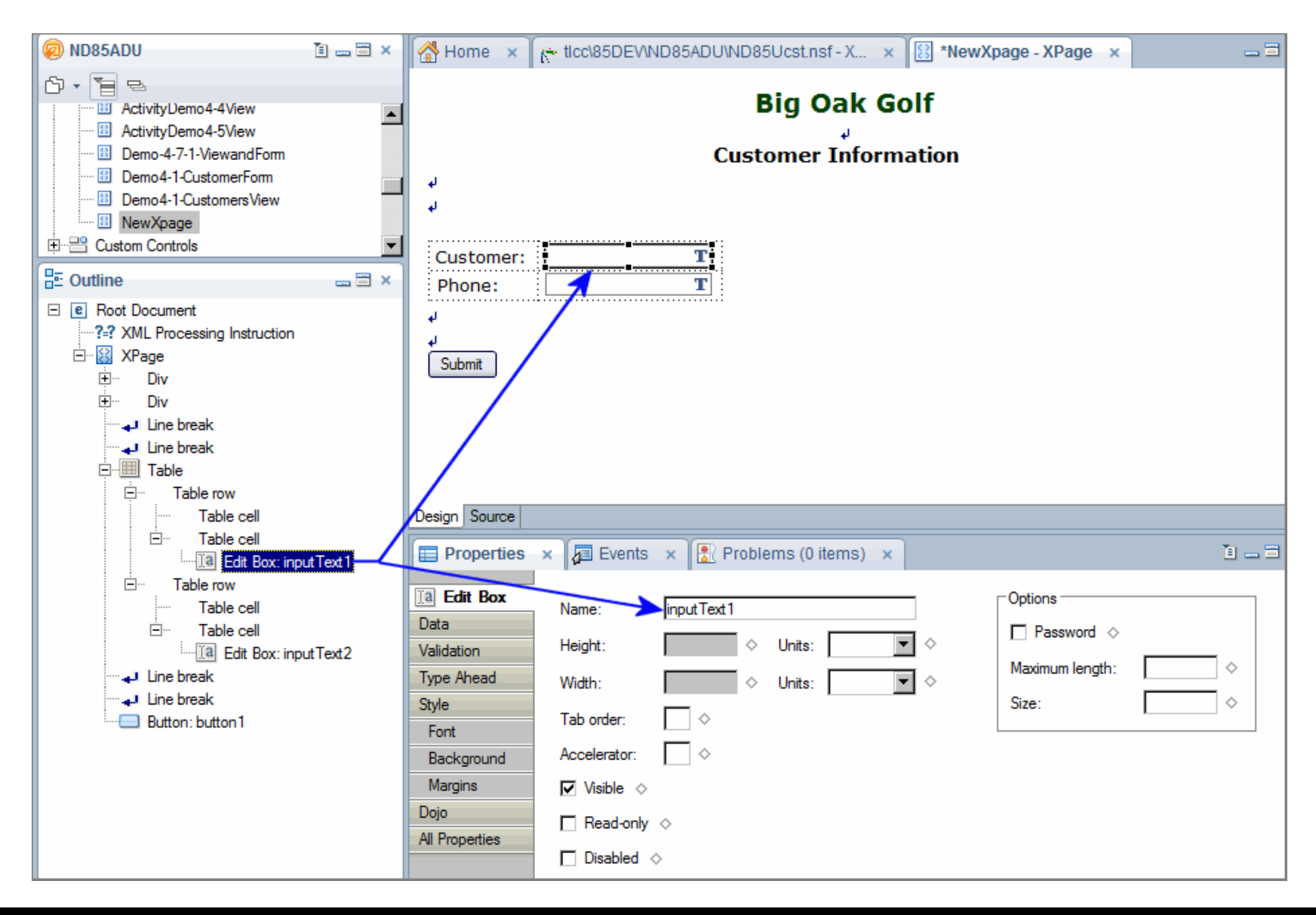

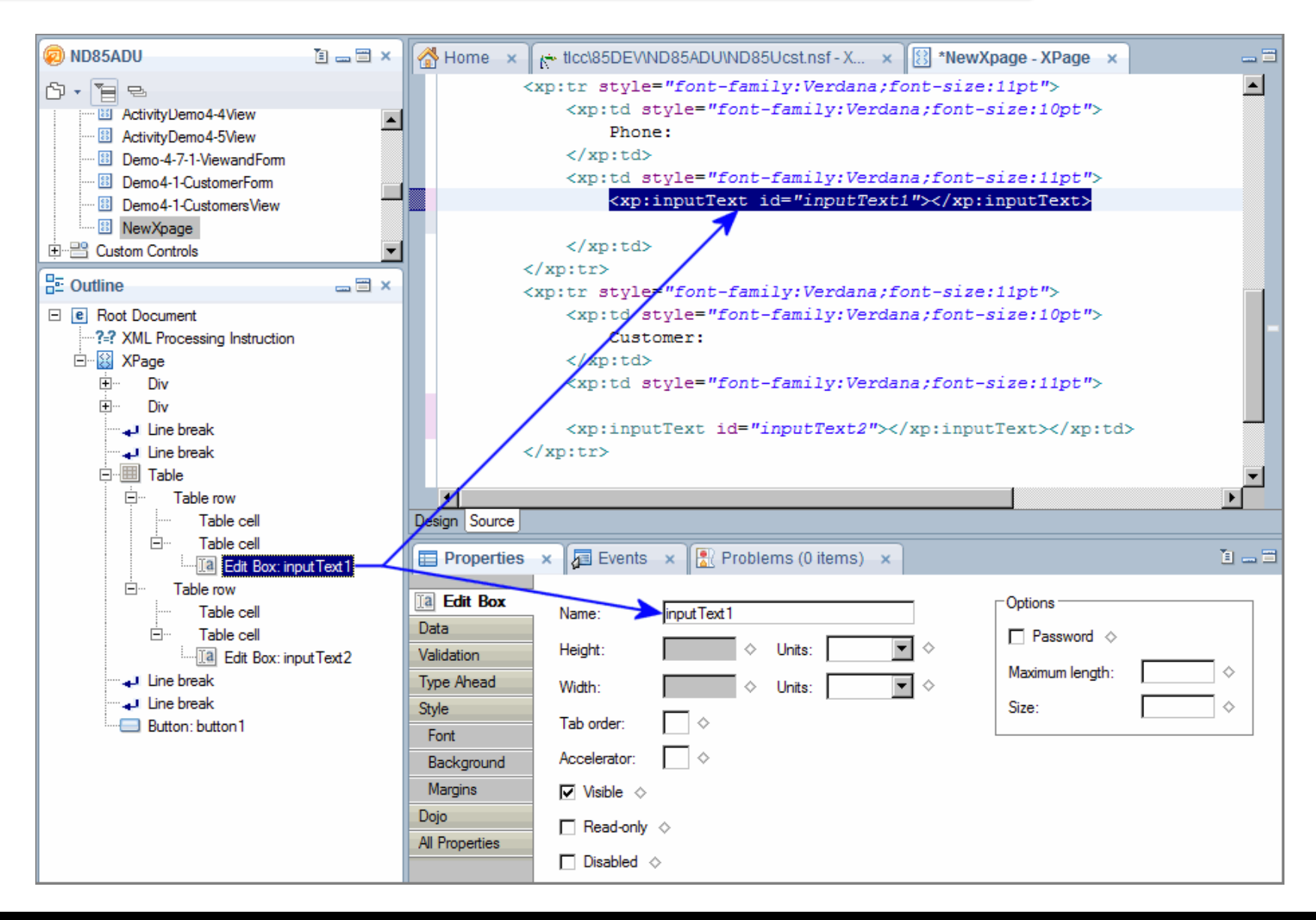

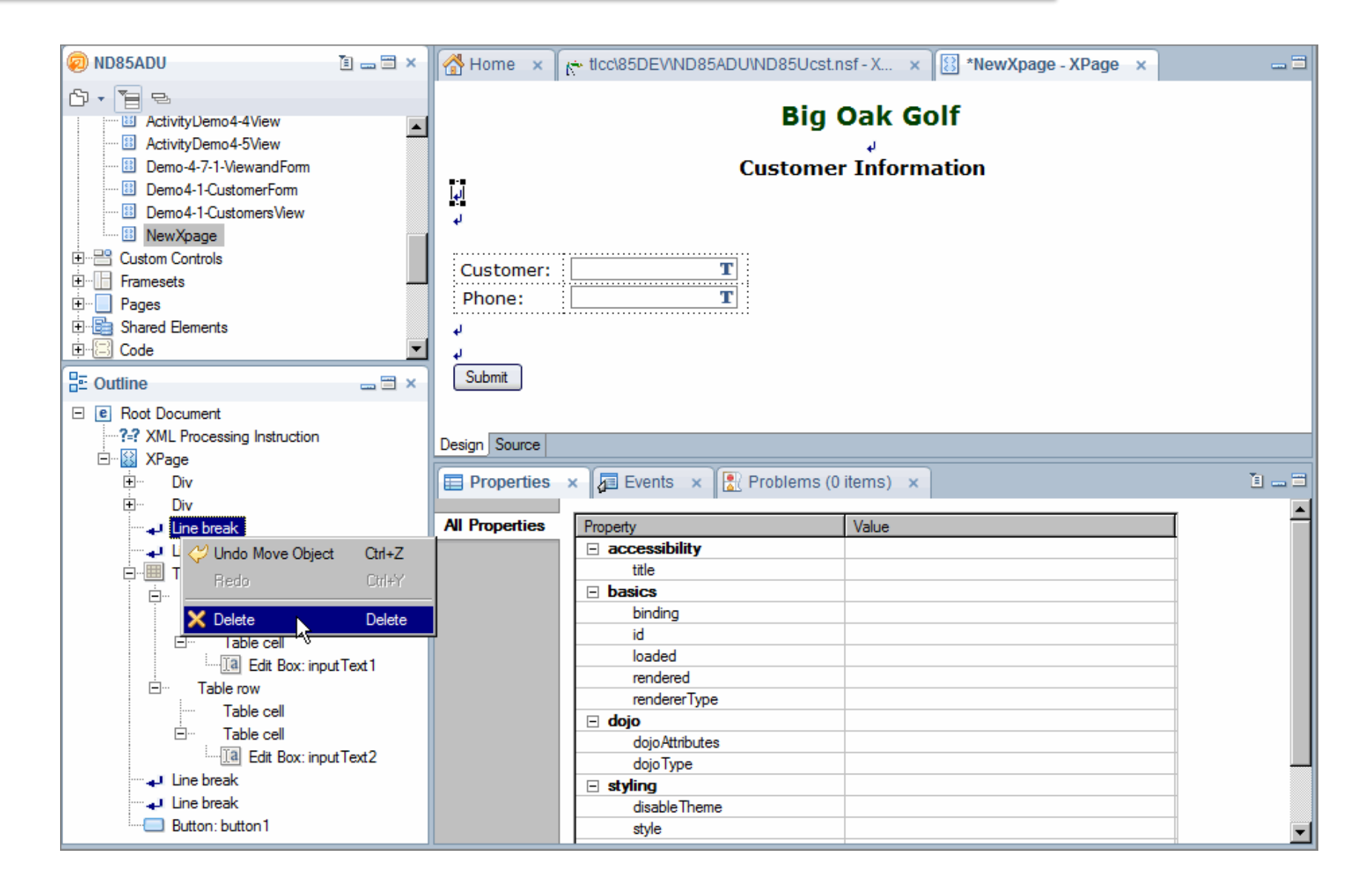

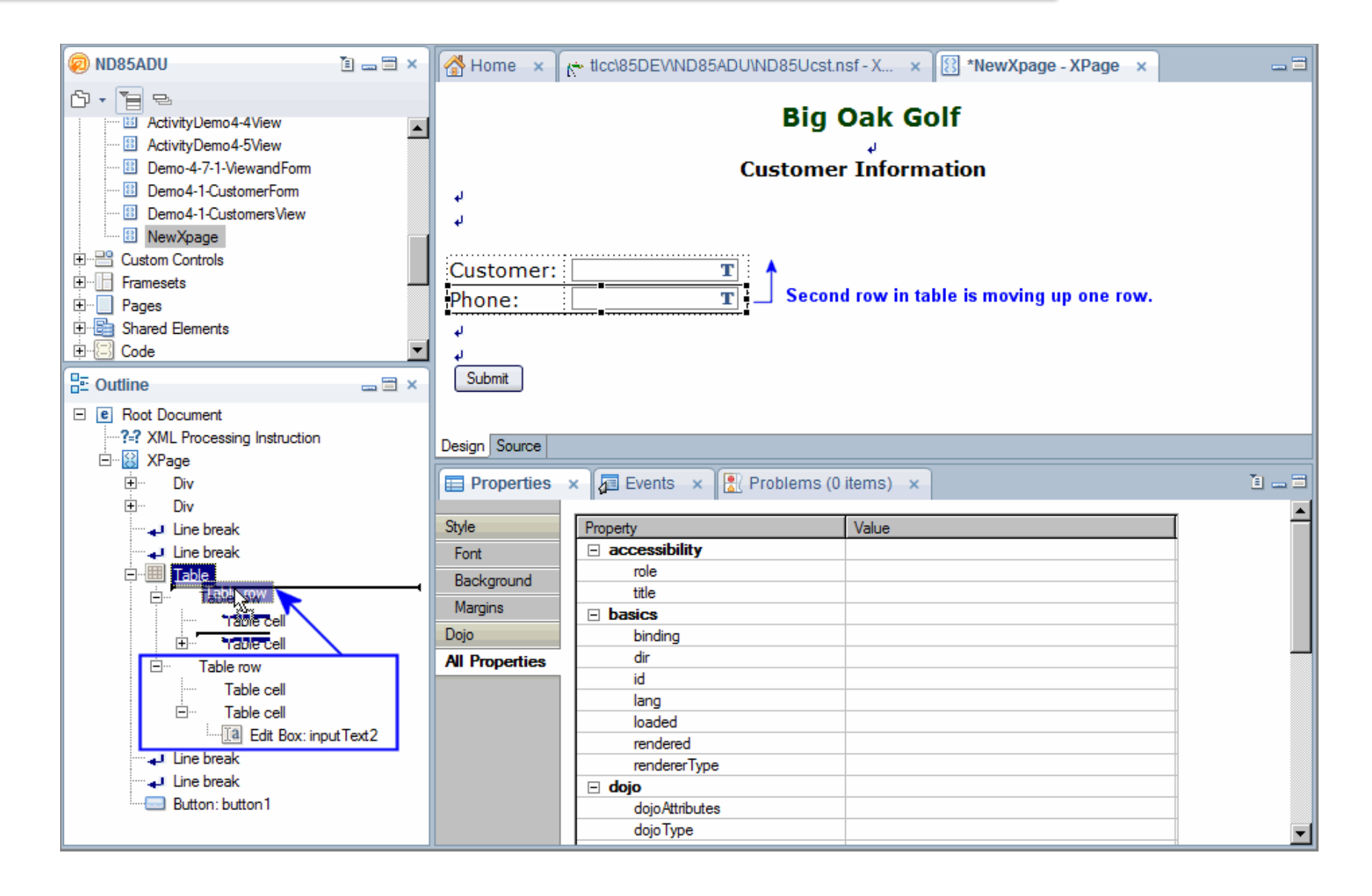

#### **Troubleshooting Errors**

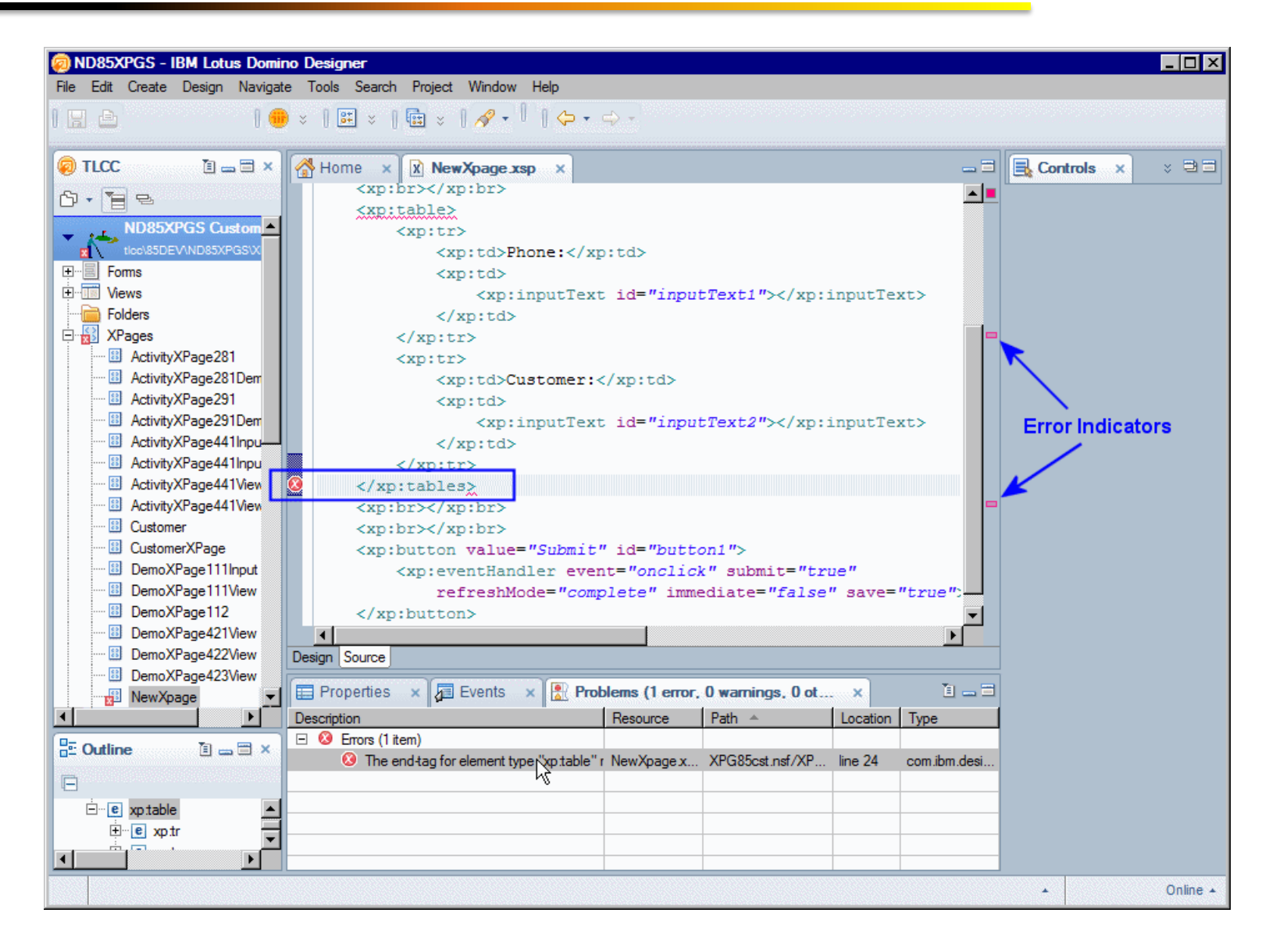

**Procedure: Adding Controls to an XPage**

**Procedure: Working with the Outline View**

**Procedure: Previewing an XPage in a Browser and the Notes Client (XPiNC)**

**Procedure: Troubleshooting Errors**

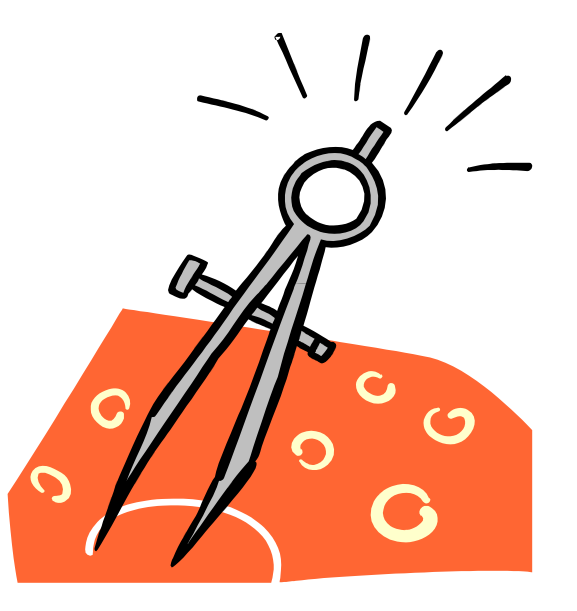

#### **… Activity - Creating and Previewing an XPage**

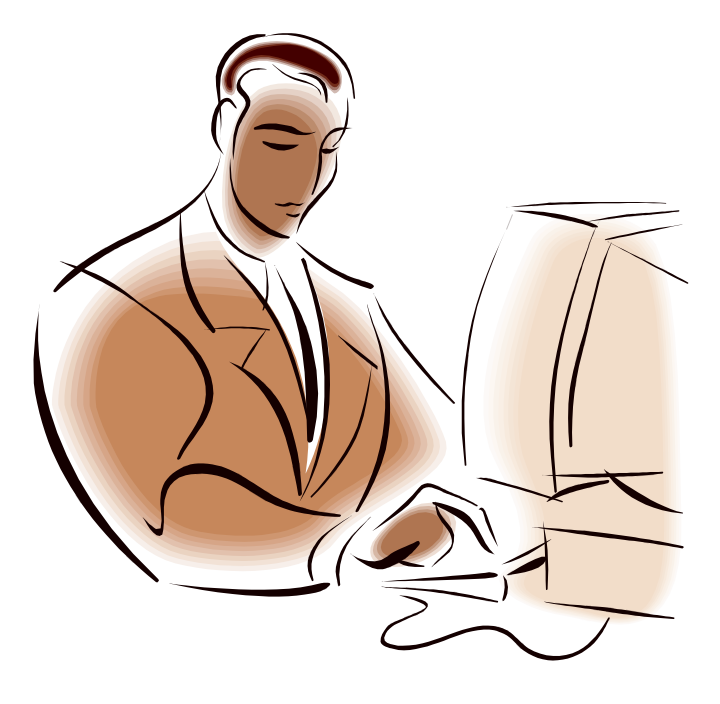

#### **Lesson: Display a Domino View on an XPage**

- Adding a View control to an XPage
- Setting the View control properties
- Setting the Pager control properties
- Setting View Column Header and View Column properties

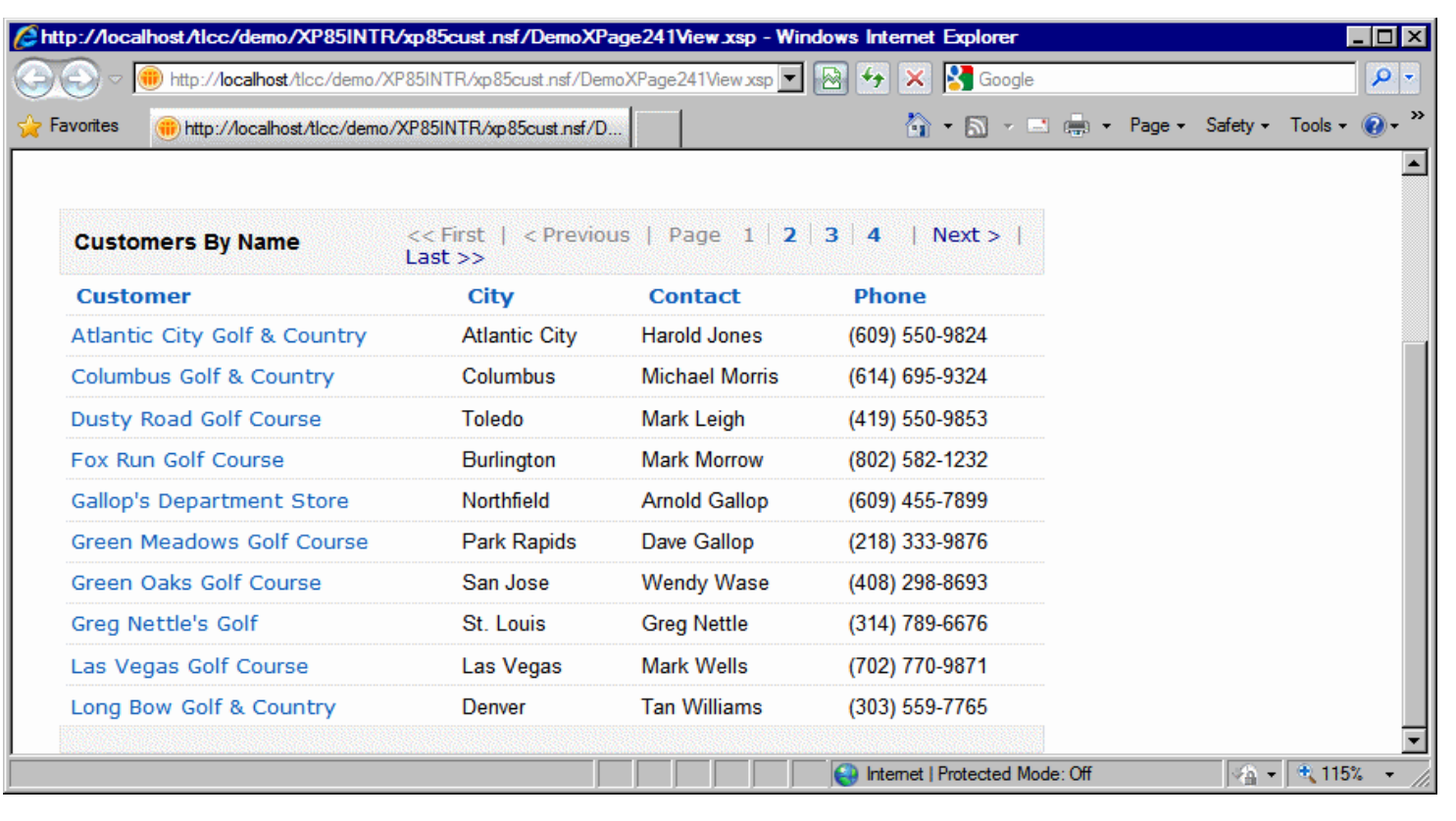

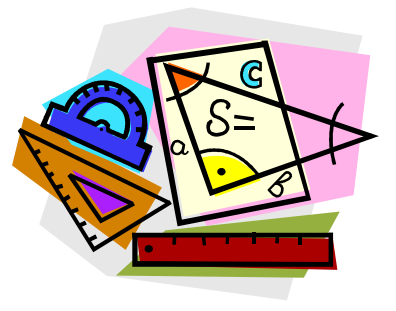

**Procedures: Adding a View Control to an XPage**

Two methods to create a View Control:

- Method 1: Use the Controls palette
- Method 2: Use the Data palette

#### **Method 1 - Use the Controls Palette**

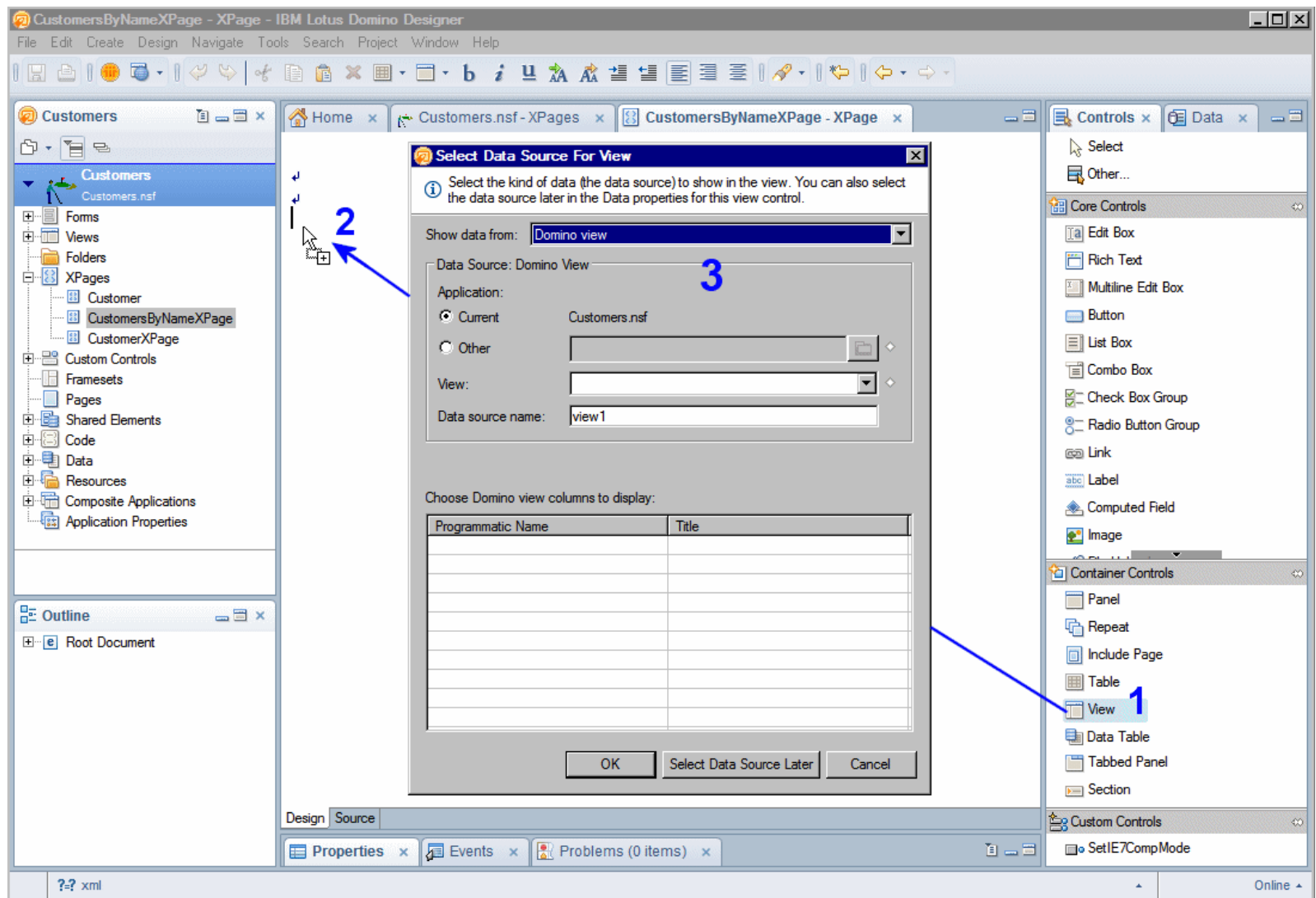

#### **Method 2 - Use the Data Palette**

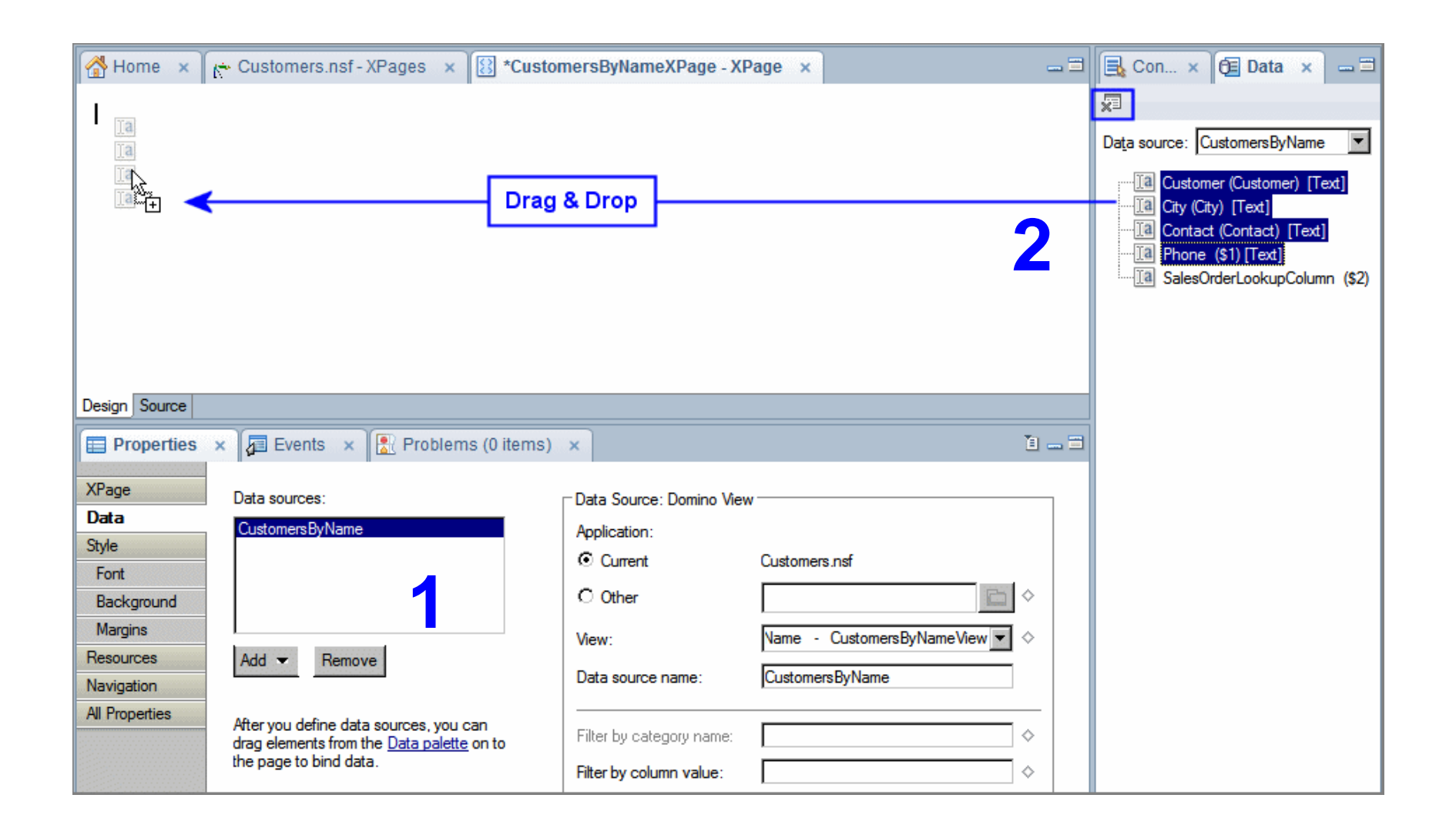

#### **View Control Properties**

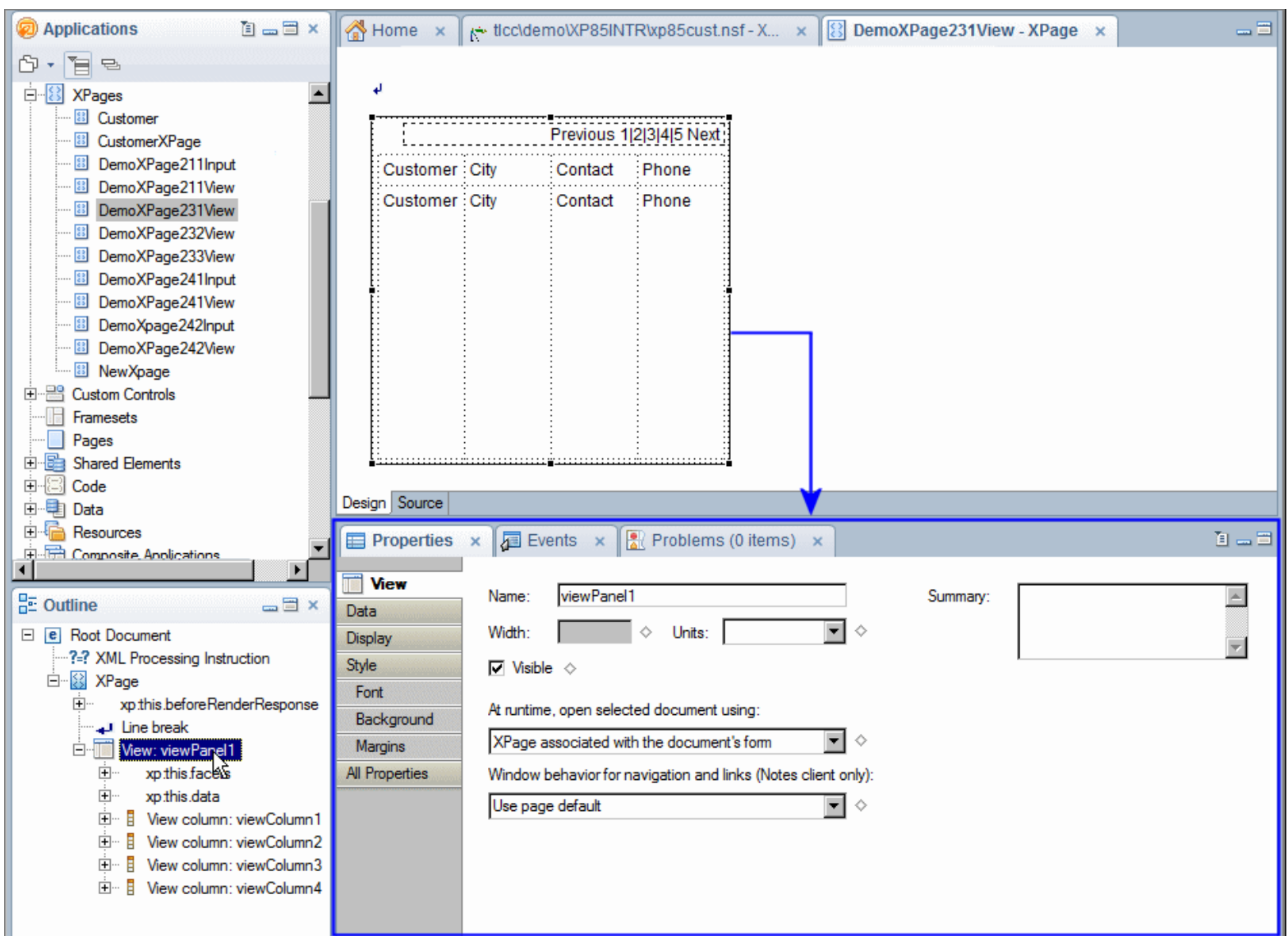

#### **View Tab**

- Basic View control properties are set on the View tab
- Default values for these settings are shown below

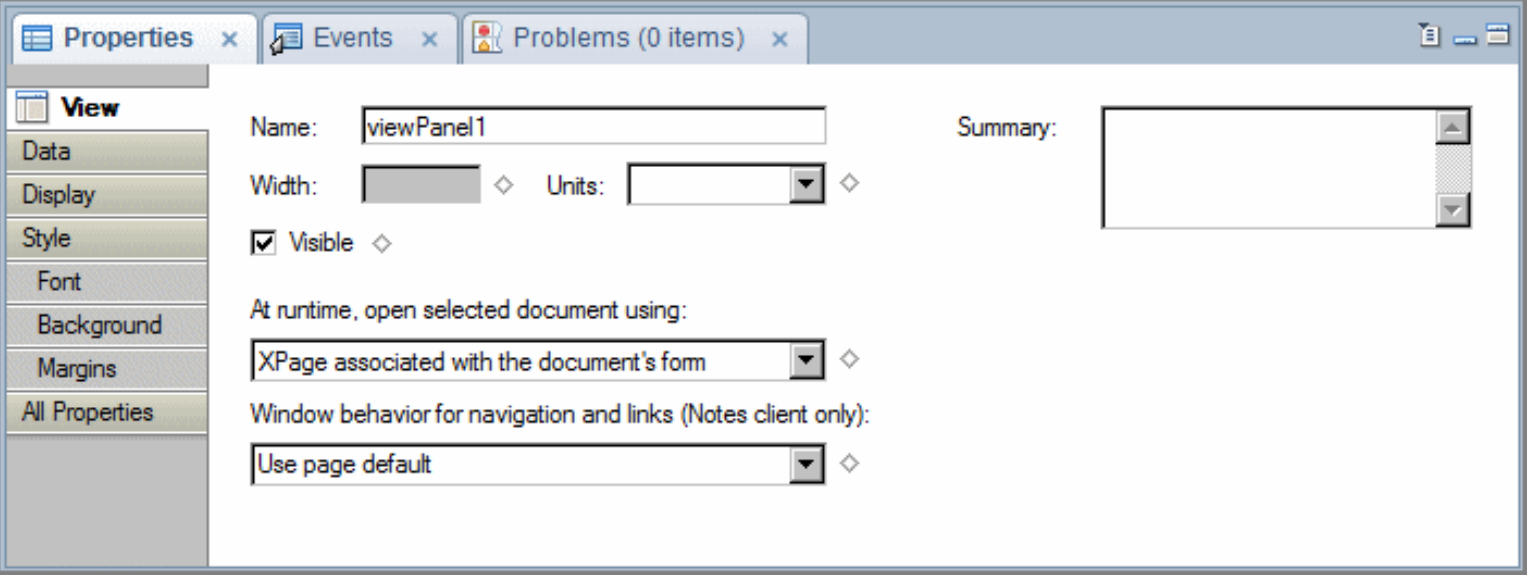

#### **Procedure: Add a View Control to an XPage**

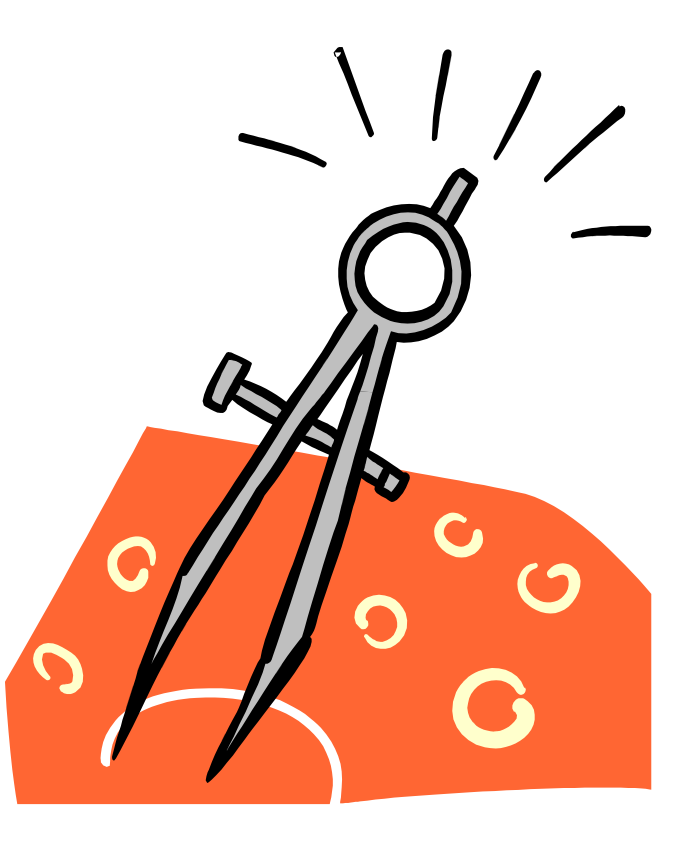
## **Pager Control Properties**

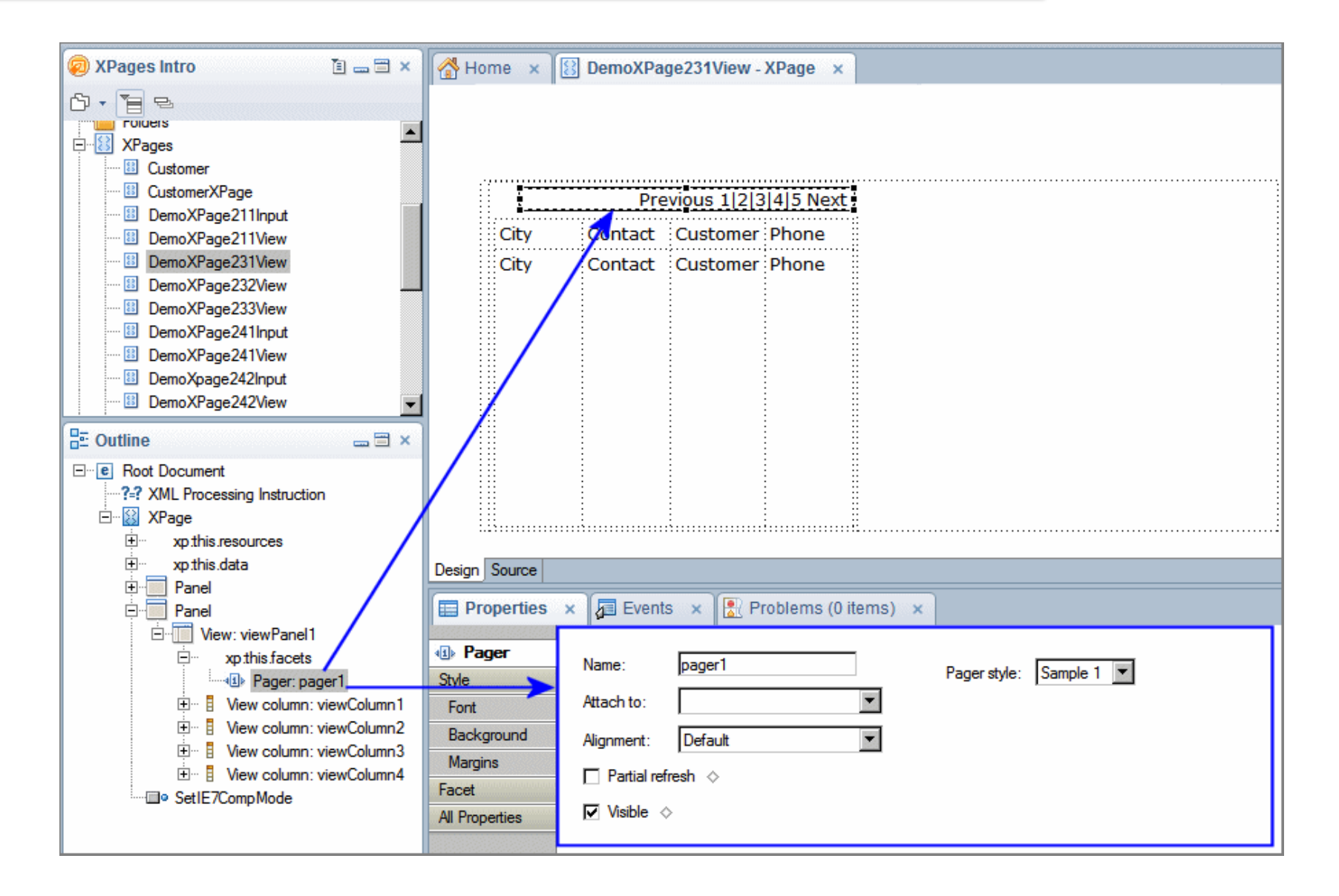

## **Pager Control Properties - 7 Pager Samples**

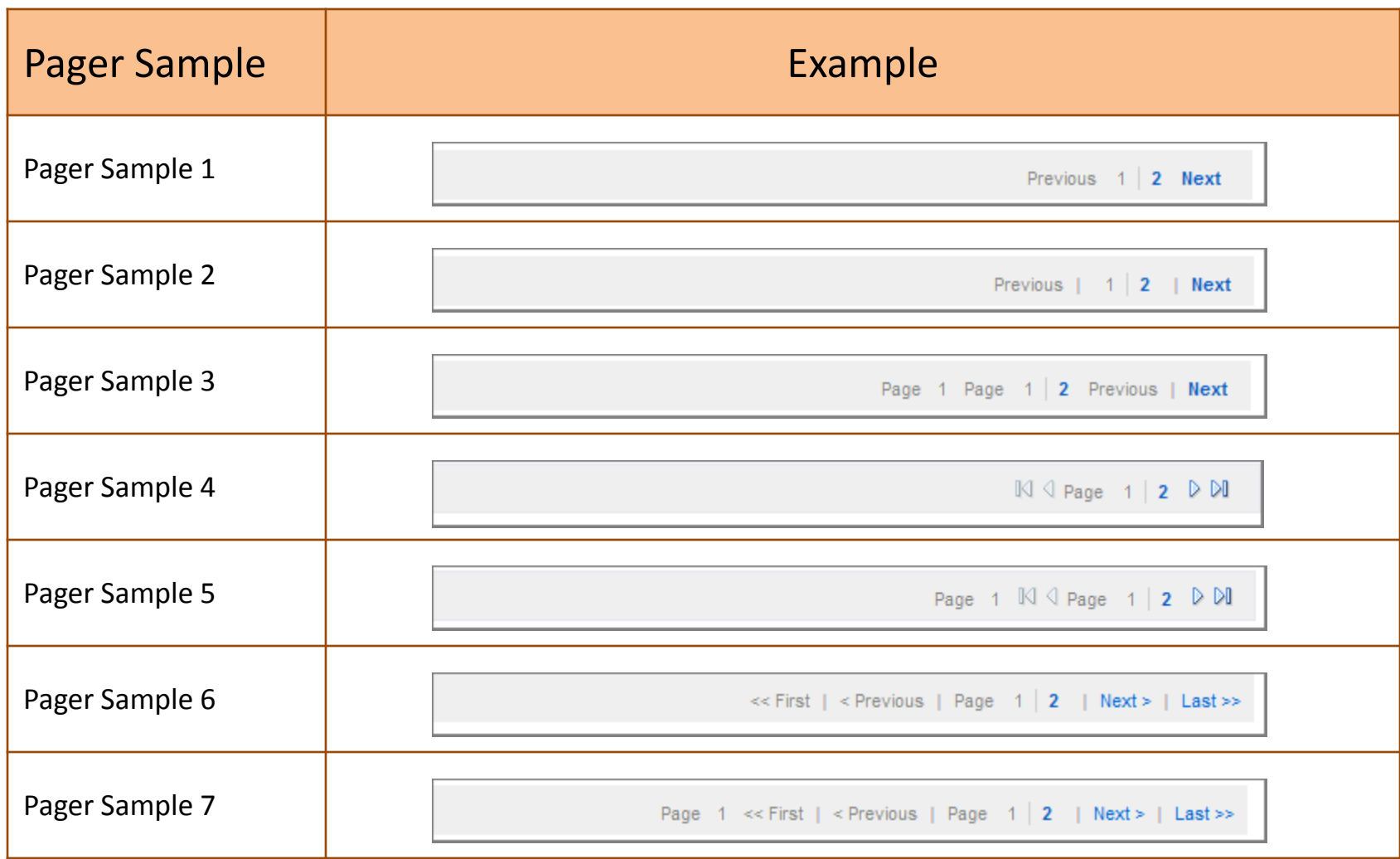

## **Custom Pager Styles**

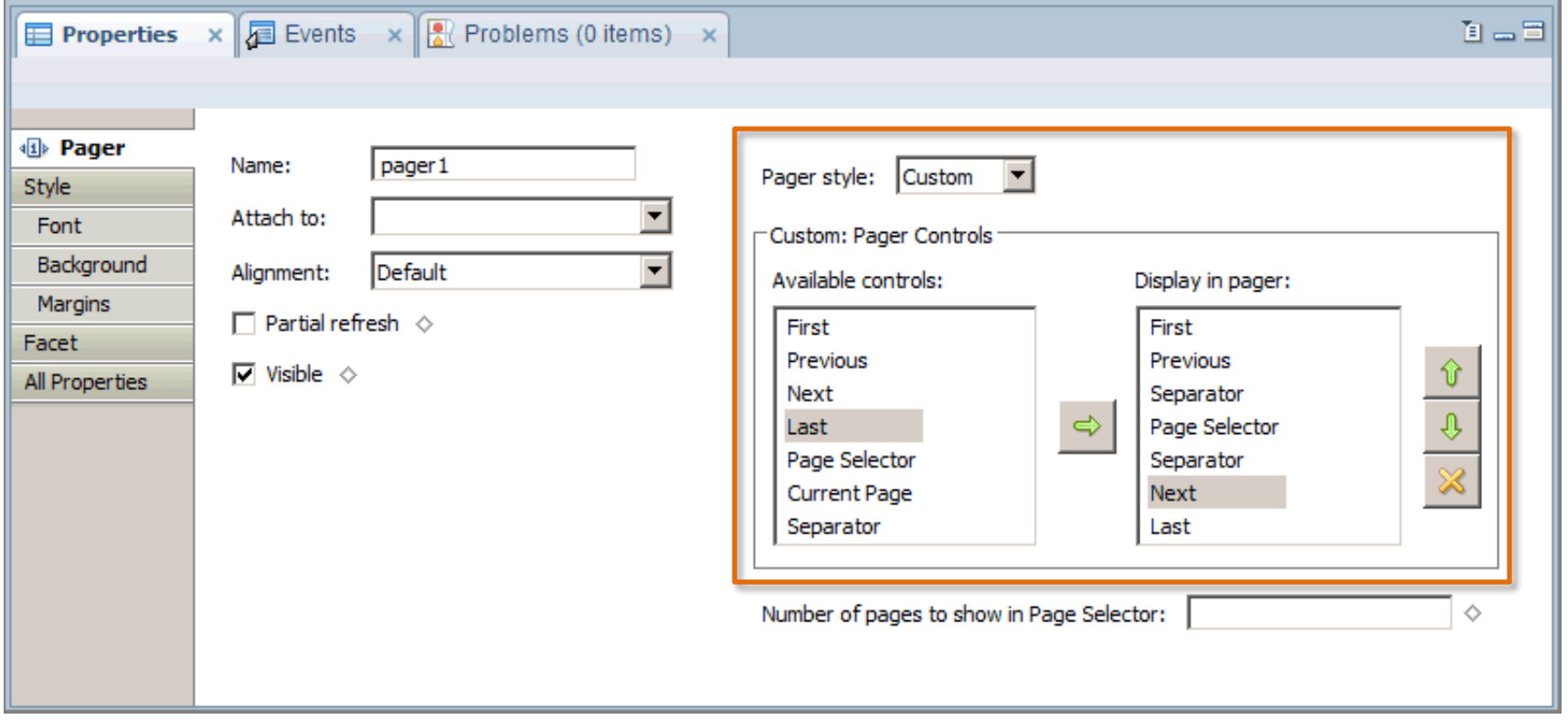

## **View Column Header Properties**

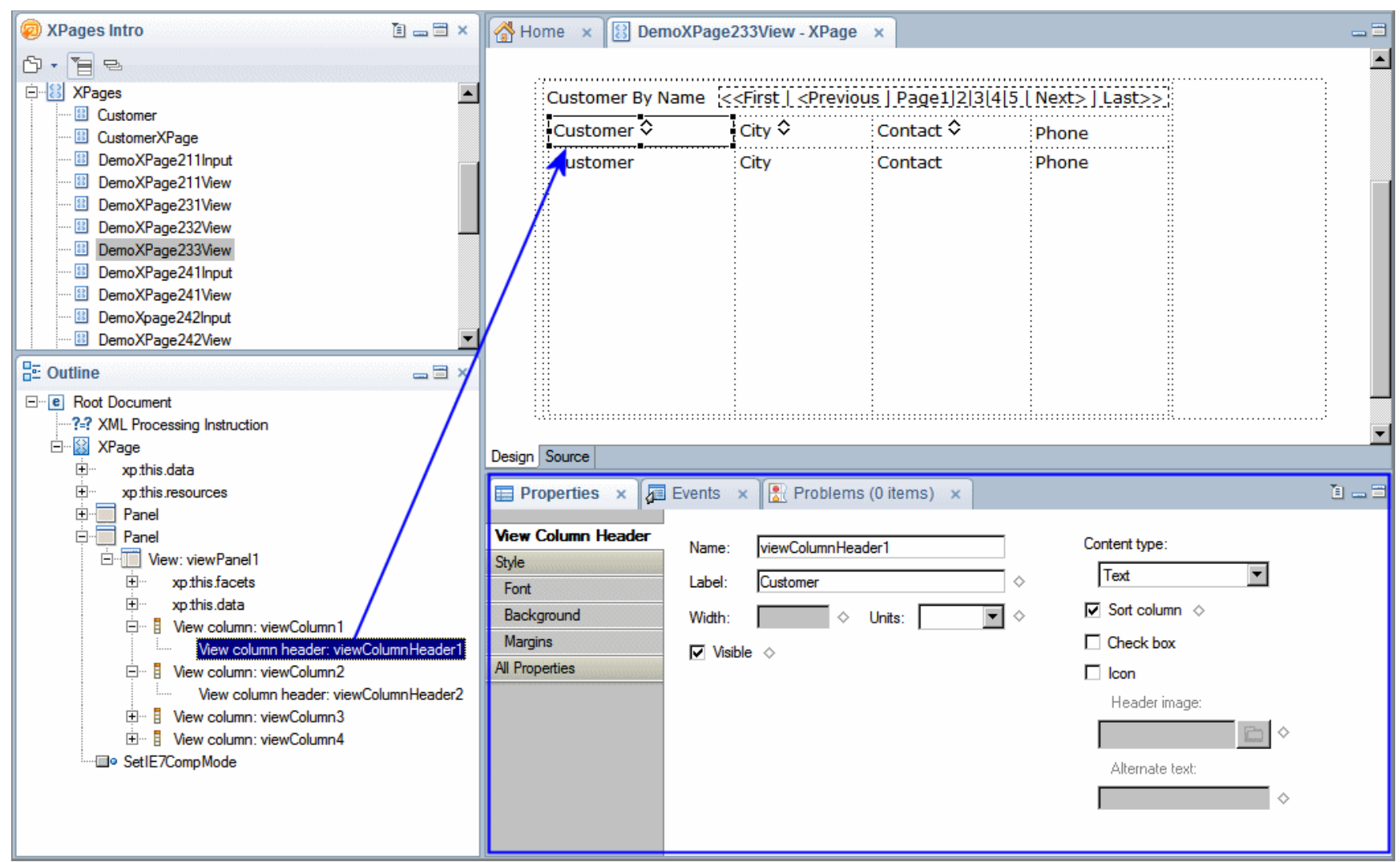

# **View Column Properties**

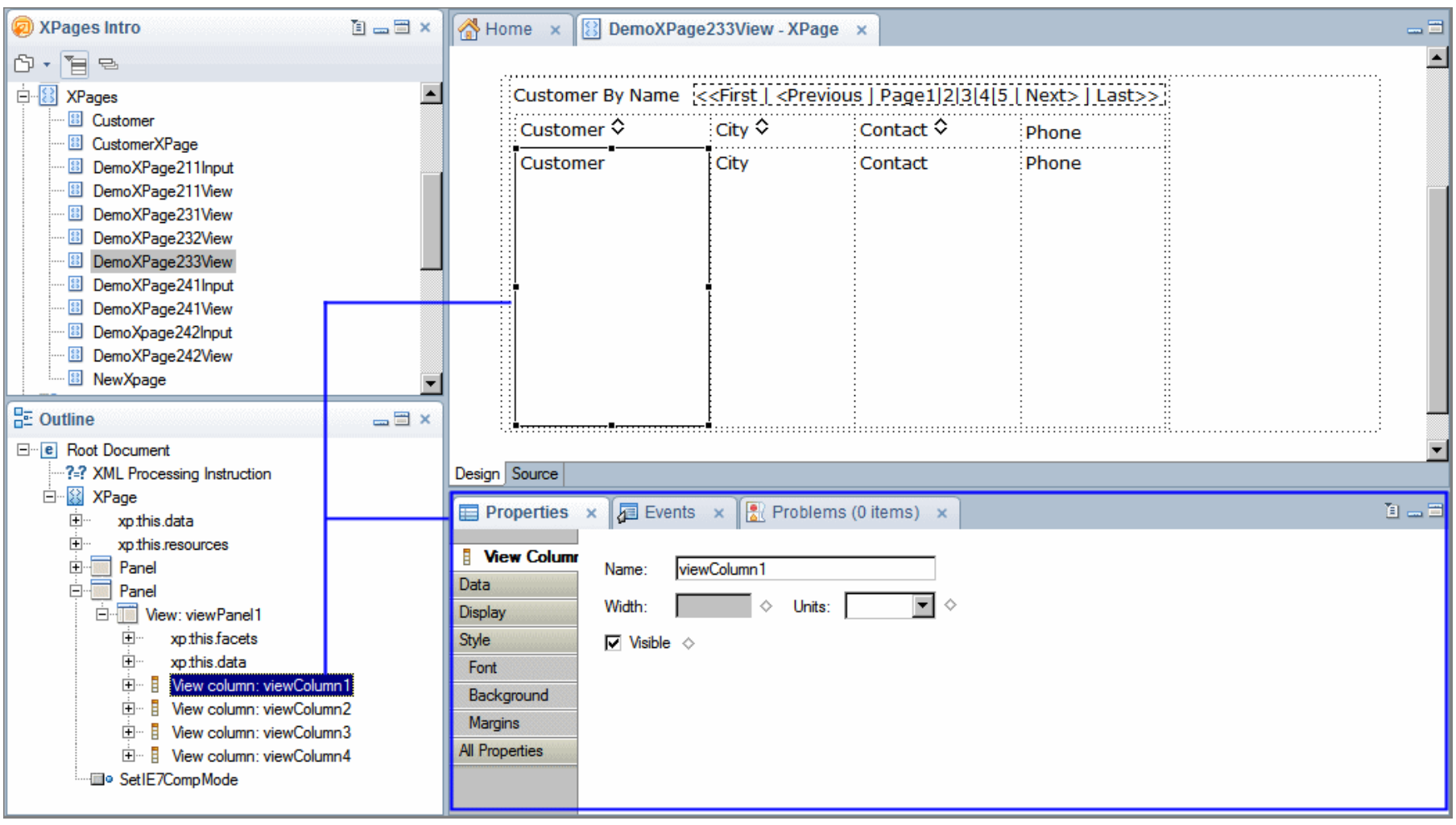

**Procedure: Pager Control Properties**

**Procedure: View Column Properties**

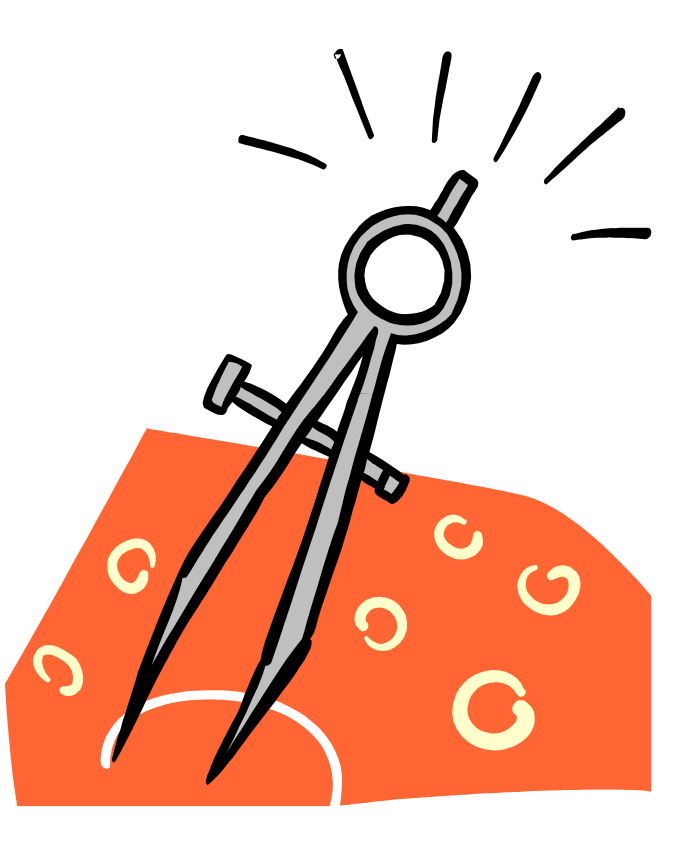

## **… Activity - Display a Domino View on an XPage**

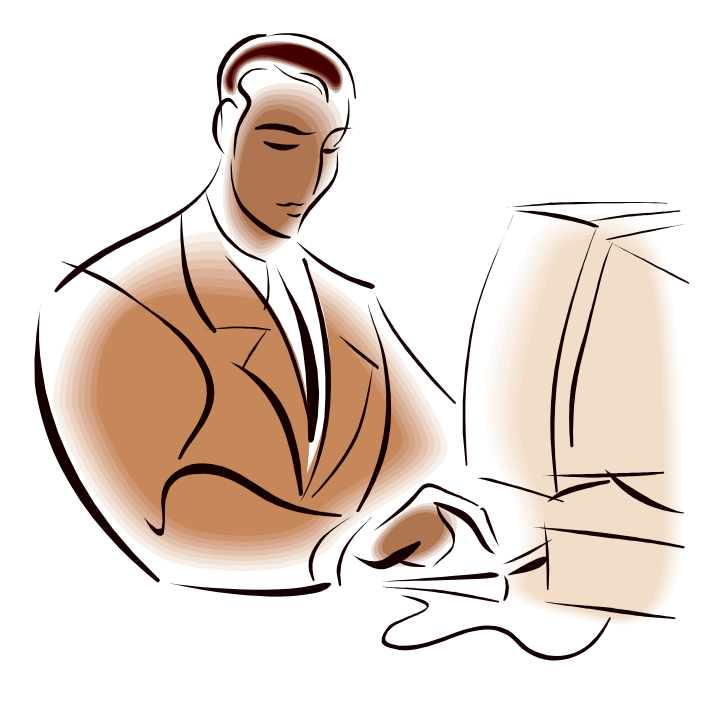

٦

## **Lesson: Display a Domino Document on an XPage**

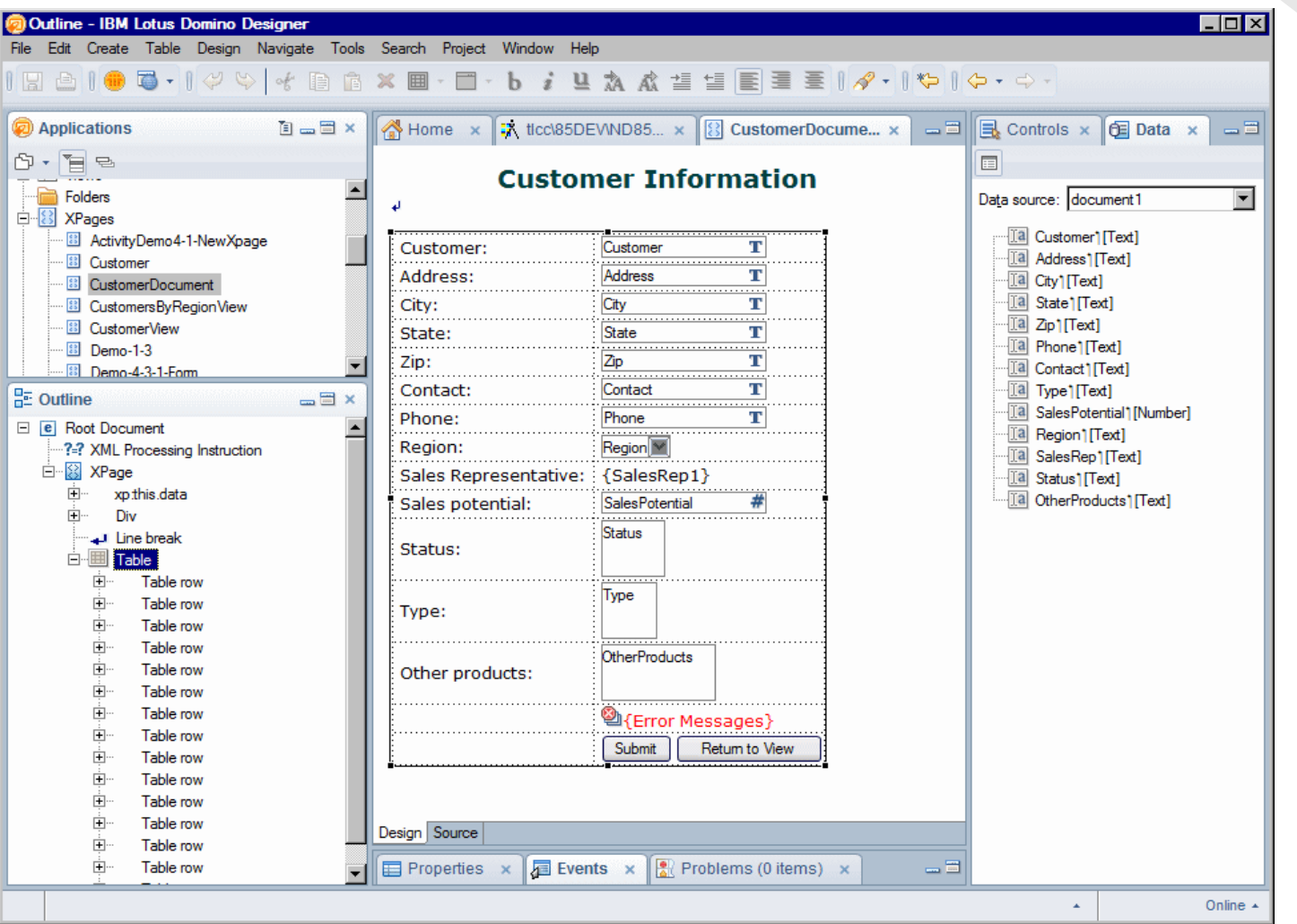

### **Procedure: Add a Document Data Source to a NEW XPage …**

- 1. **New XPage** dialog check 'Add data source to the page':
	- i. Choose "Domino Document" from drop-down 'Data source' field .
	- ii. Set appropriate values for 'Application' and 'Form' fields.
	- **iii.** Accept or change data source name.
- 2. Click the [OK] button.

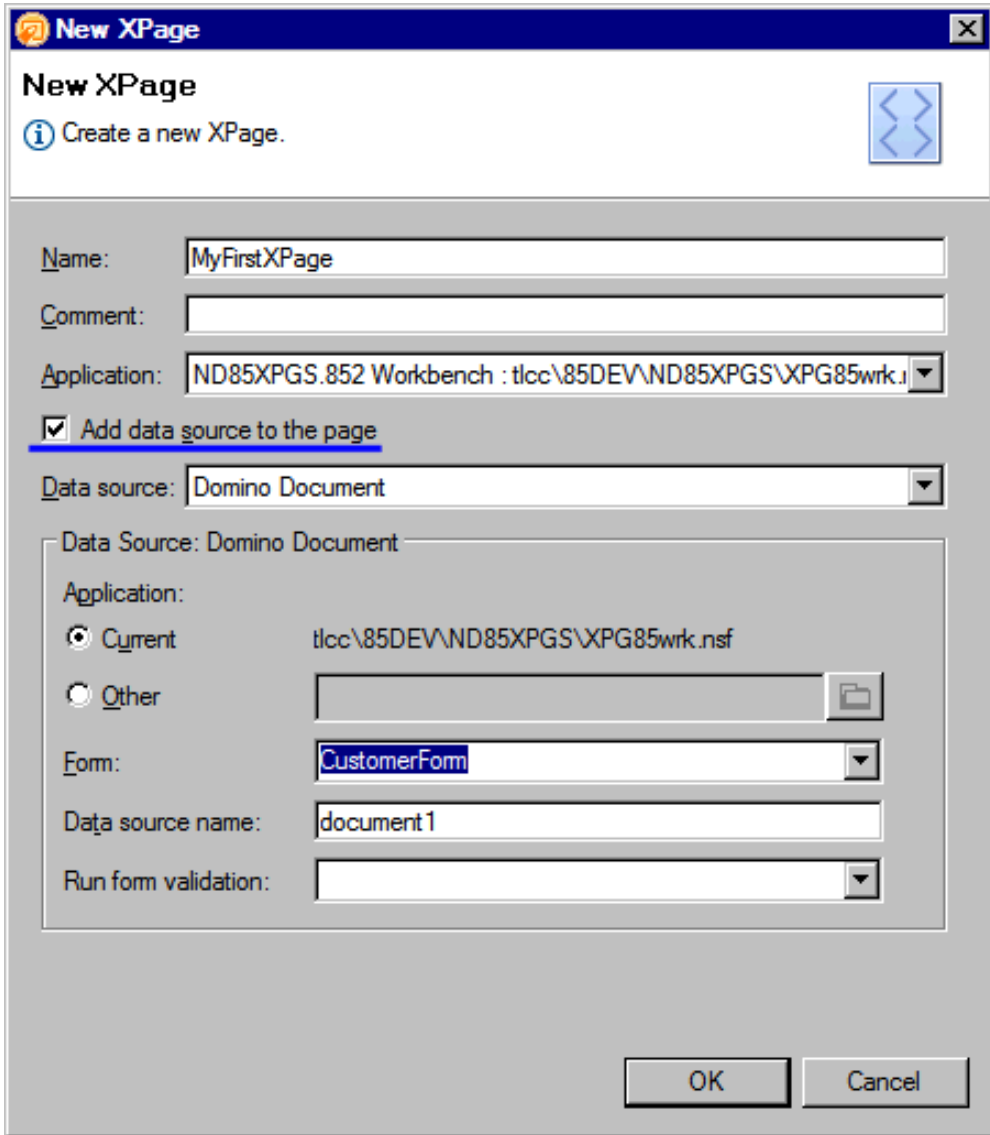

## **Procedure: Add a Document Data Source to an EXISTING XPage**

- 1. XPage Properties Data tab.
- 2. Click [Add] button and choose **Domino Document** from menu.
- 3. Select application for the document data source.
- 4. Select Domino form for the data source.
- 5. The 'Default action' is to create a new document.

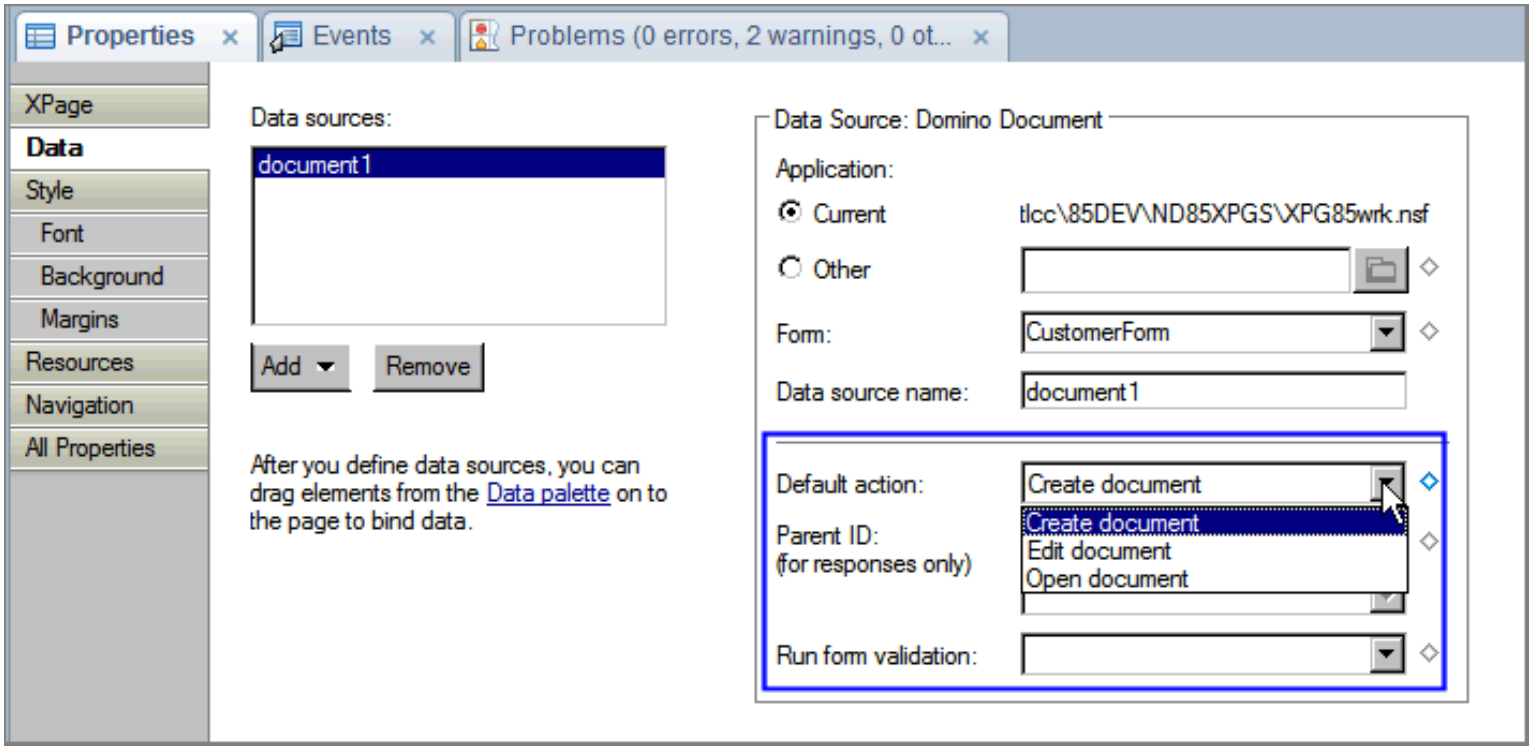

٦ Module 2 > Display a Domino Document on an XPage > Adding Controls for Fields in a Domino Document …

#### **Adding Controls for Fields in a Domino Document …**

• Approach 1: Add controls individually and then bind each control

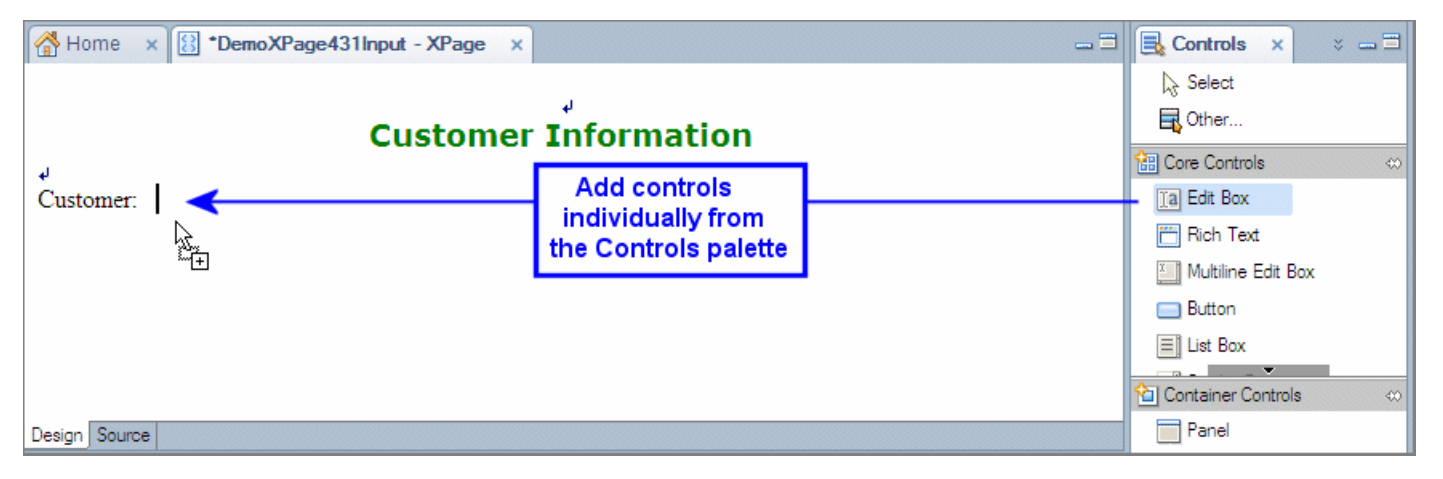

• Approach 2: Use the Data palette to add the selected fields and automatically bind them

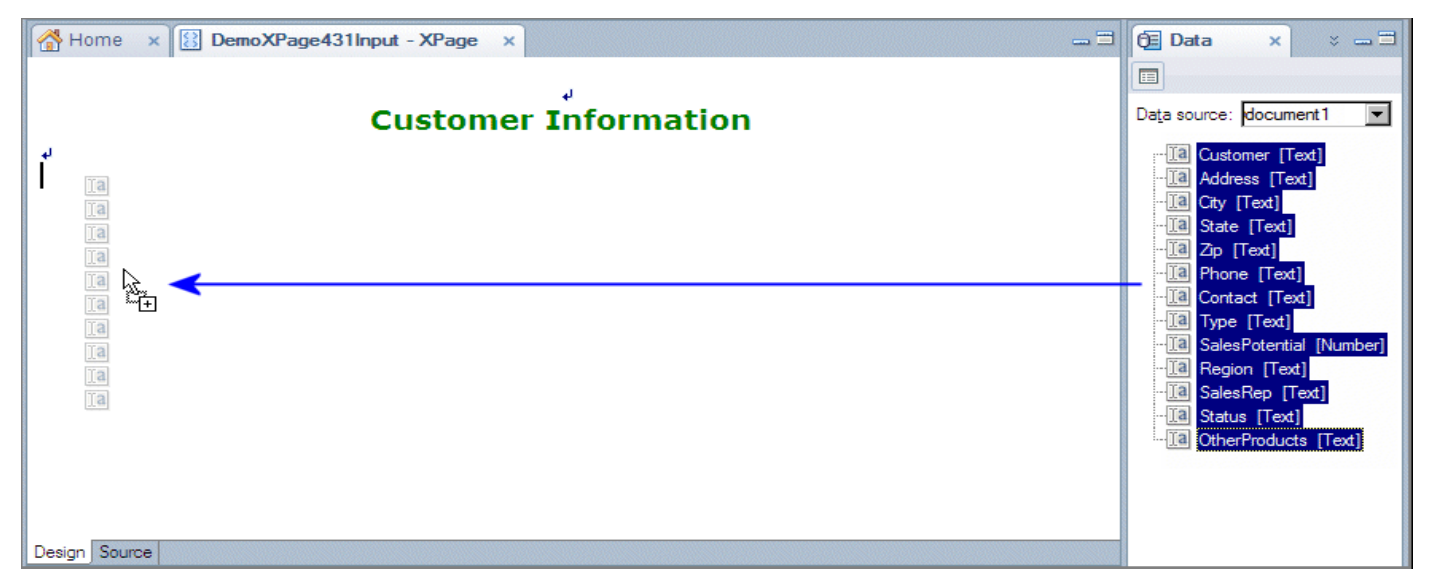

#### **Approach 1: Add Controls individually and then Bind each Control …**

### … using the Controls Palette (2 step process)

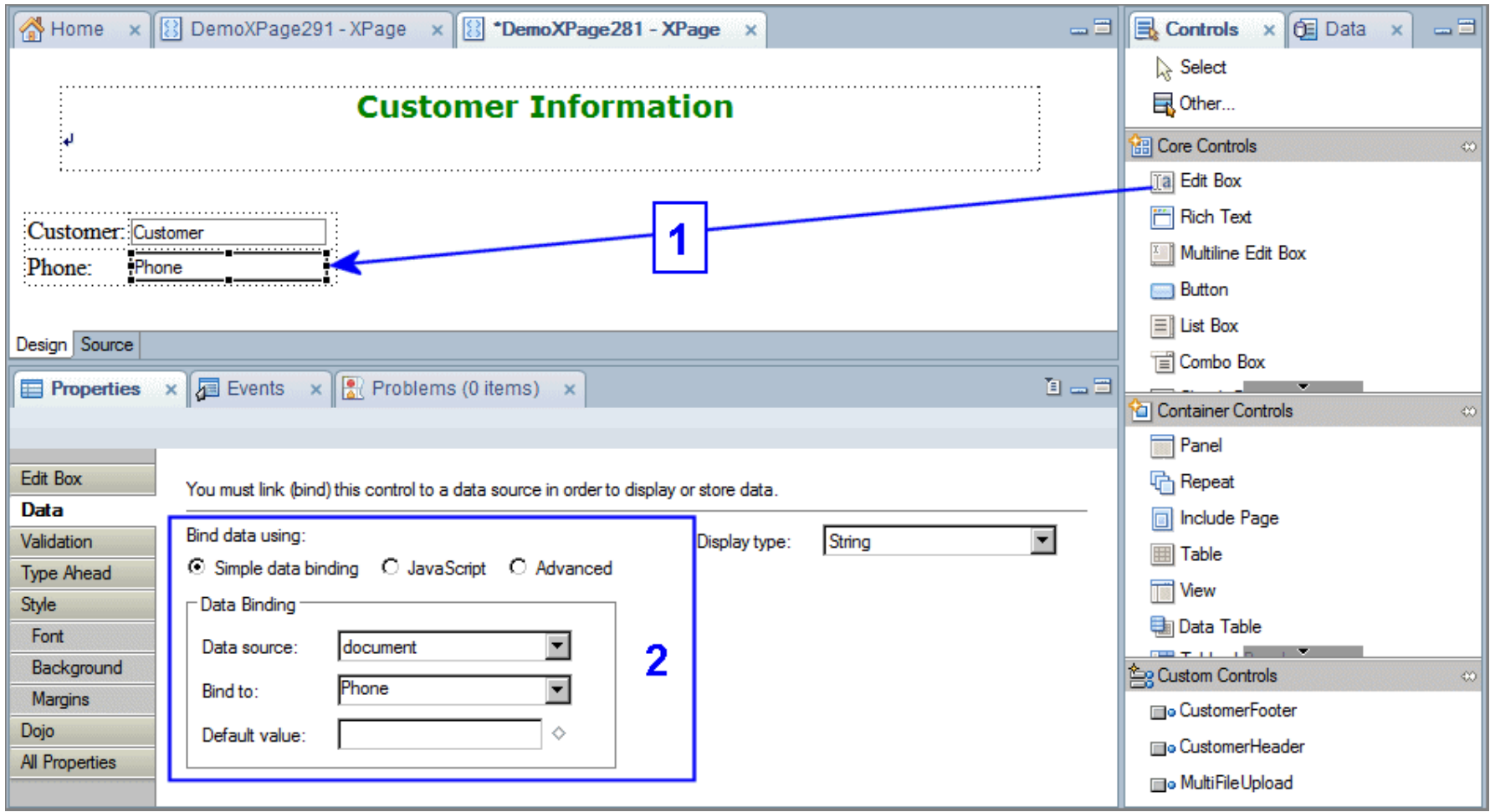

#### **Approach 2: Use the Data Palette to add Multiple Controls**

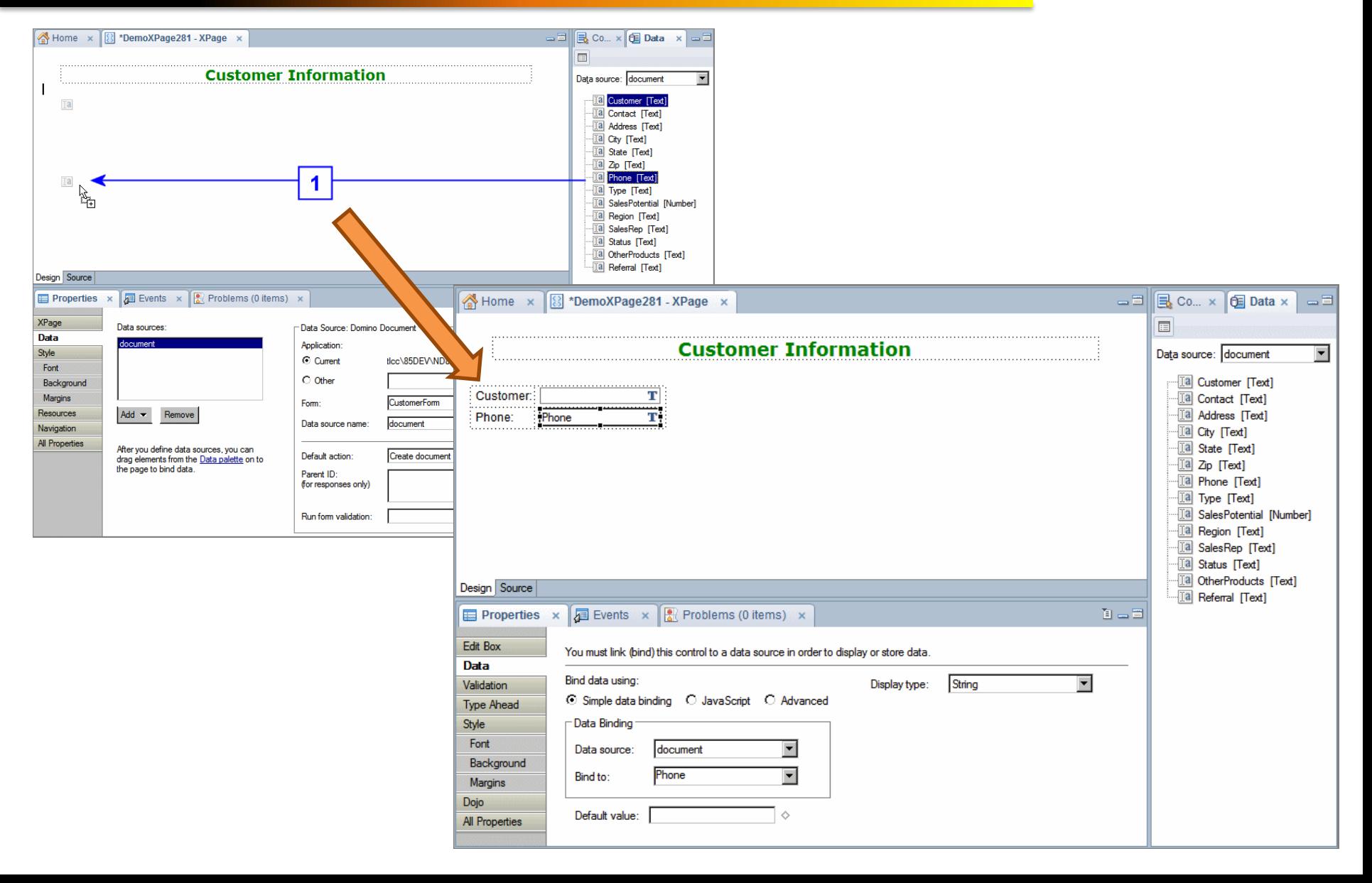

#### **Procedure: Use the Data Palette to add Multiple Controls**

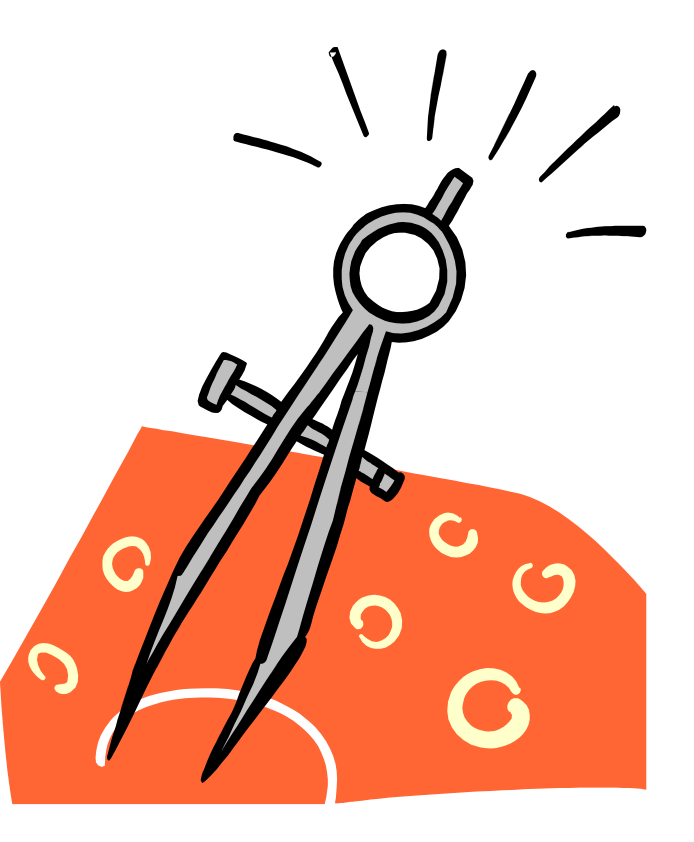

## **Procedure: Enabling Links in a View Control to Open Documents …**

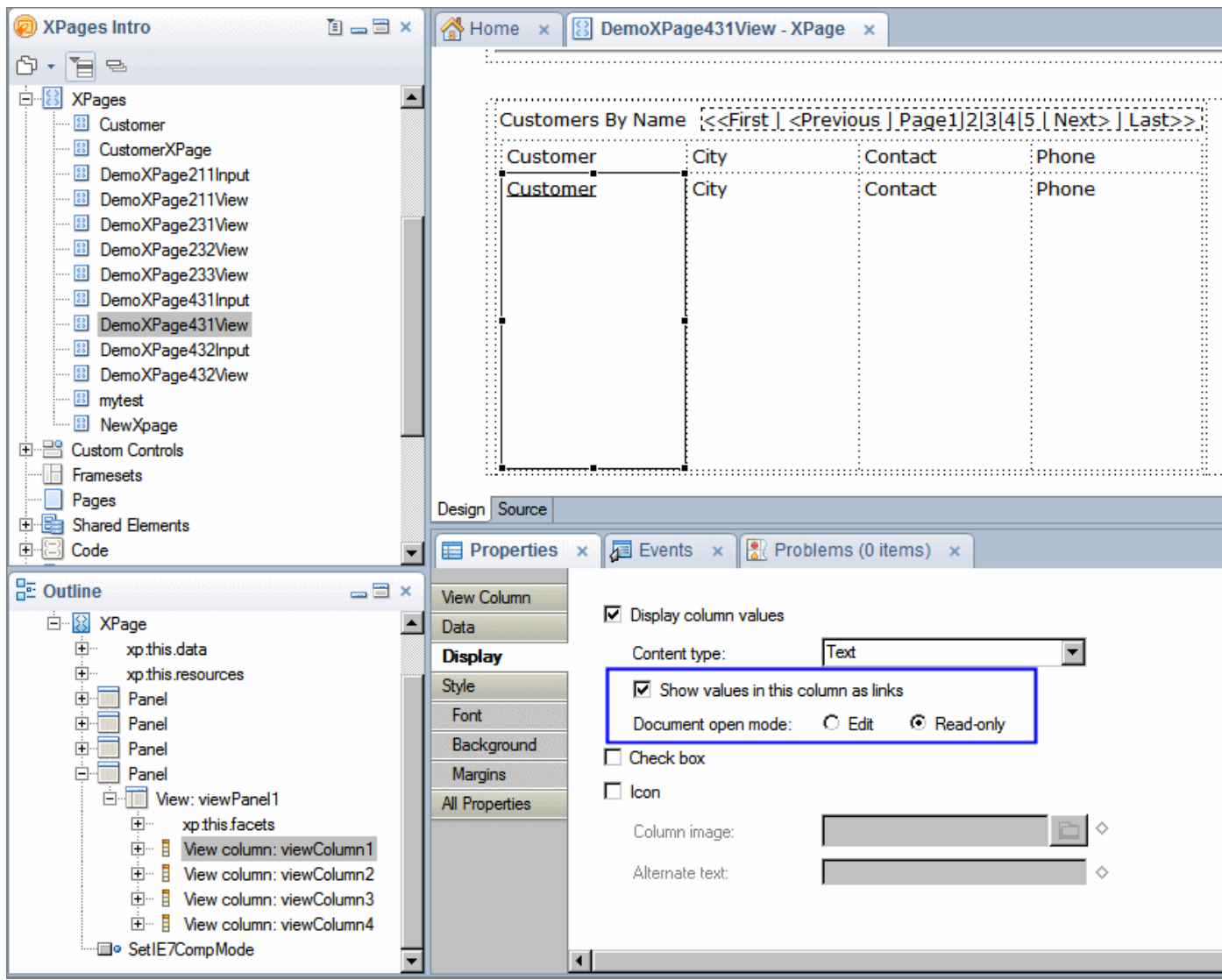

### **Procedure: Enabling Links in a View Control to Open Documents**

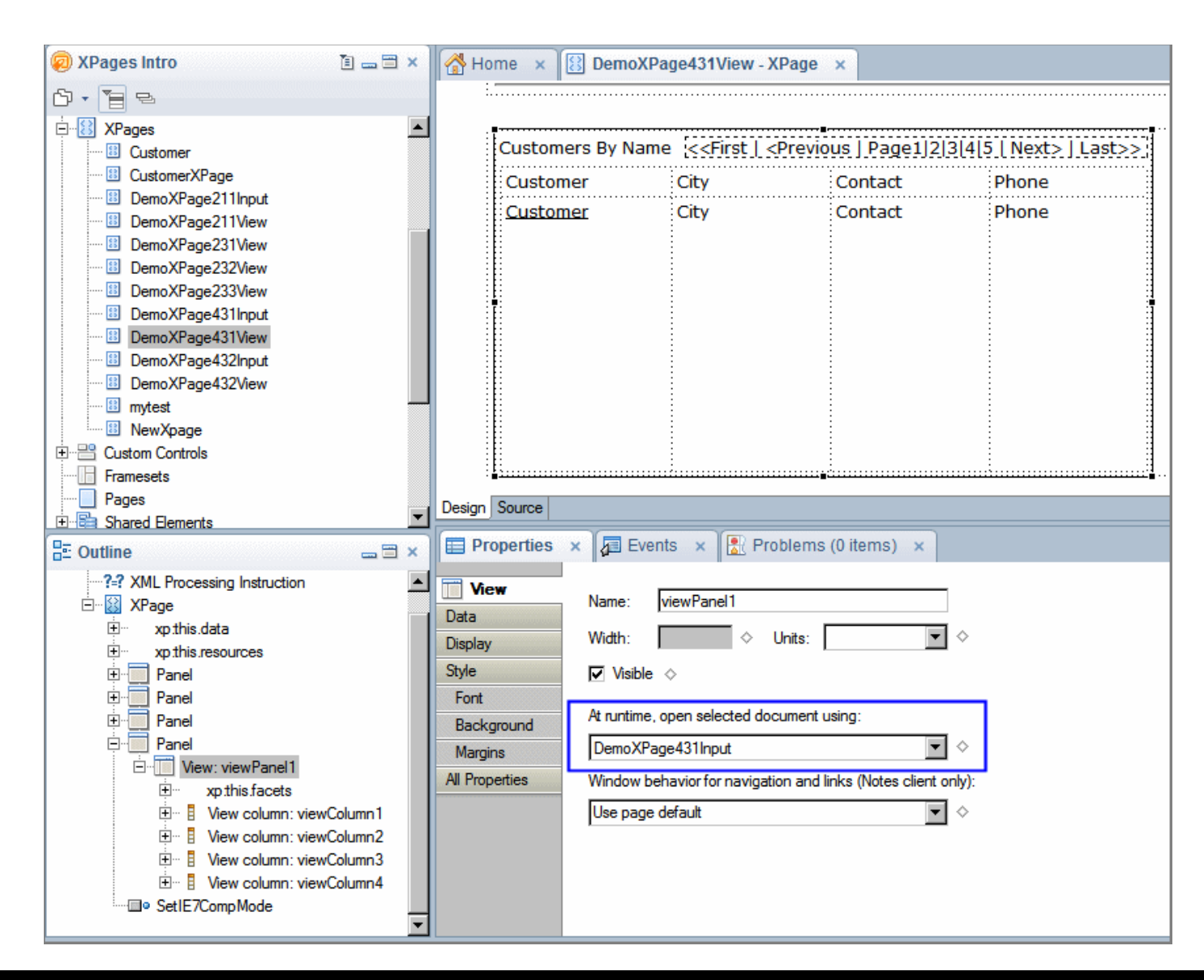

### **Procedure: Create Links to Display Documents from View Control**

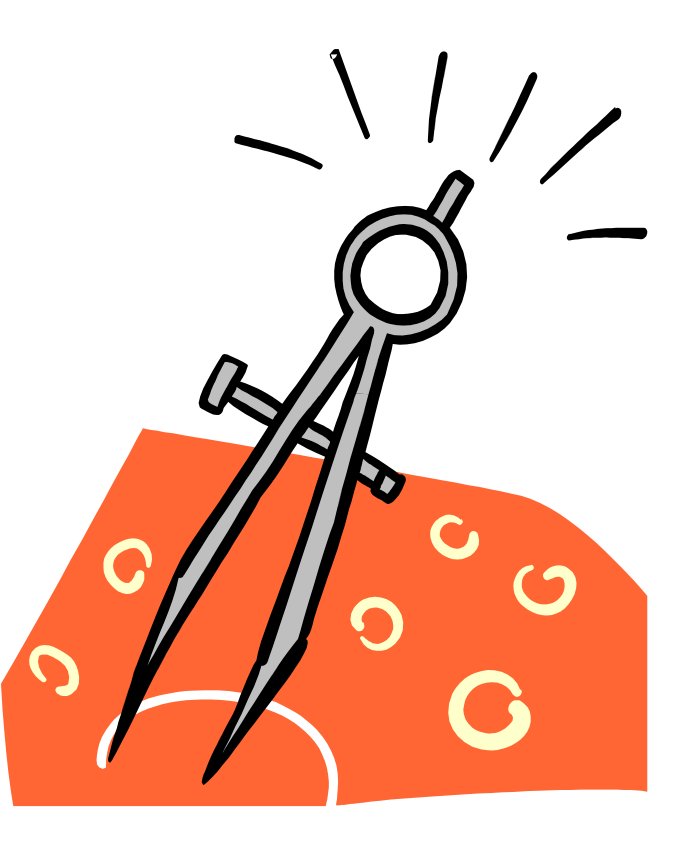

**Adding Navigation Controls to an XPage …**

- **Submit button** validates input, submits and saves data sources
- **Cancel button** submits XPages, no validation, no saving
- **Other buttons** code onclick event to specify what happens

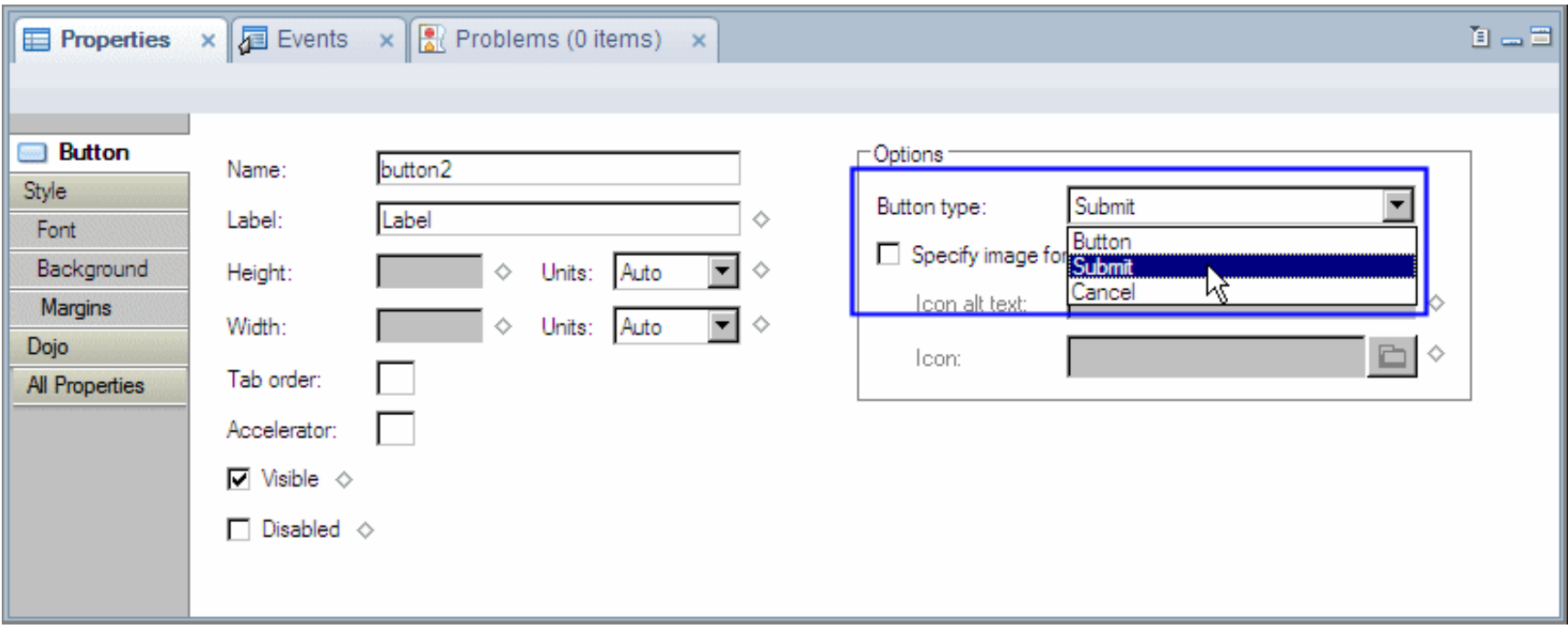

### **Procedure: Create a Submit and Cancel Button**

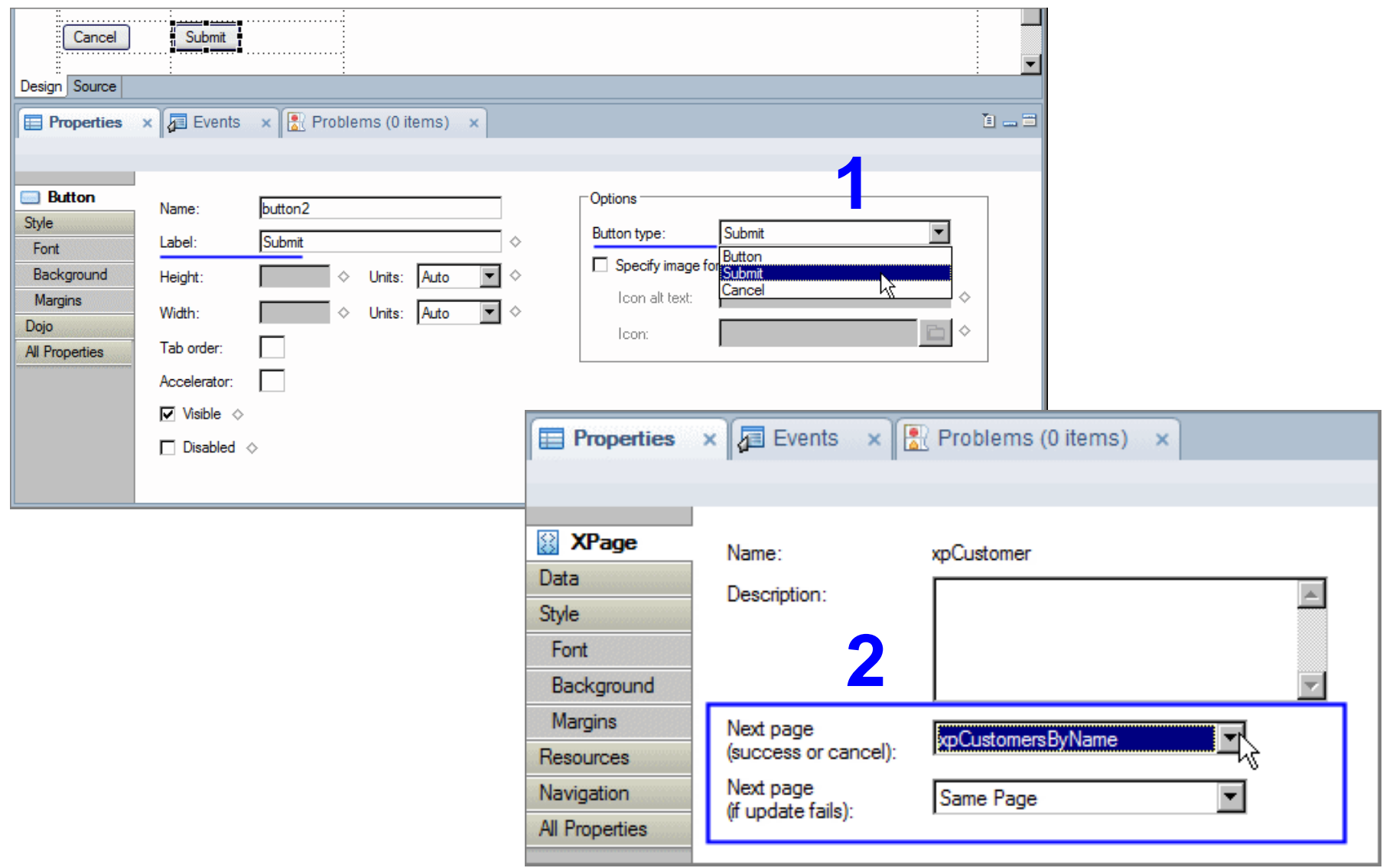

## **Procedure: Adding Other Buttons to an XPage**

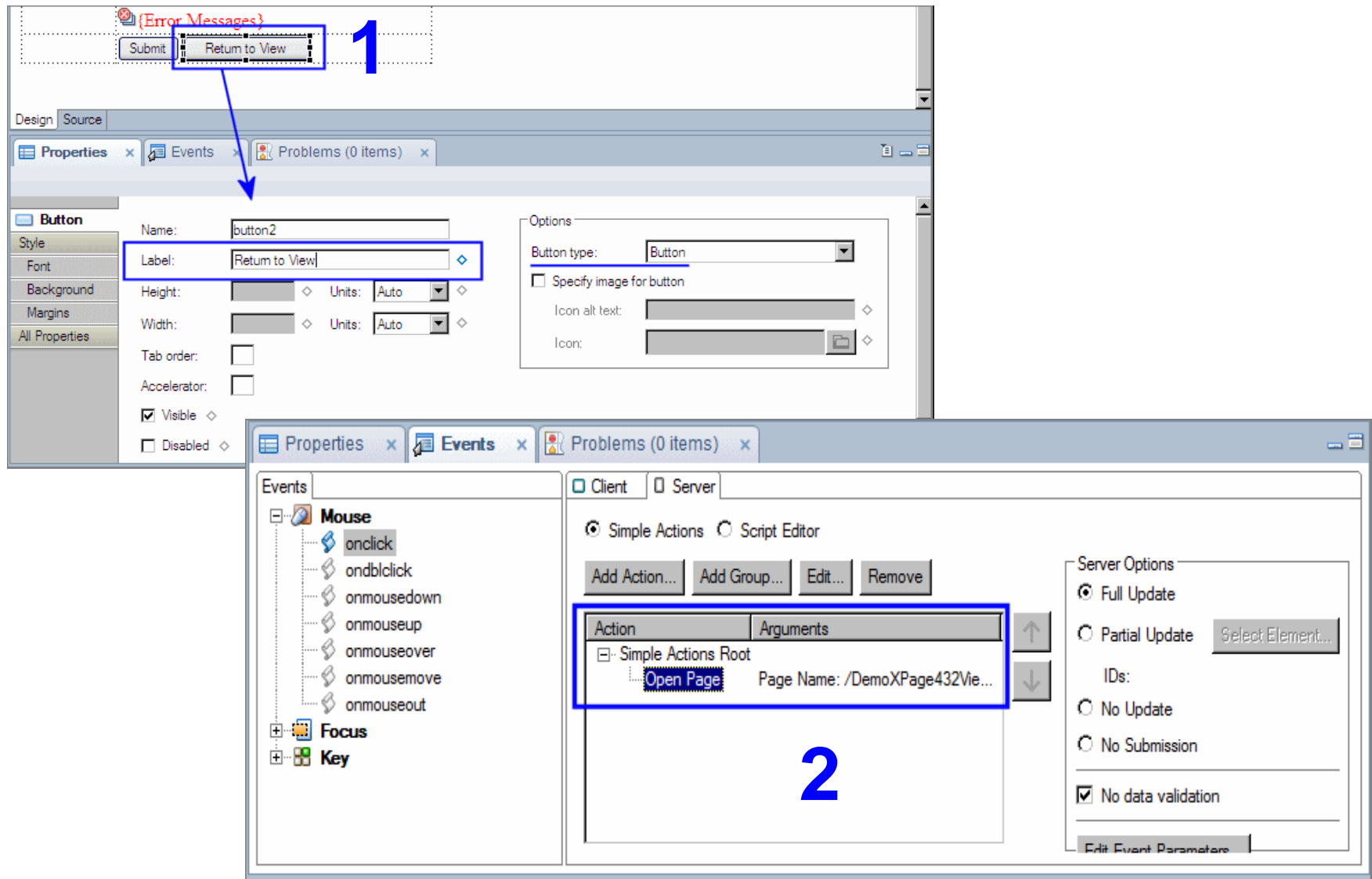

### **Hiding Controls on an XPage …**

- Script to compute the value of the 'Visible' property
	- Return boolean True to show (not like the Hide When on a form!!!)

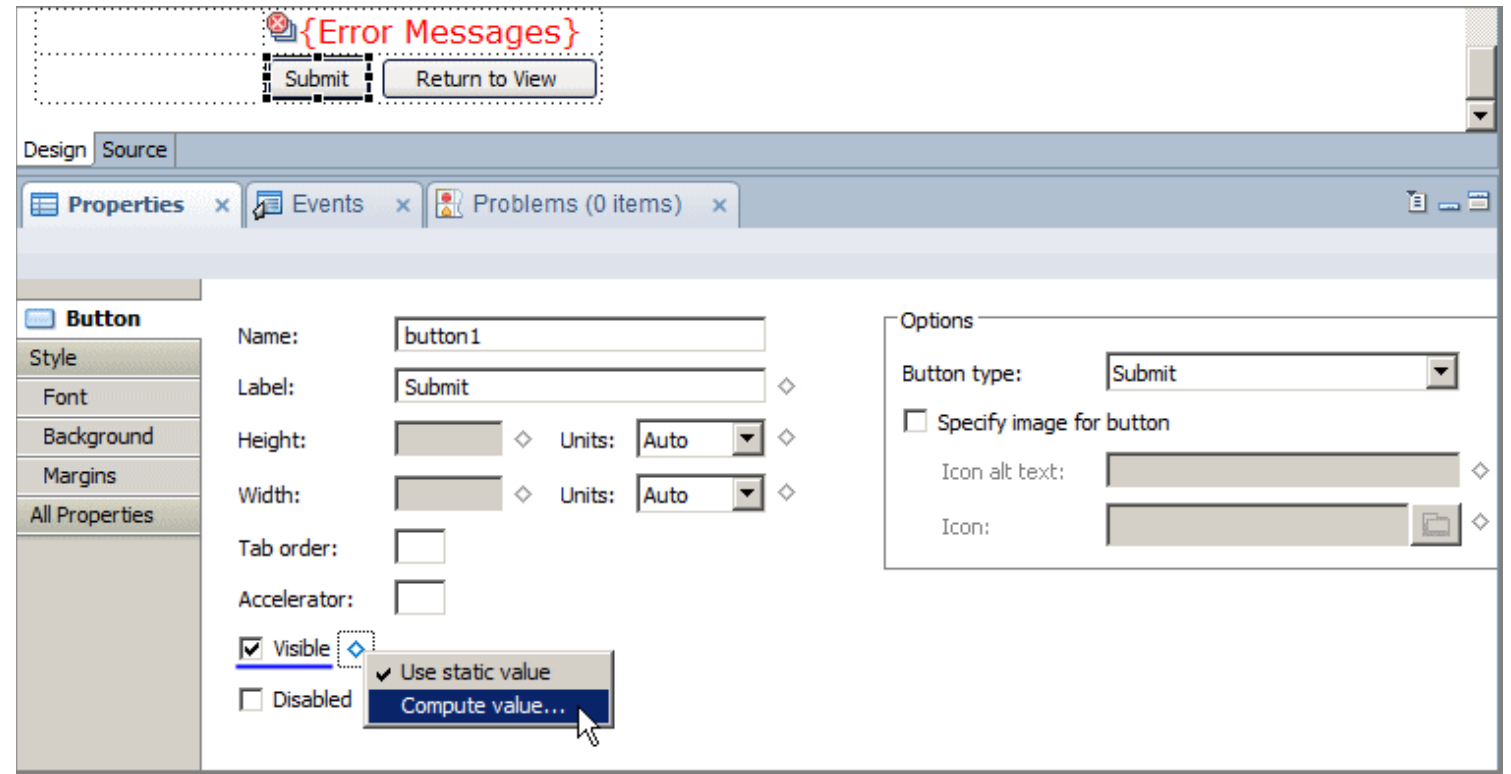

# **Hiding Controls on an XPage**

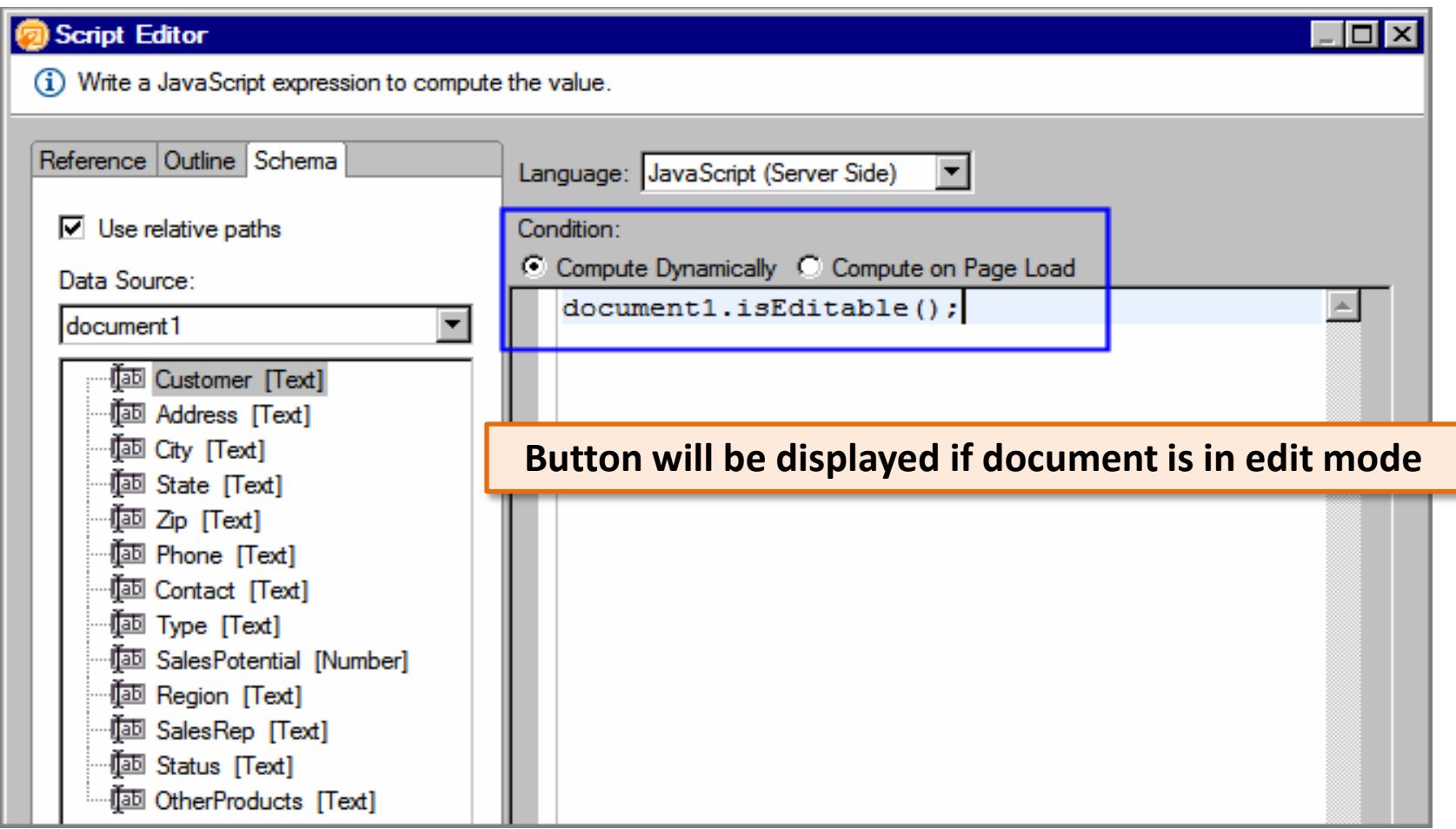

# **Procedure: Adding Submit and Cancel Buttons**

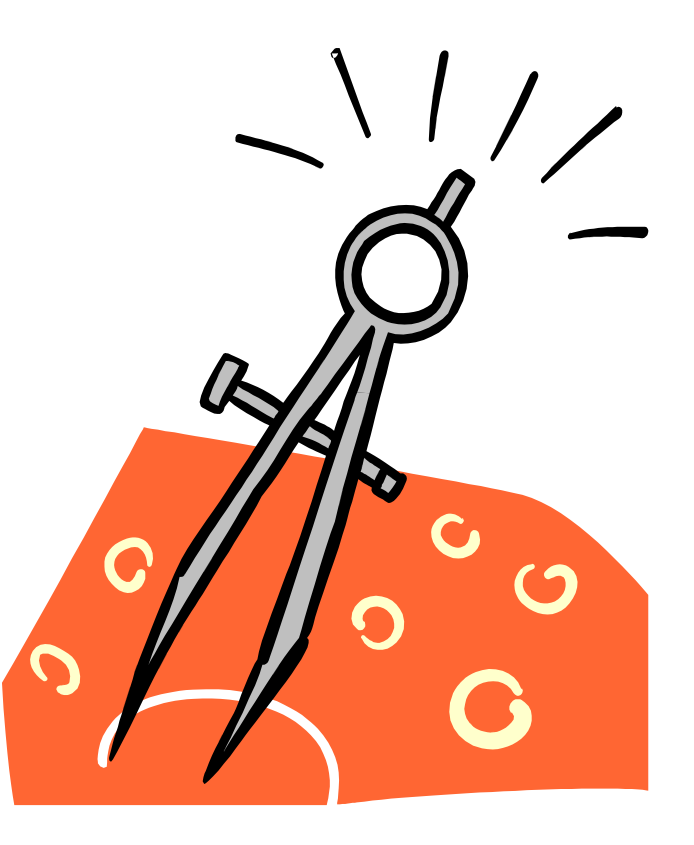

## **… Activity - Display a Domino Document on an XPage**

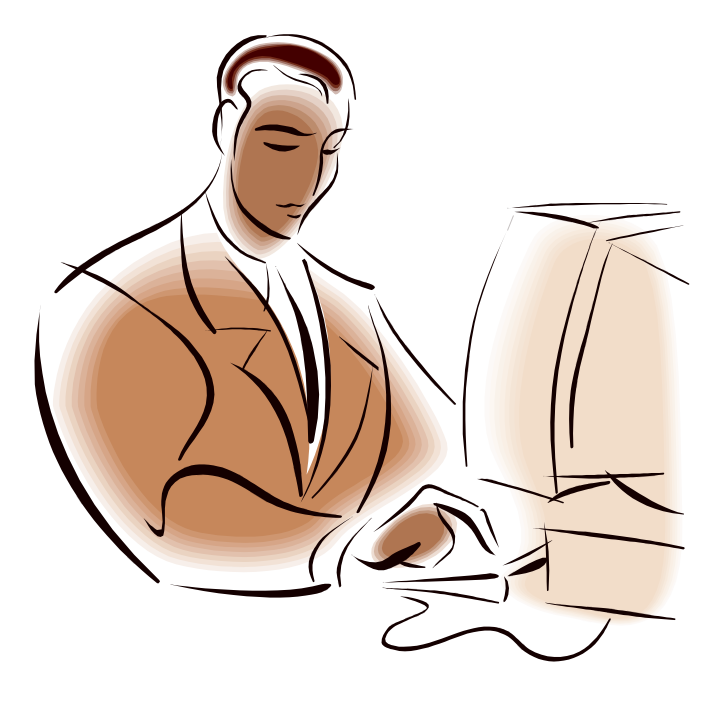

# **Lesson: Creating and Editing Domino Documents**

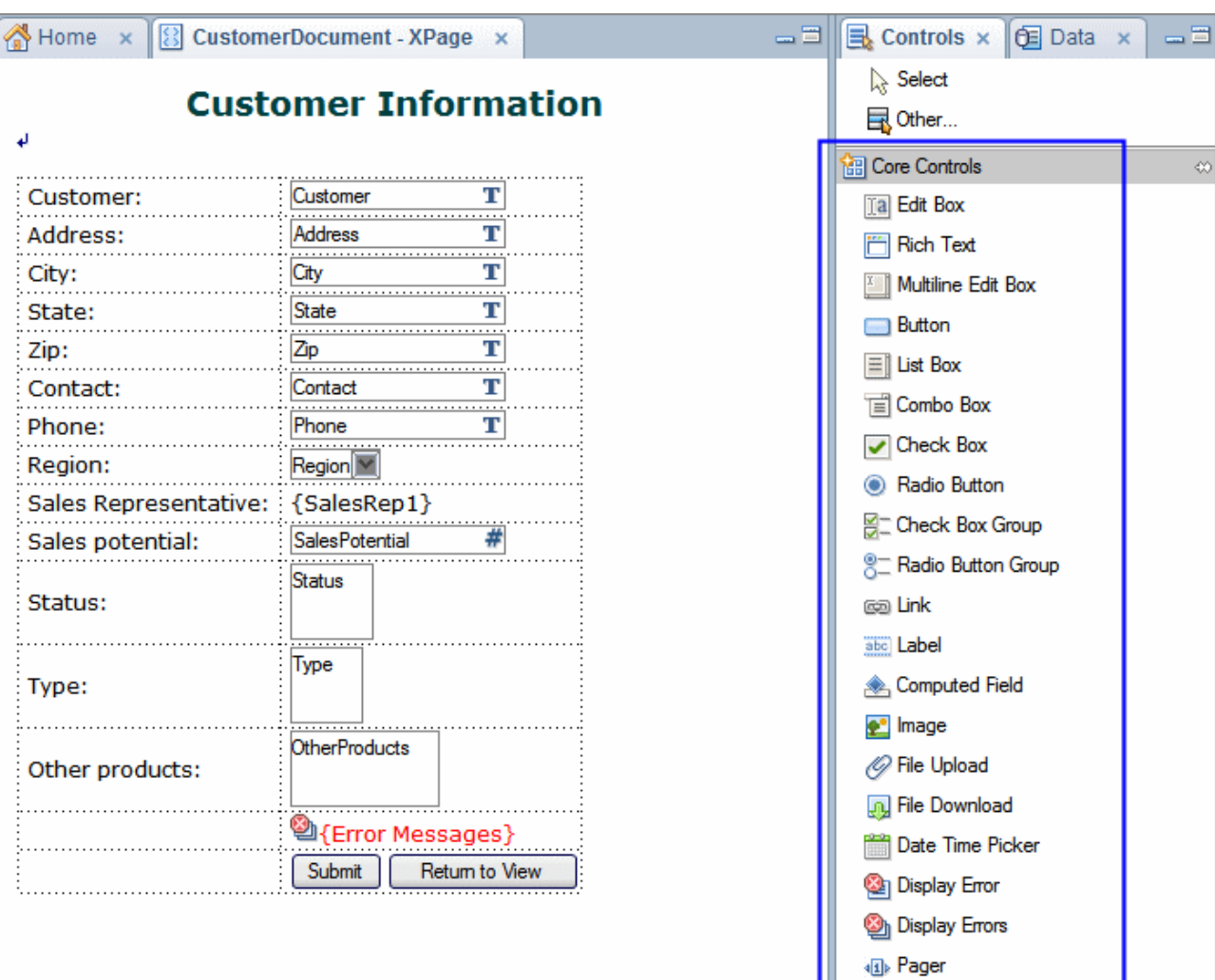

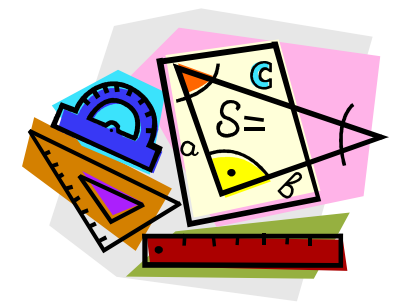

## **Rich Text**

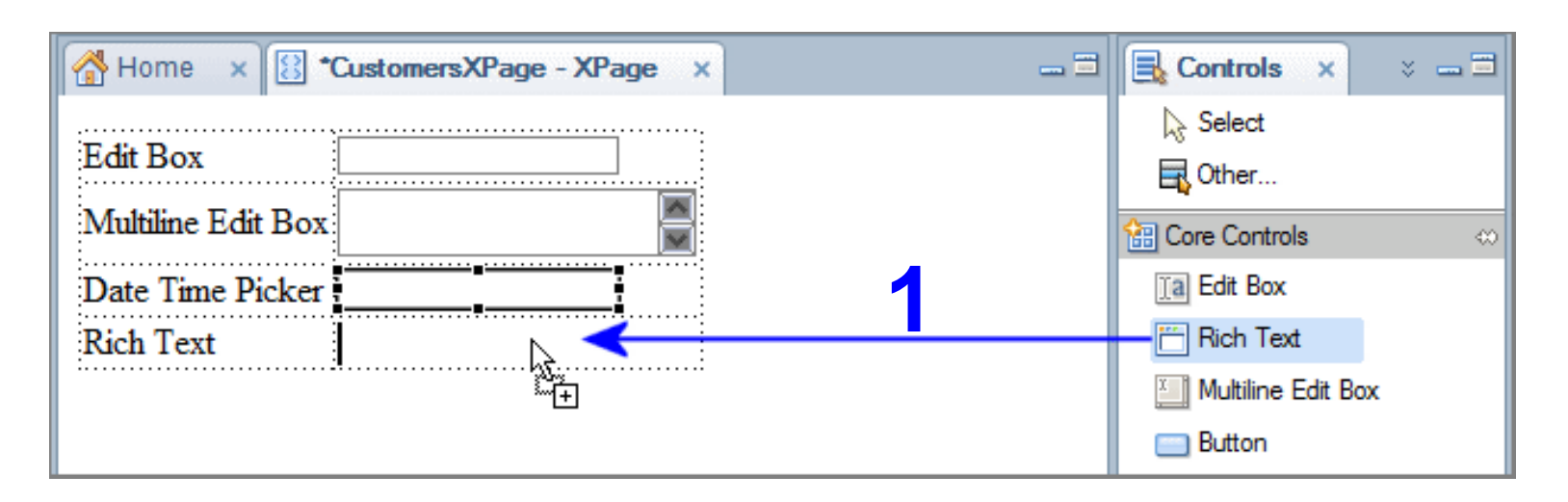

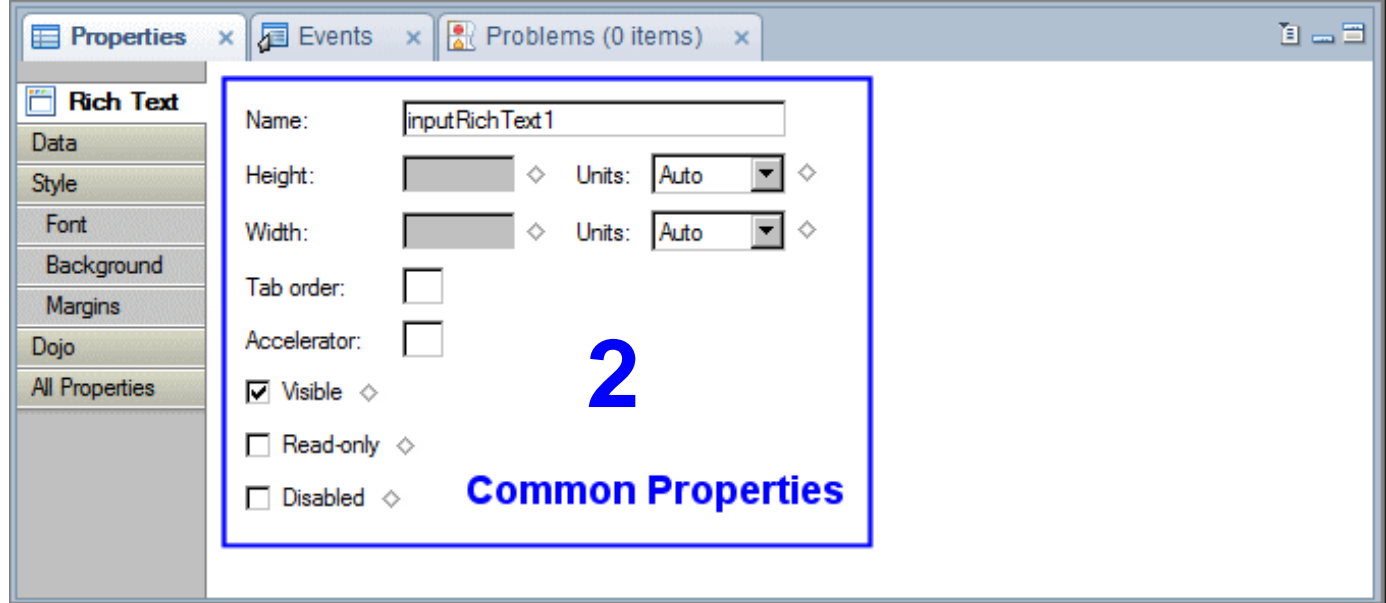

### **Rich Text Editor Control Type …**

Three tool bar types available for the new (in 8.5.2) CKEditor widget

- Slim
- Medium (default if no toolbar attribute is specified)
- **Large**

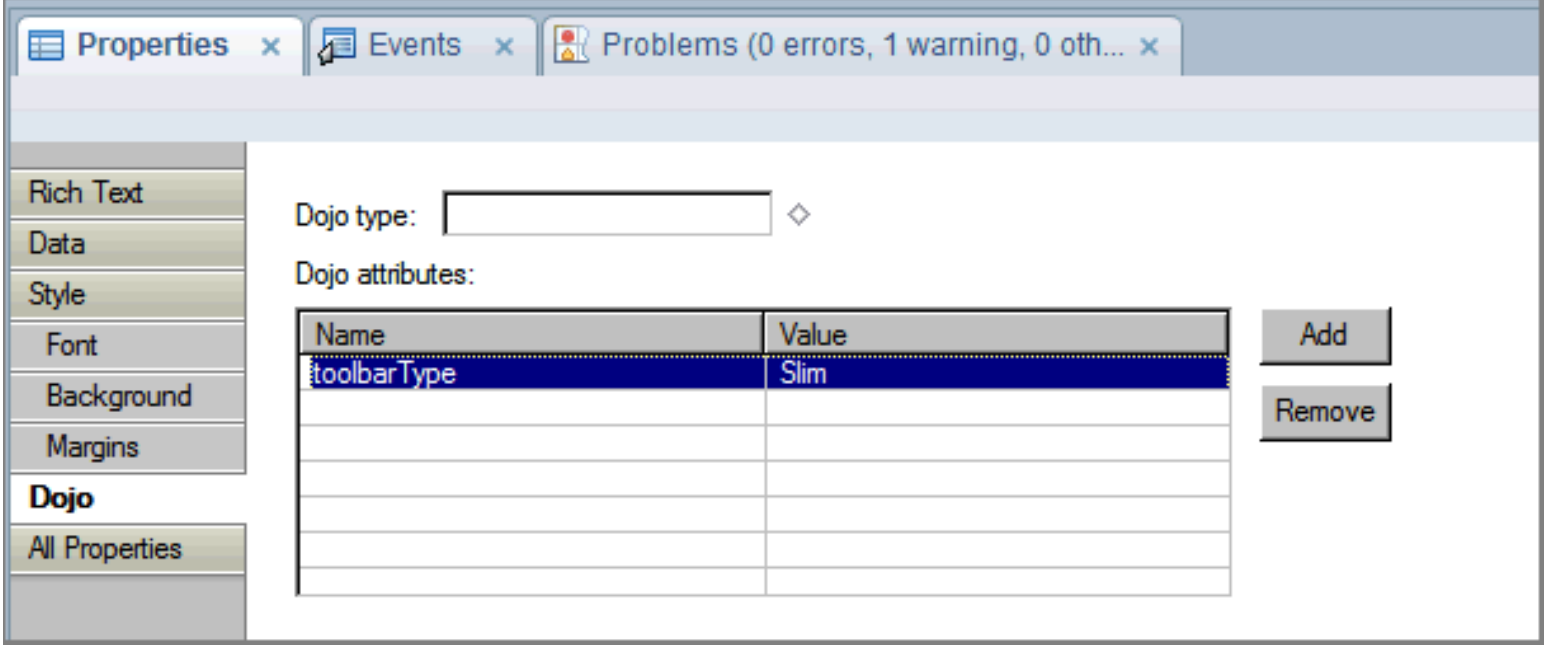

# **Rich Text Editor Control Type**

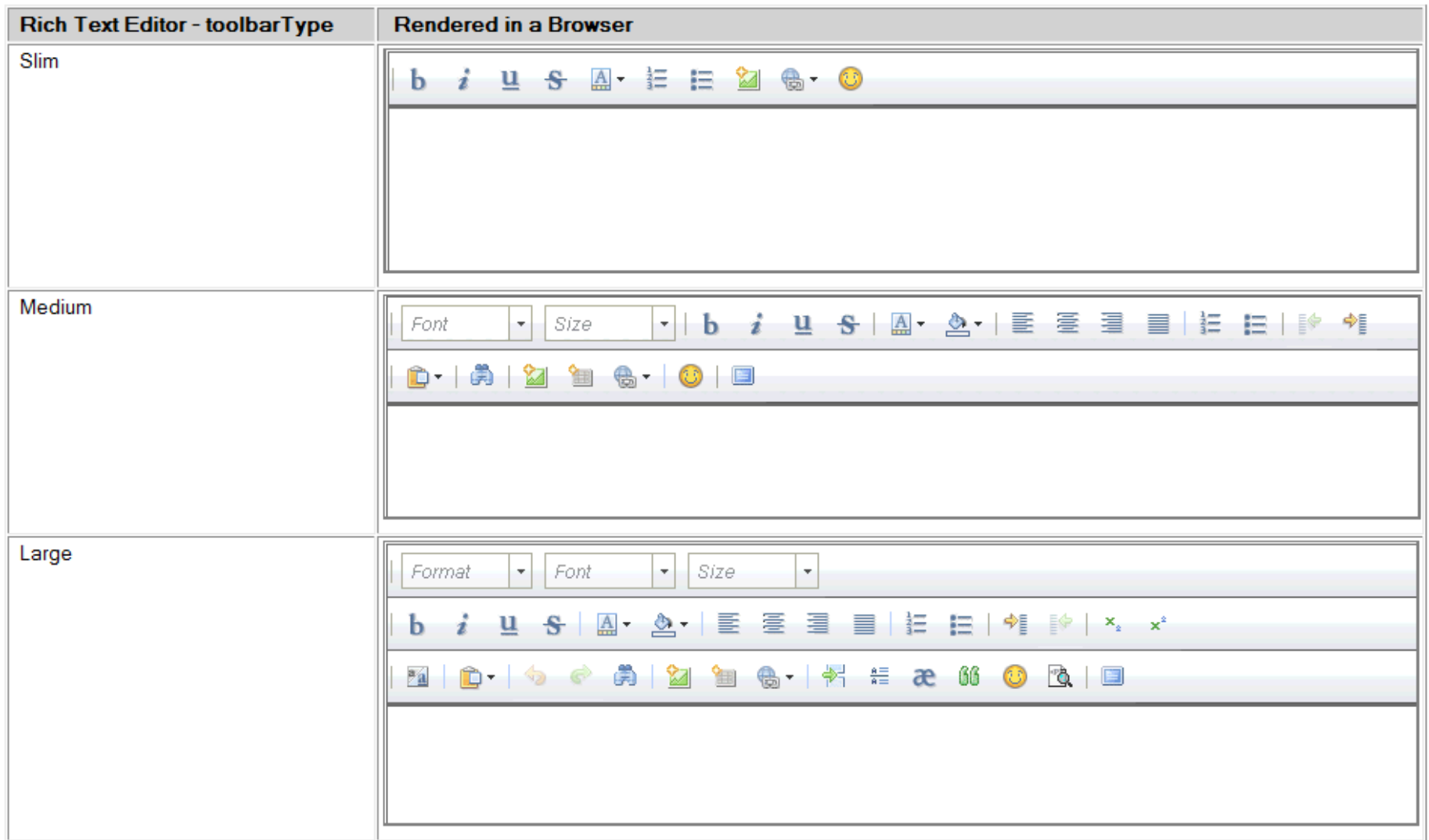

#### **Demo: Edit Controls**

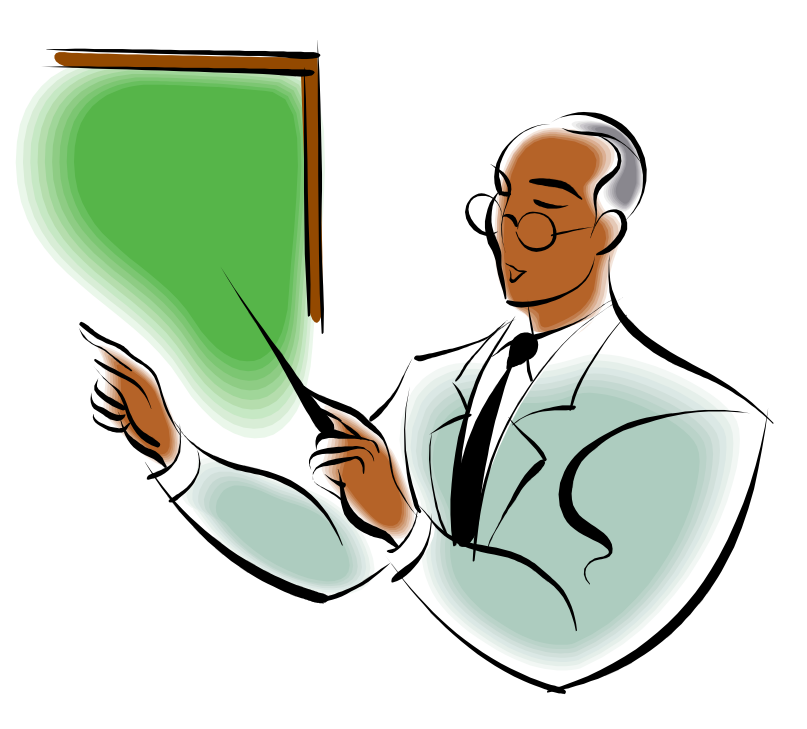

## **Creating List Box and Combo Box Controls**

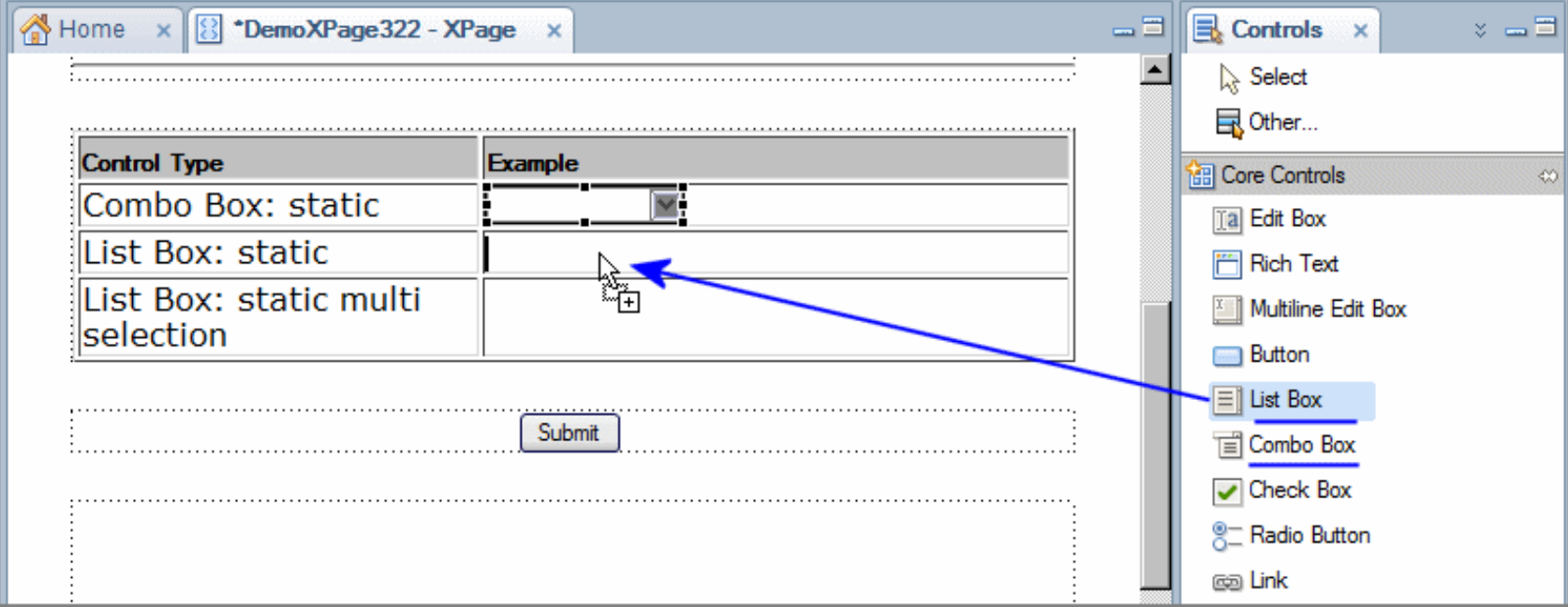

# **List Box and Combo Box Properties**

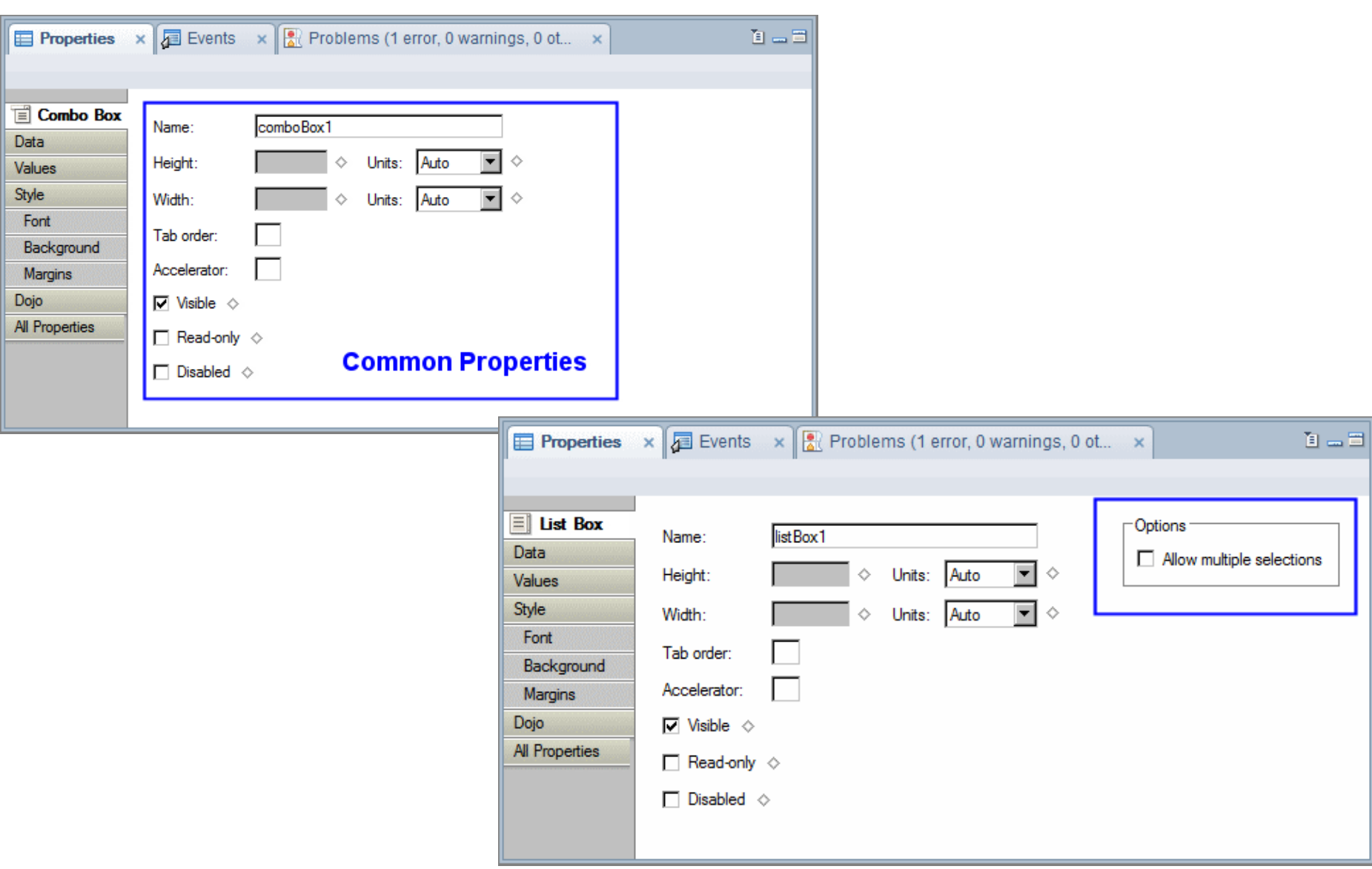

### **Combo Box and List Box Controls**

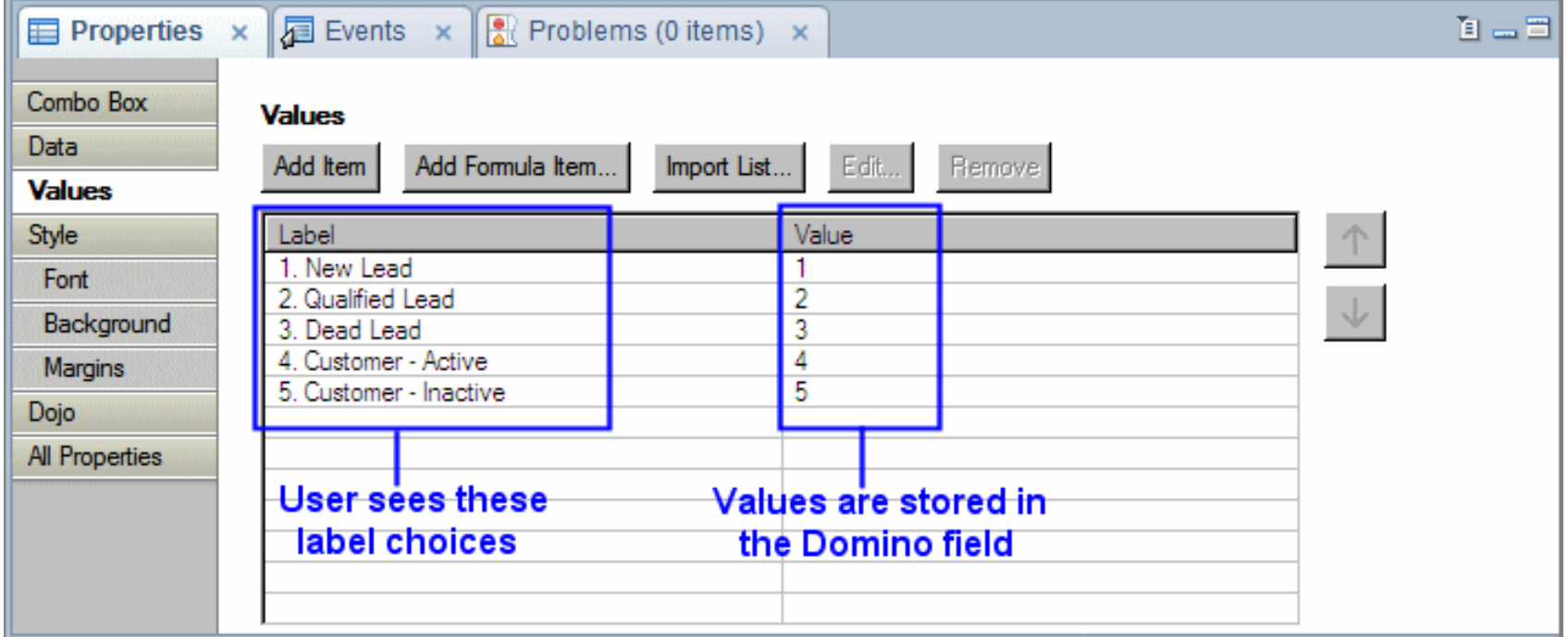

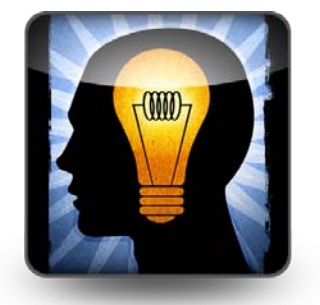

# **Tip: Copy Domino Form Field Choices for the List Import**

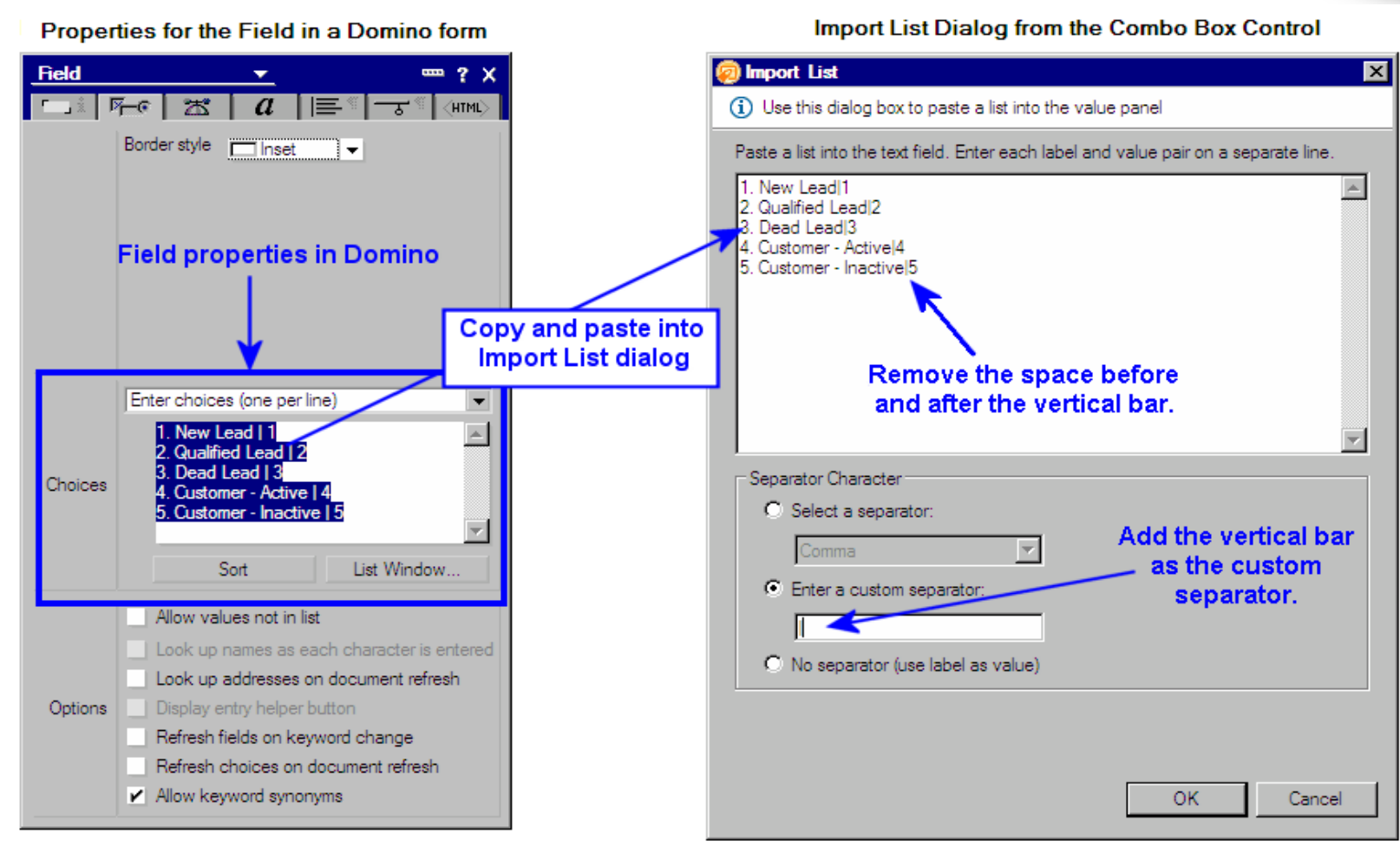

#### **Computing Values for Combo Box and List Box Controls …**

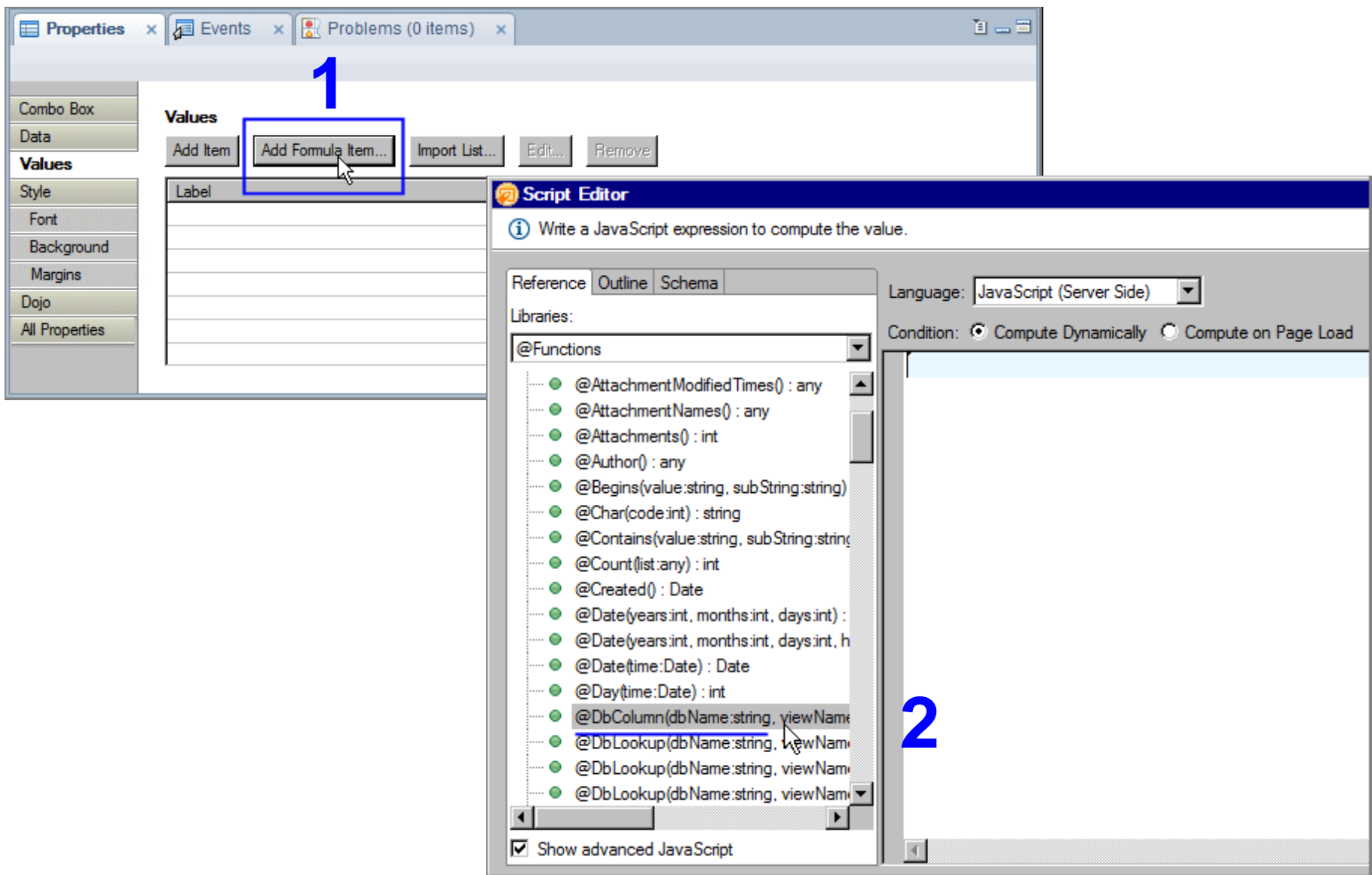

## **Return the List of Values using the Schema Tab …**

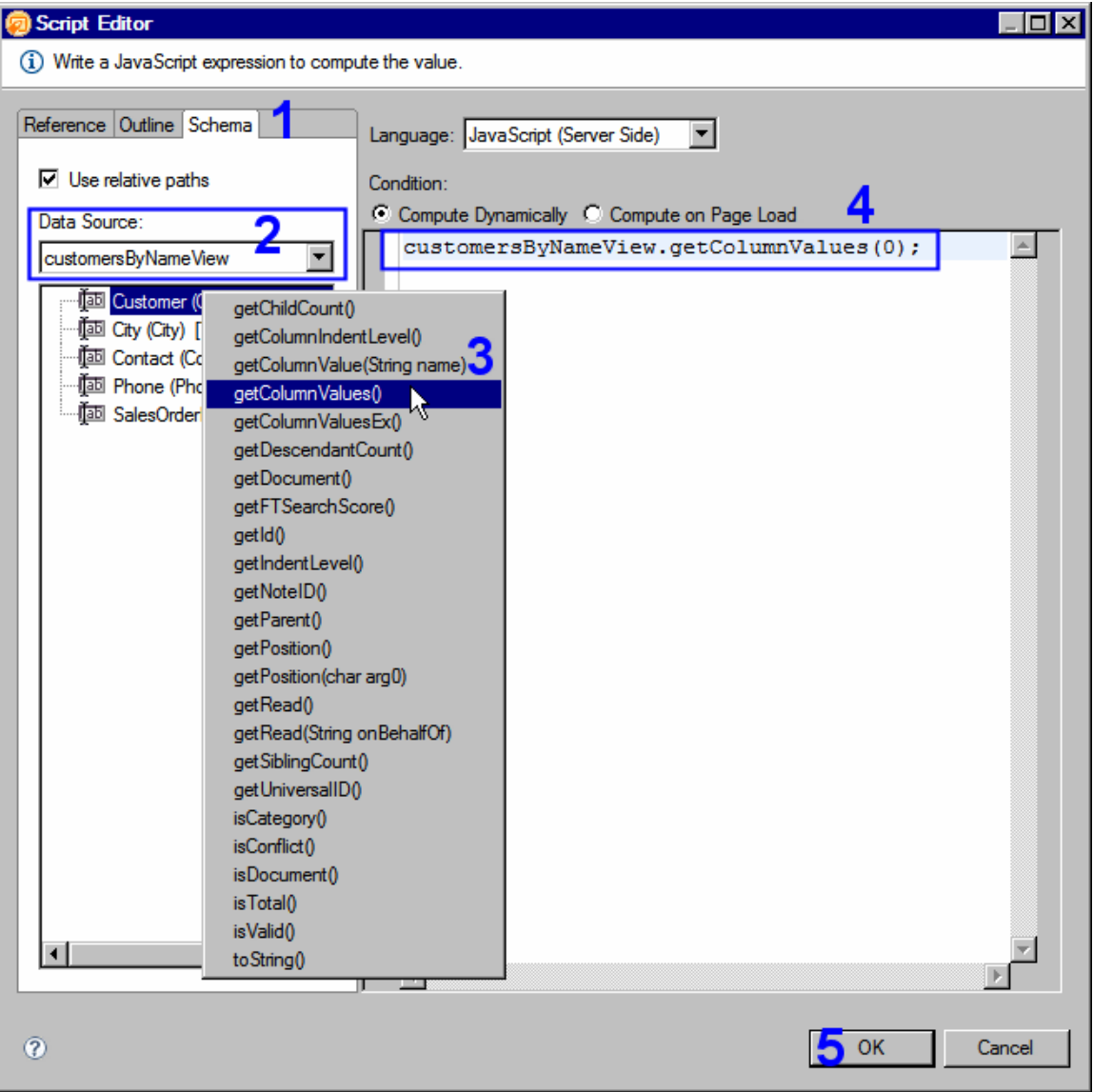

# **Return the List of Values using @Functions**

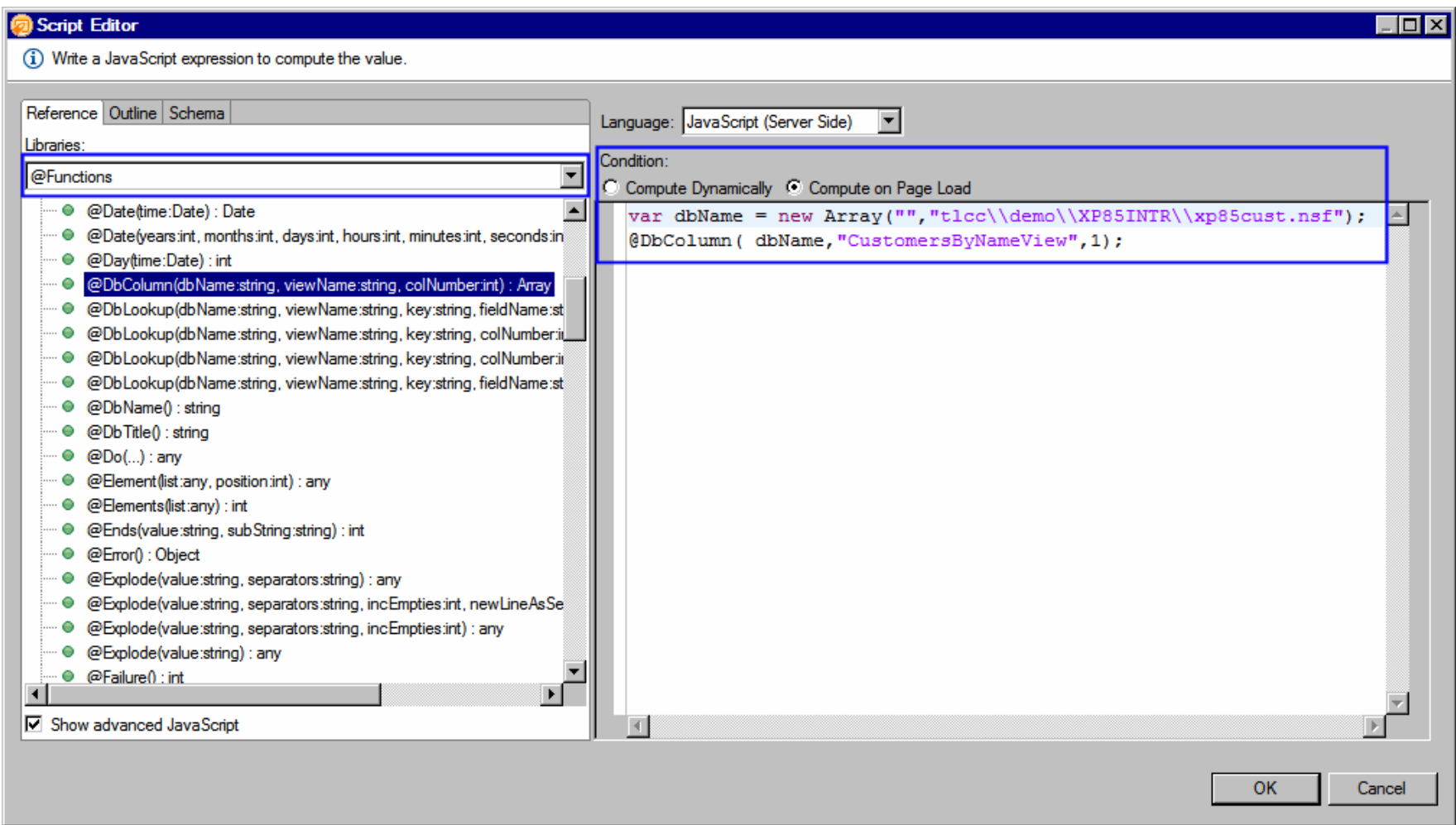
**Note: Considerations when using @Functions in XPages**

XPage @Functions are JavaScript… so JavaScript rules and syntax apply:

- Use commas for parameters, not semi-colons
- Case-sensitive (@dbcolumn will not work)
- Database parameter: use empty string for local db (or @DbName)
	- or, use a two element array with server and db path

var dbName = new Array("", "tlcc\\demo\\XP85INTR\\xp85cust.nsf"); (ODbColumn( dbName "CustomersByNameView", 1);

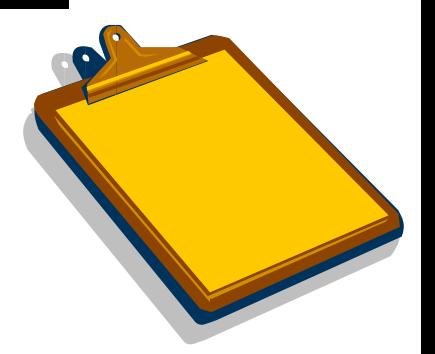

#### **Radio Button Group Control**

• Horizontal or vertical layout.

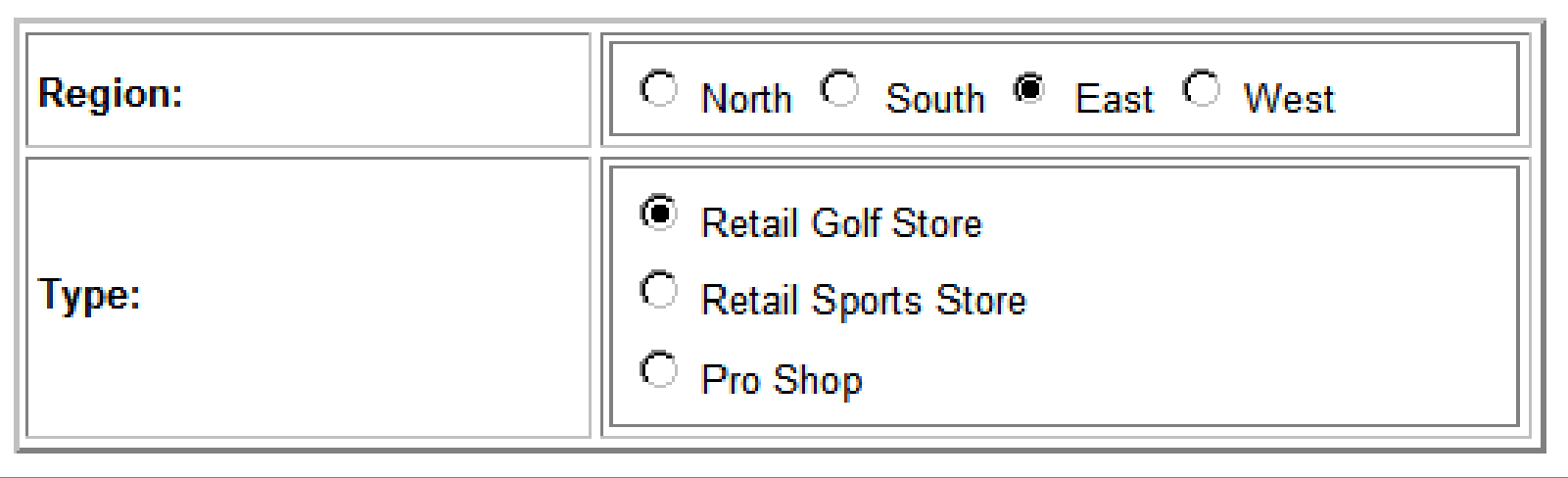

#### **Check Box Group Control**

- Each box can be individually selected or cleared
- Multiple or single choice

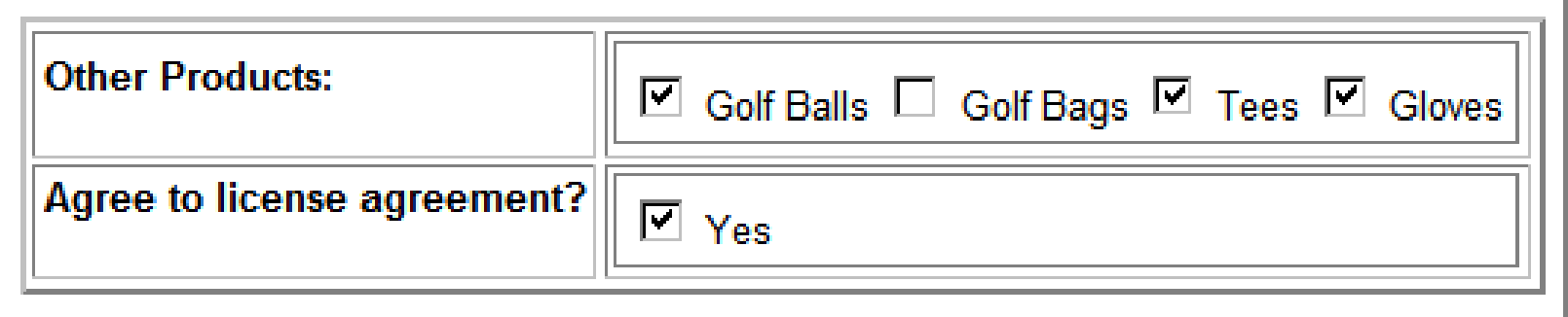

# $H$

#### **Tip: Remove Legacy Check Box and Radio Button Controls from Controls Palette**

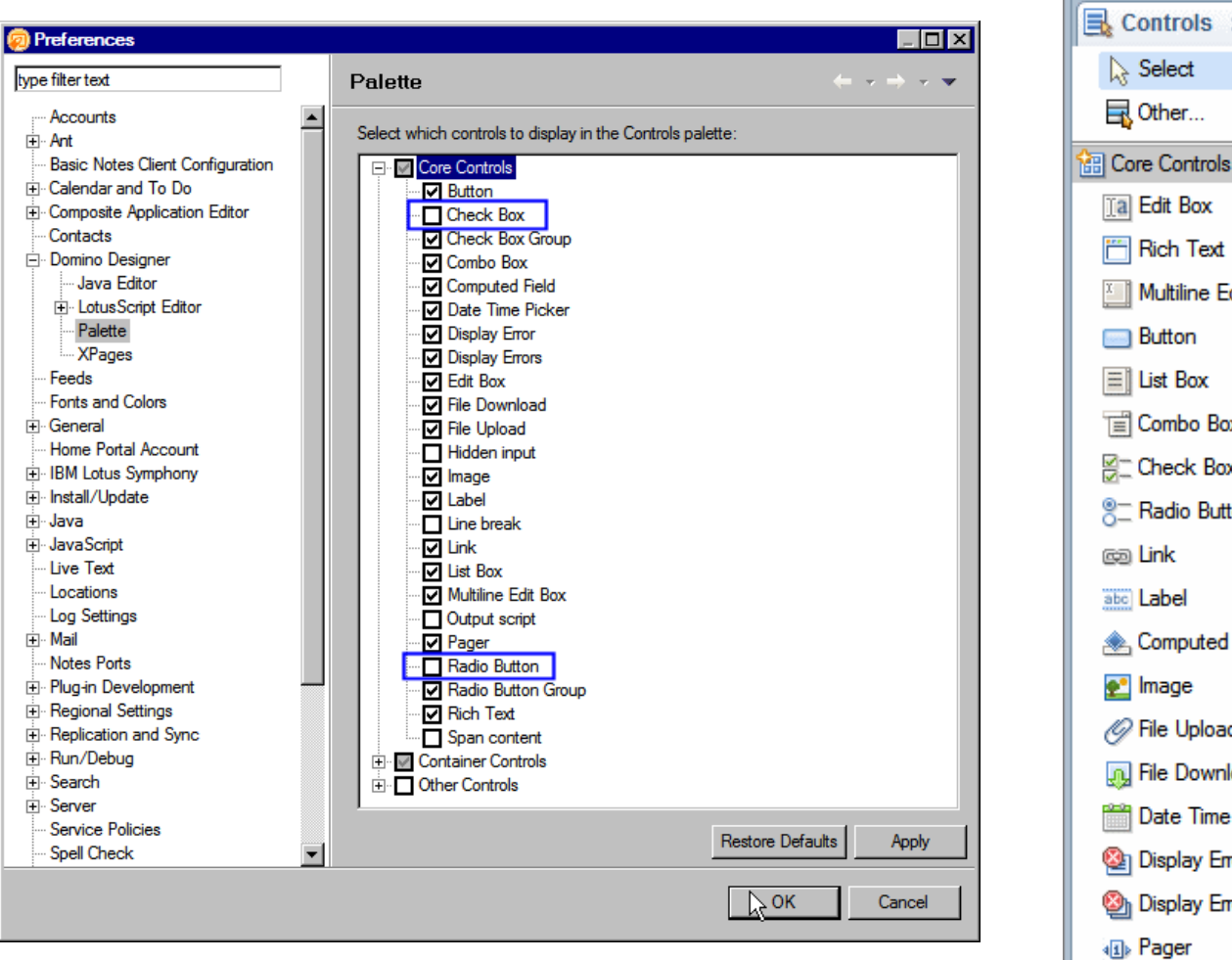

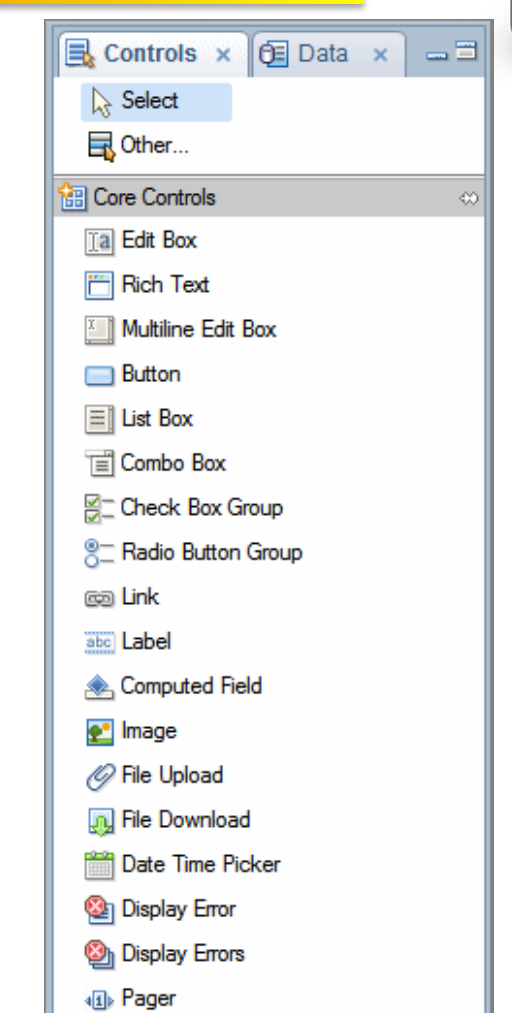

#### **Demo: Computing Values for Combo Box and List Box Controls**

#### **Demo : Using Check Box and Radio Button Group Controls**

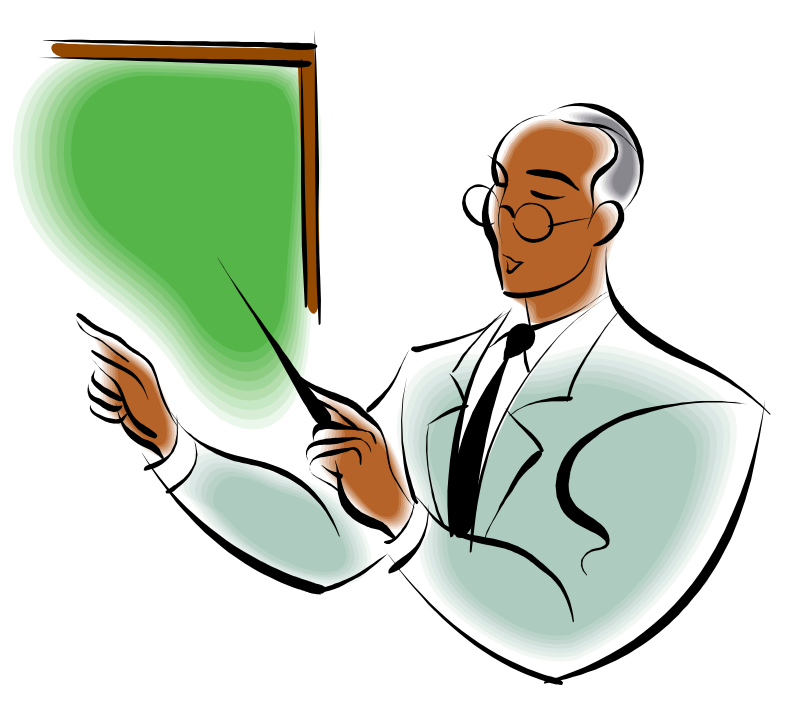

#### **… Activity - Editing Domino Documents on an XPage**

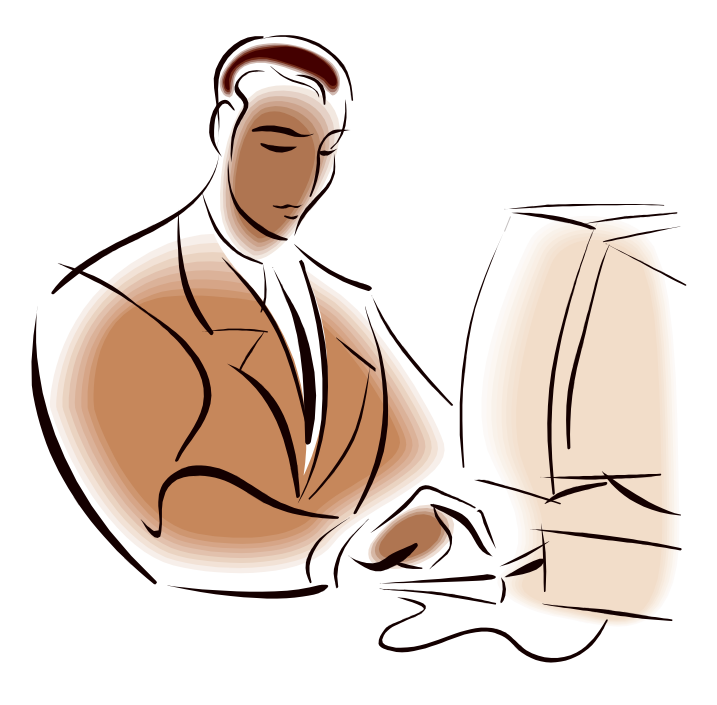

DemoForm-4-4-4

#### **Demonstrations of Advanced Techniques using XPages**

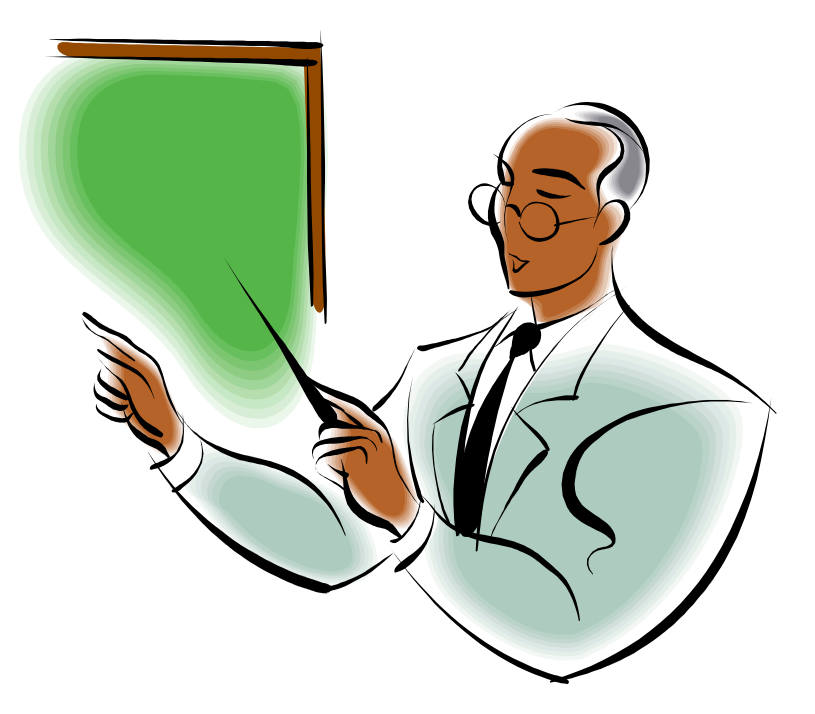

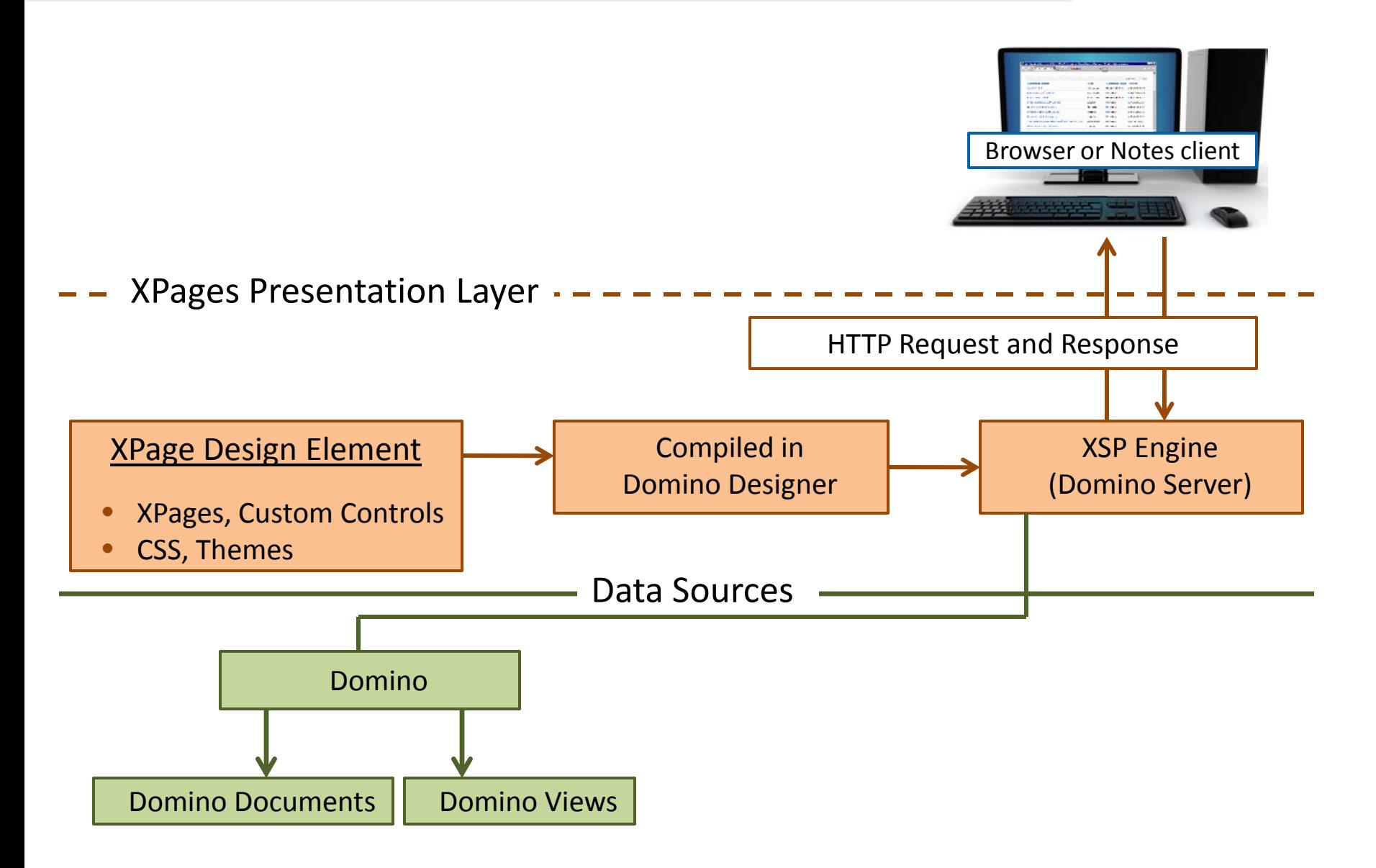

#### **XPages Architecture**

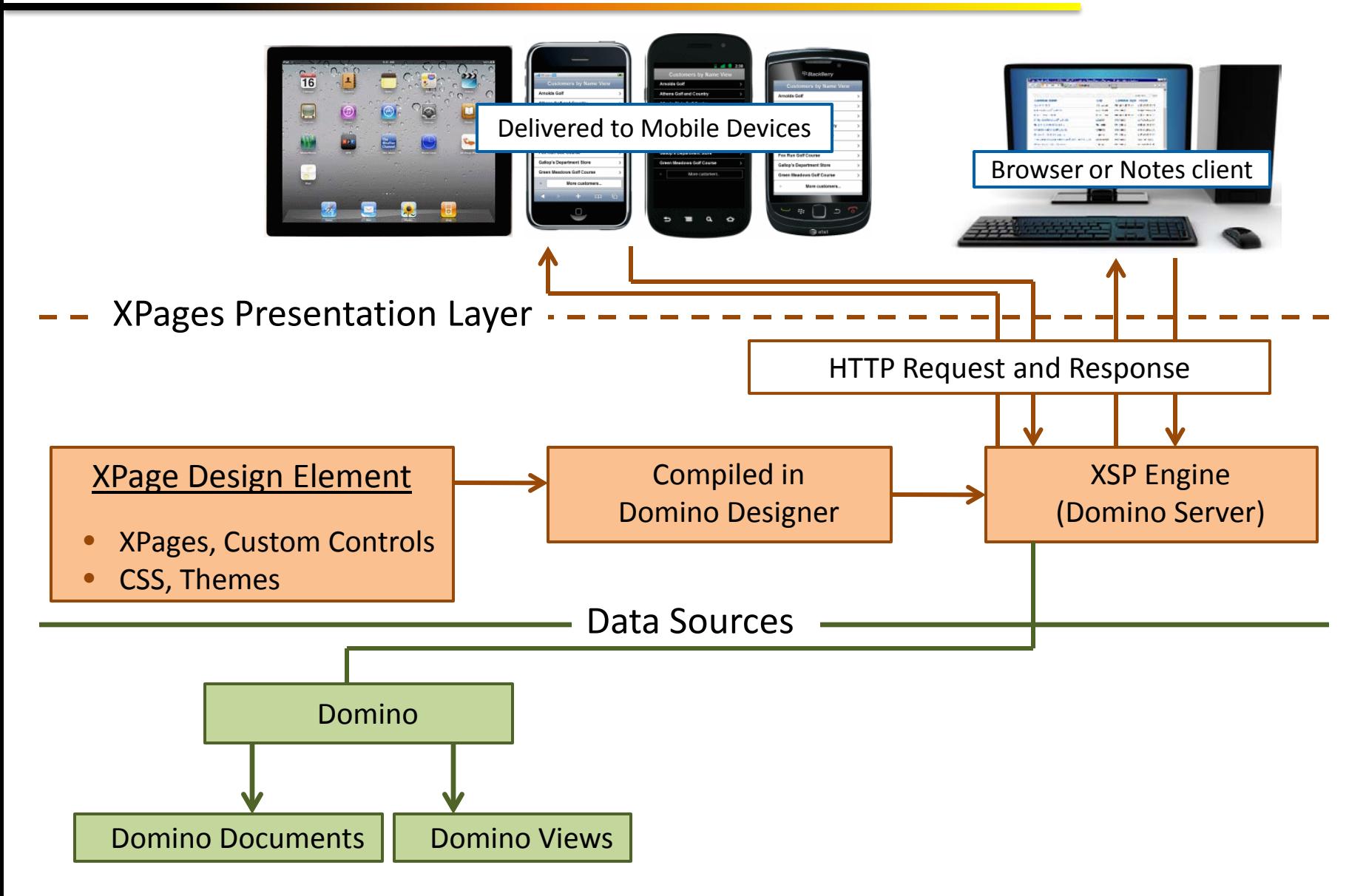

#### **XPages Architecture**

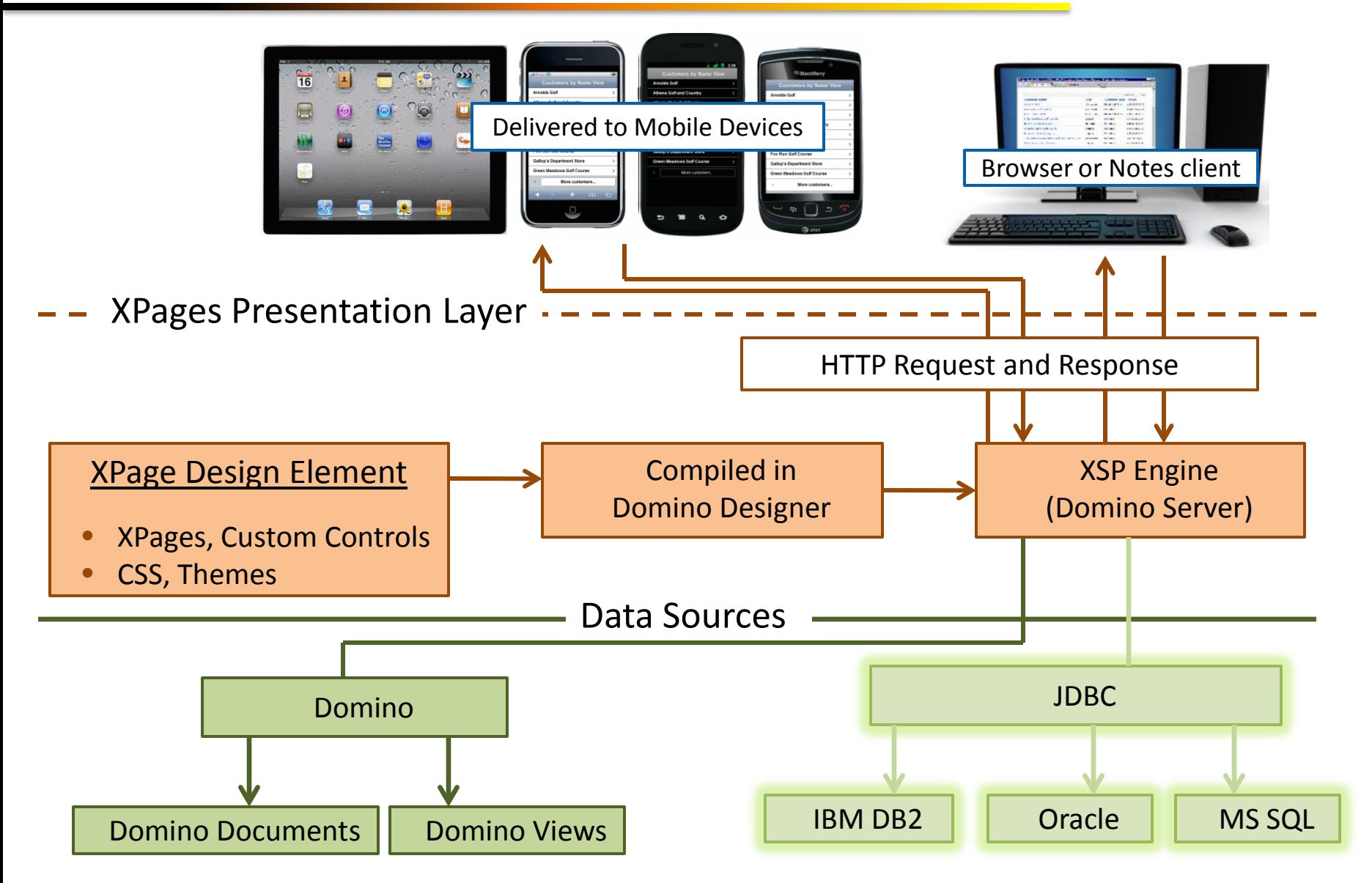

### $\checkmark$  Notes and Domino Application Development

- Domino Object Model (LotusScript or Java)
- JavaScript

- Web Development
	- HTML and CSS
- $\checkmark$  XPages skills
	- ◆ You don't need to be a Java Guru!
		- Create great XPages apps with no Java code … but …
		- There is clearly a place for Java in XPages
			- Java Libraries
			- $\checkmark$  Java beans

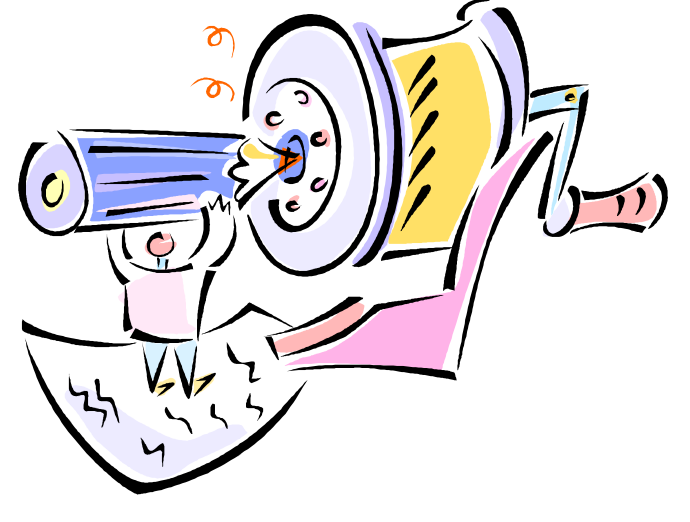

#### **1 - Drag and Dropper:**

Simple Actions

٦

- Some JavaScript
- Convert existing Notes apps to XPages

#### **2 - SSJS Coder:**

- Rewrite LotusScript business logic in Server-side JavaScript
- Use Source Pane more
- Use CSS to style XPage
- New apps

#### **3 - The Java Guru:**

- Java beans
- MVC architecture  $-$  separate code vs. presentation
- Pull in data from other sources
	- Relational databases
	- Web Services
- $\bullet\bullet$  Not everyone will get to The Java Guru level and that is OK!!!

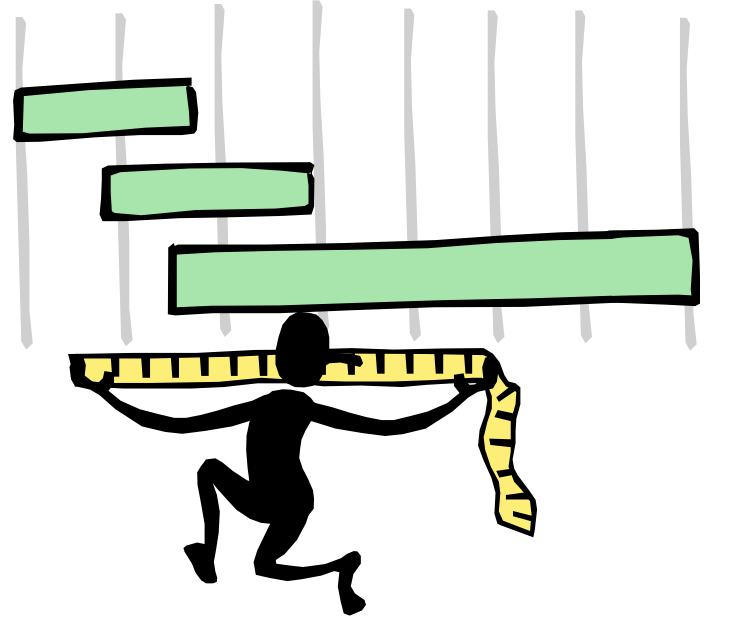

#### **GOAL: Develop XPages Applications**

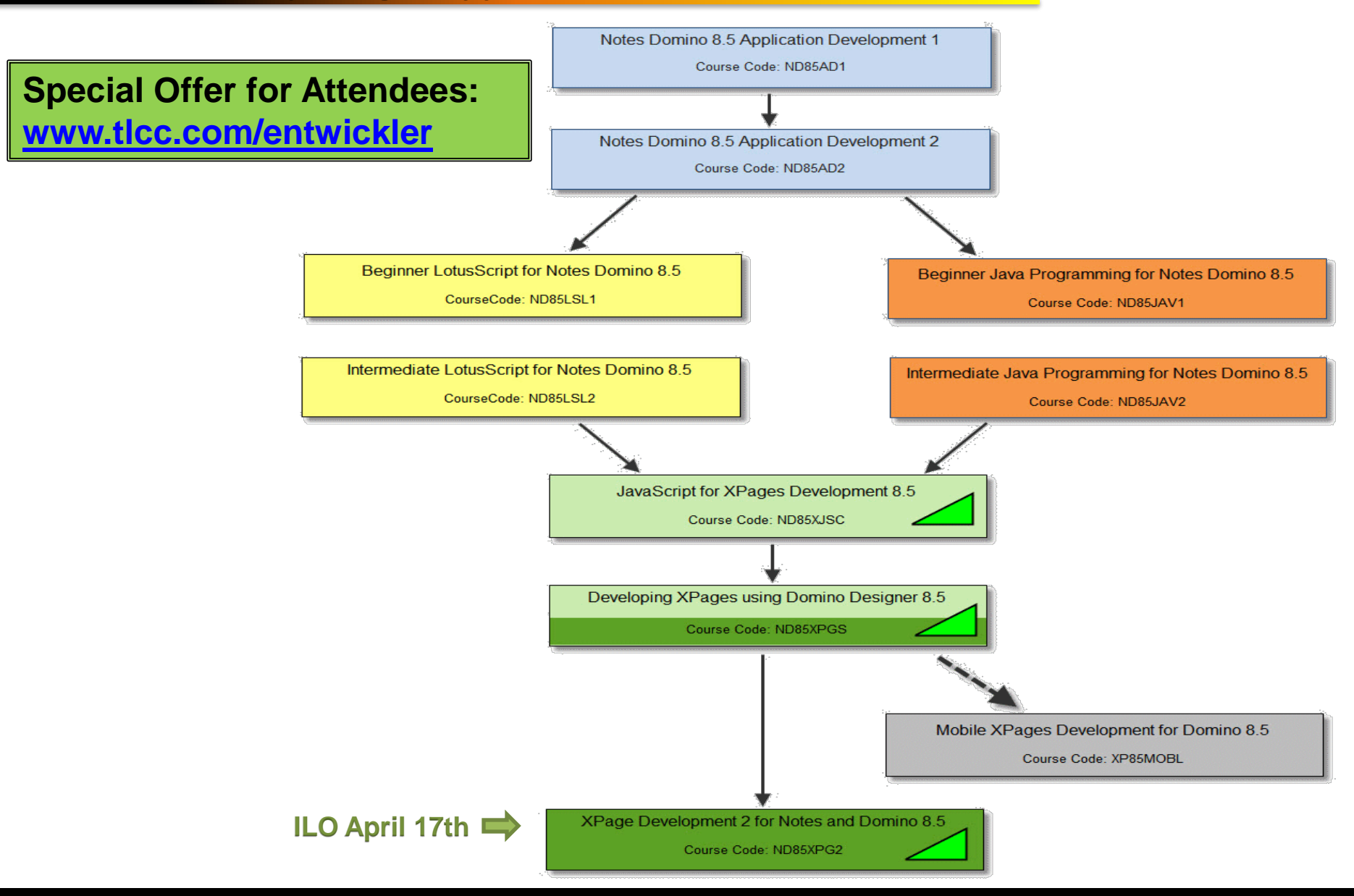

## Drawing for a Course!!!

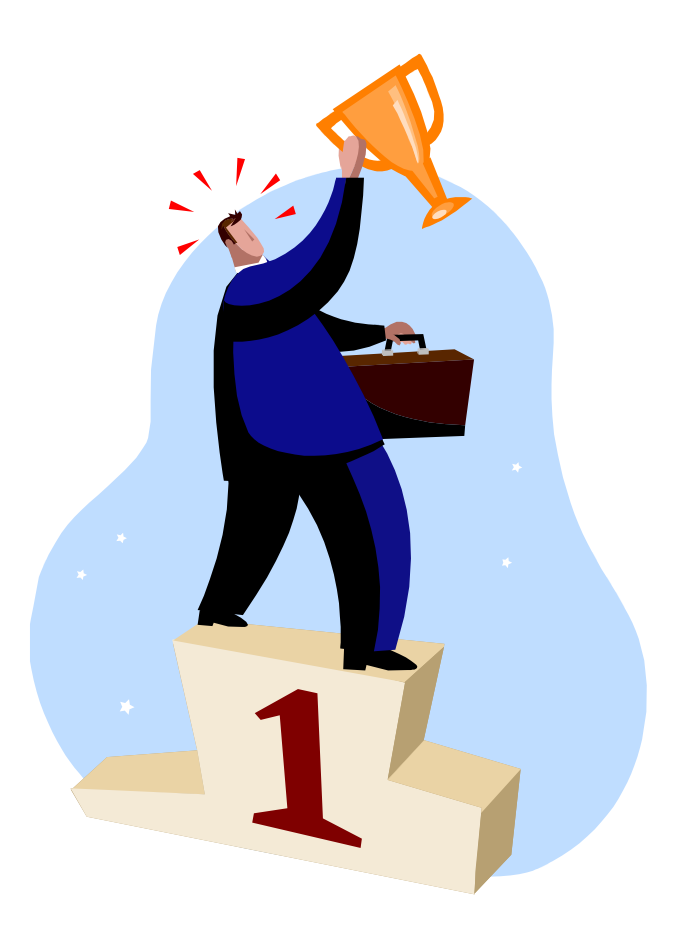

#### **Q and A**

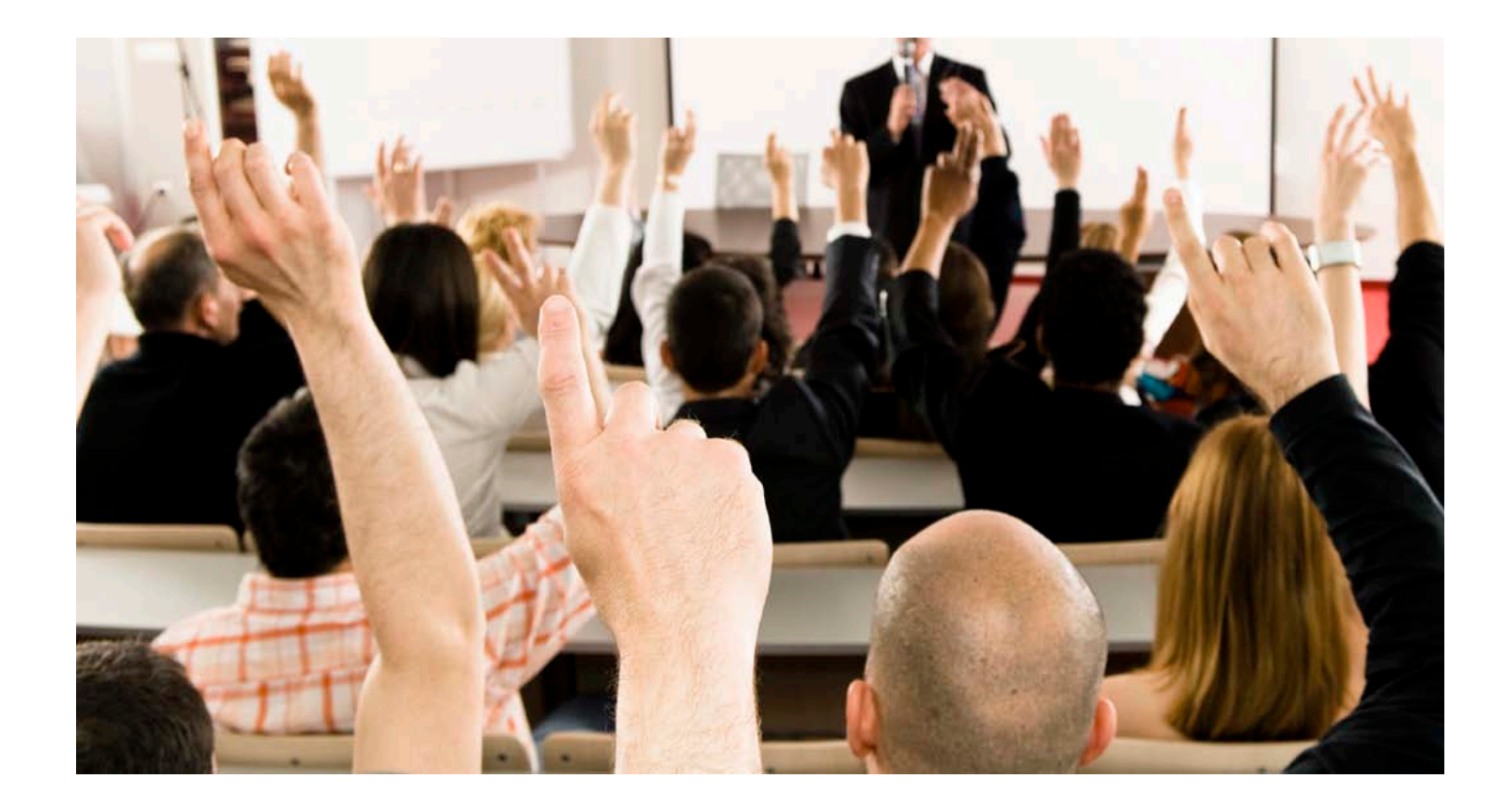